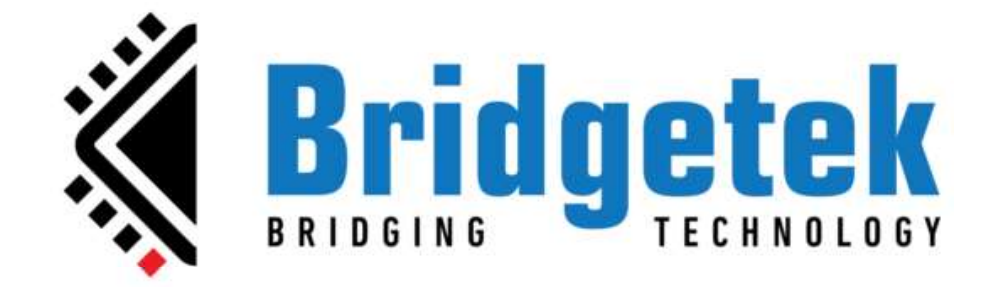

# EVE Screen Editor 4.9 User Guide

Document Version: 1.9

Issue Date: 08-05-2024

**DOCUMENT Version: 1.9**<br>
ISSUE Date: 08-05-2024<br>
Neither the whole nor any part of the information contained in, or the product described in this manual, may be adapted, or<br>
reproduces the average any part of the informat reproduced in any material or electronic form without the prior written consent of the copyright holder. This product and its documentation are supplied on an as-is basis and no warranty as to their suitability for any particular purpose is either made or implied. Bridgetek Pte Ltd will not accept any claim for damages howsoever arising as a result of use or failure of this product. Your statutory rights are not affected. This product or any variant of it is not intended for use in any medical **Bocument Version: 1.9**<br> **ISSUE Date: 08-05-2024**<br>
Neither the whole nor any part of the information contained in, or the product described in this manual, may be adapted, or<br>
reproduced in any material or electronic form This document provides preliminary information that may be subject to change without notice. No freedom to use patents or other intellectual property rights is implied by the publication of this document. Bridgetek Pte Ltd **DOCUMENT VETSION: 1.9**<br>
ISSUE Date: 08-05-2024<br>
Neither the whole nor any part of the information contained in, or the product described in this manual, may be adapted, or<br>
reproduced in any material or electronic form wi **DOCUMENT Version: 1.9**<br> **ISSUE Date: 08-05-2024**<br>
Neither the whole nor any part of the information contained in, or the product described in this manual, may be edanted, or<br>
regionates in any medial or an a-ts basis and

and the state of the con-

# **Contents**

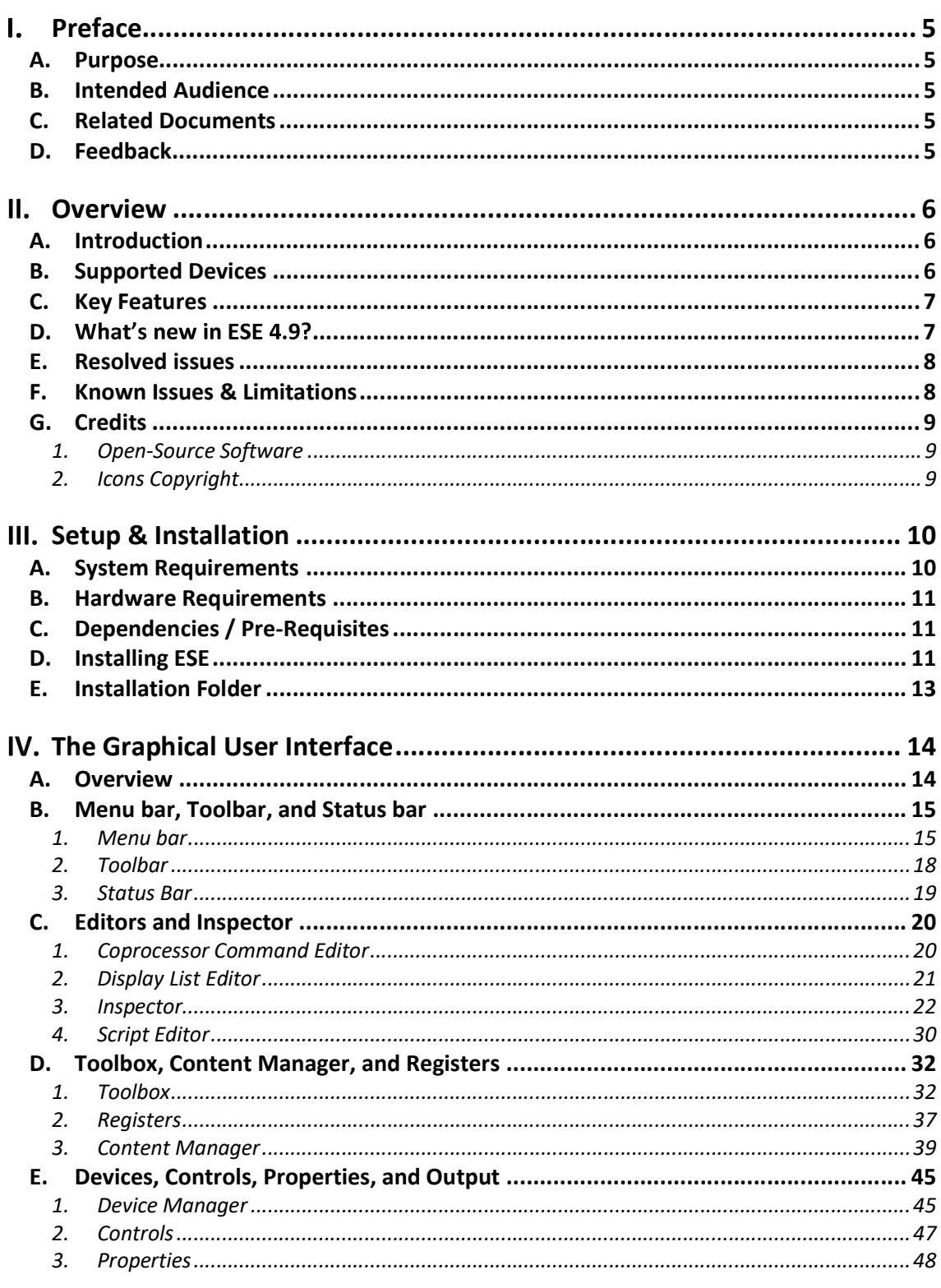

 $\overline{2}$ Copyright © Bridgetek Pte Ltd

÷

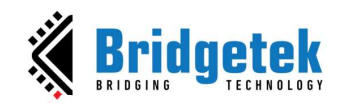

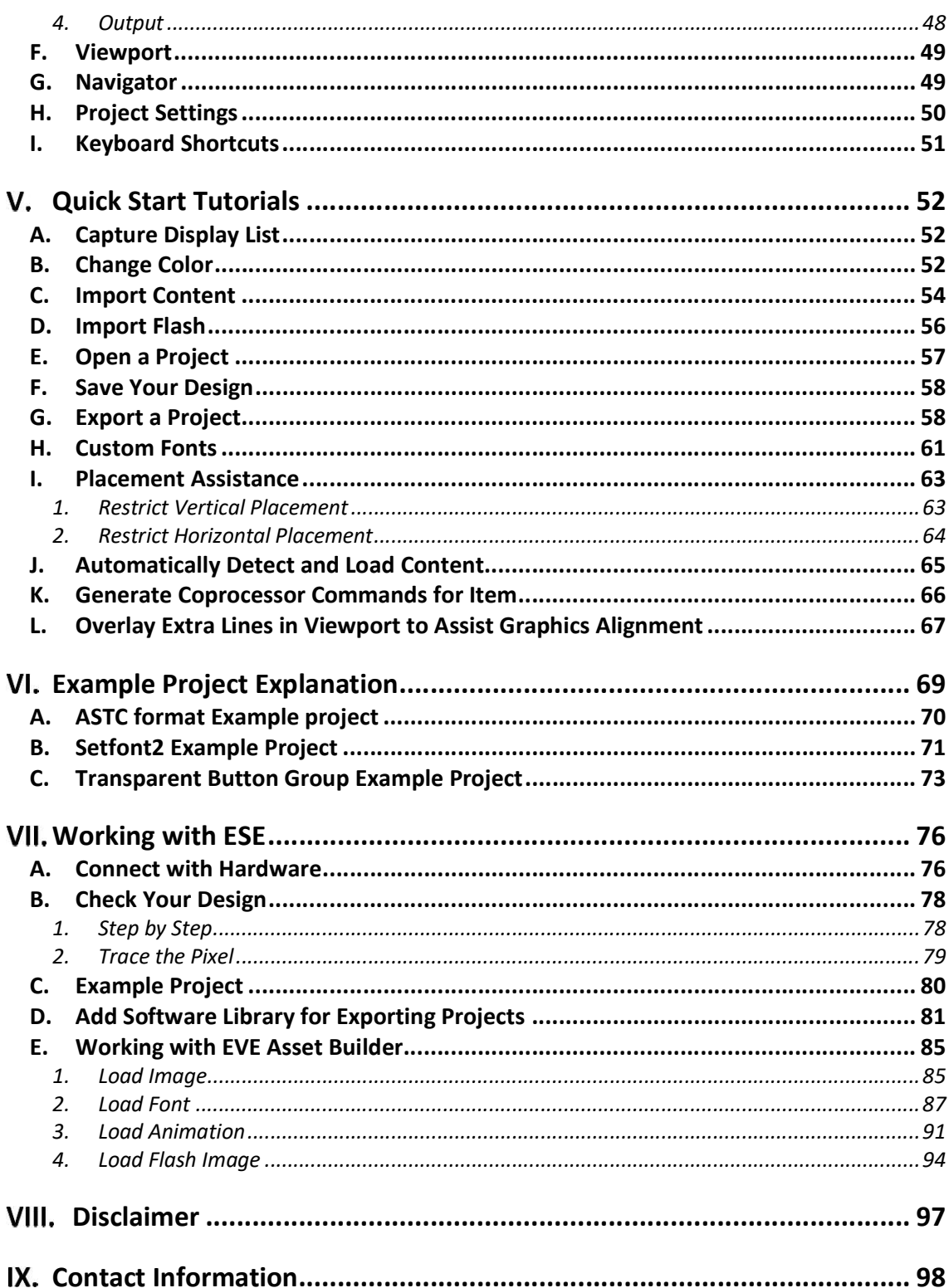

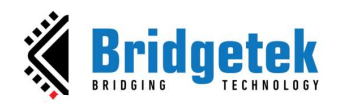

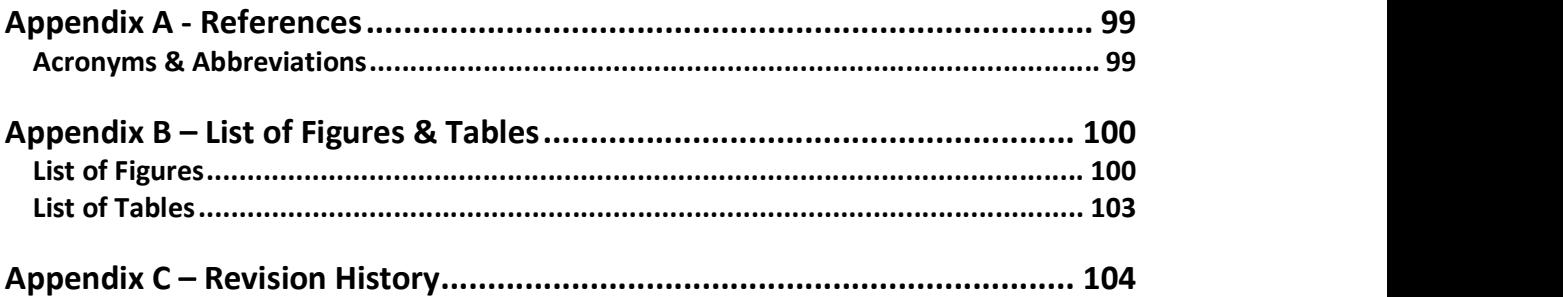

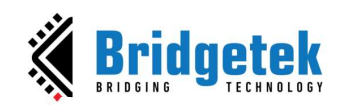

## I. Preface

BRT\_AN\_037 EVE Screen Editor<br>
Document Reference No.: BRT\_000231 Cle<br>
A. Purpose<br>
This document describes the functionality and procedures involved in usin<br>
EVE Screen Editor (ESE).<br>
R. Intended Audience This document describes the functionality and procedures involved in using the application BRT\_AN\_037 EVE Screen Editor 4.9 User Guide<br>
Version 1.<br>
Document Reference No.: BRT\_000231\_Clearance No.: BRT#10<br>
Document Reference No.: BRT\_000231\_Clearance No.: BRT#11<br>
EVE Screen Editor (ESE).<br>
B. Intended Audience<br>
T **Example 12 Conserts and SET AN CONSERVATION CONSERVATION**<br> **EXAMPLE CONSERVATION**<br> **EXAMPLE CONSERVATION**<br> **EXAMPLE CONSERVATION**<br> **EXAMPLE CONSERVATION**<br> **EXAMPLE CONSERVATION**<br> **EXAMPLE SCRED CONSERVATION**<br> **EXAMPLE SCR** 

#### B. Intended Audience

#### C. Related Documents

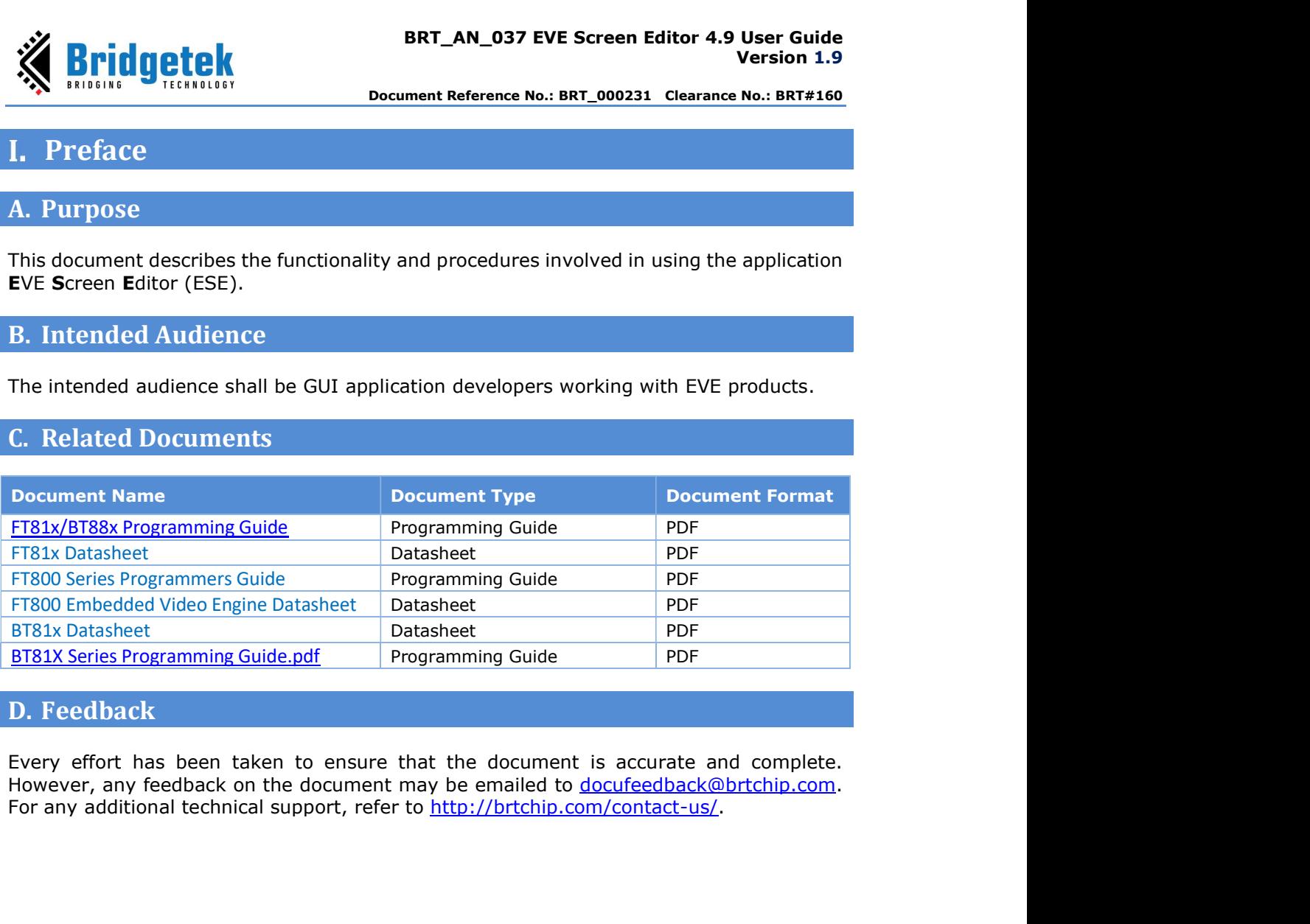

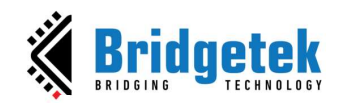

#### II. Overview

BRT\_AN\_037 EVE Screen Edito<br>
Document Reference No.: BRT\_000231 Cle<br>
Document Reference No.: BRT\_000231 Cle<br>
A. Introduction<br>
EVE Screen Editor (ESE) is a GUI tool that provides an intuitive "dr<br>
experience to construct sc EVE Screen Editor (ESE) is a GUI tool that provides an intuitive "drag & drop" user experience to construct screen design without programming. Empowered by the

**innovative EVE emulator, ESE gives users the maximum fidelity of graphics were shown that is a general space of the maximum fidelity of graphics effect.<br>
EVE Screen Editor (ESE) is a GUI tool that provides an intuitive "d Co-processor commands and display lists can also and displane and display lists can also be provided as in the editor of the editor of the editor (ESE) is a GUI tool that provides an intuitive "drag & drop" user<br>experienc** window to construct the desired screen design. As a result, it dramatically lessens the learning curve of EVE features.

**This tool is platform**<br> **EXECUTE:** This tool is platformatic means the series to the screen design consideration<br> **The Screen Editor (ESE)** is a GUI tool that provides an intuitive "drag & drop" user<br>
EVE Screen Editor (E the details of the MCU. Users have the option to export the design to hardware platform-**Specific source code.** This dramatically reduces the effort to start a new presion 1.9<br> **Specific source control of the effort of the effort of the effort on a new projection.**<br> **A. Introduction**<br> **EVE Screen Editor (ESE)** hardware. Something the actual hardware with a cable (F14222 or MPSSE), the screen design can select that is the actual hardware with the actual hardware experience to construct screen design without programming. Empowered by the ex A. Introduction<br>
EVE Screen Editor (ESE) is a GUI tool that provides an intuitive "drag<br>
experience to construct screen design without programming. Empow<br>
innovative EVE emulator, ESE gives users the maximum fidelity of gr Experience: to construct screen design without programming. Empowered by the<br>innovative EVE emulator, ESE gives users the maximum fidelity of graphics effect.<br>Co-processor commands and display lists can also be provided as

If users have EVE Series board with a cable (FT4222 or MPSSE), the screen design can be

Last, but not least, there are more exciting features, such as "tracing and step by step", waiting to be discovered.

#### B. Supported Devices

ESE also supports EVE modules which are listed below.

#### $\div$  For [*Exporting Feature*]:

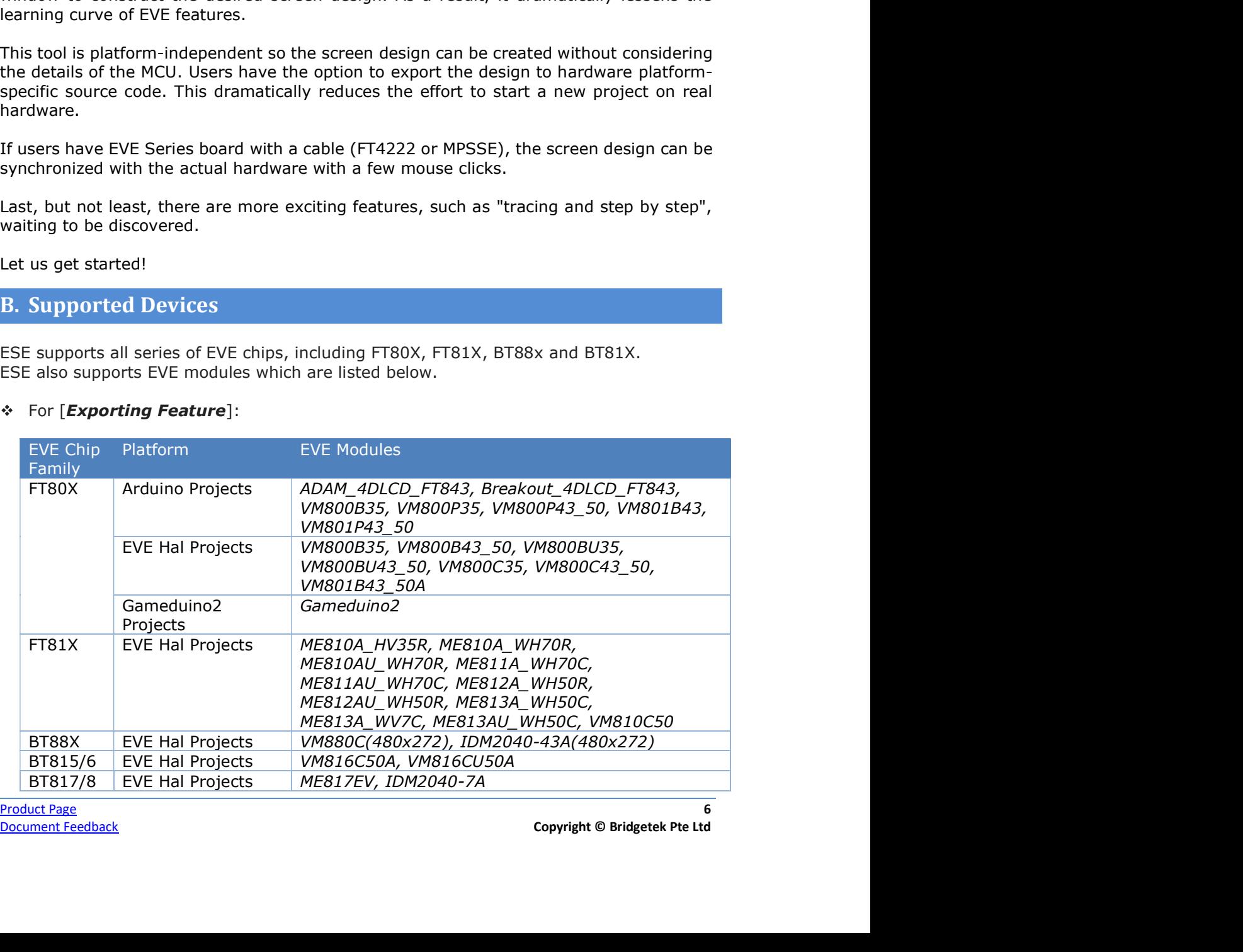

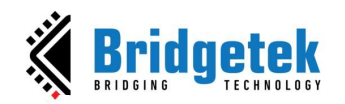

#### **For [Device Sync]:**

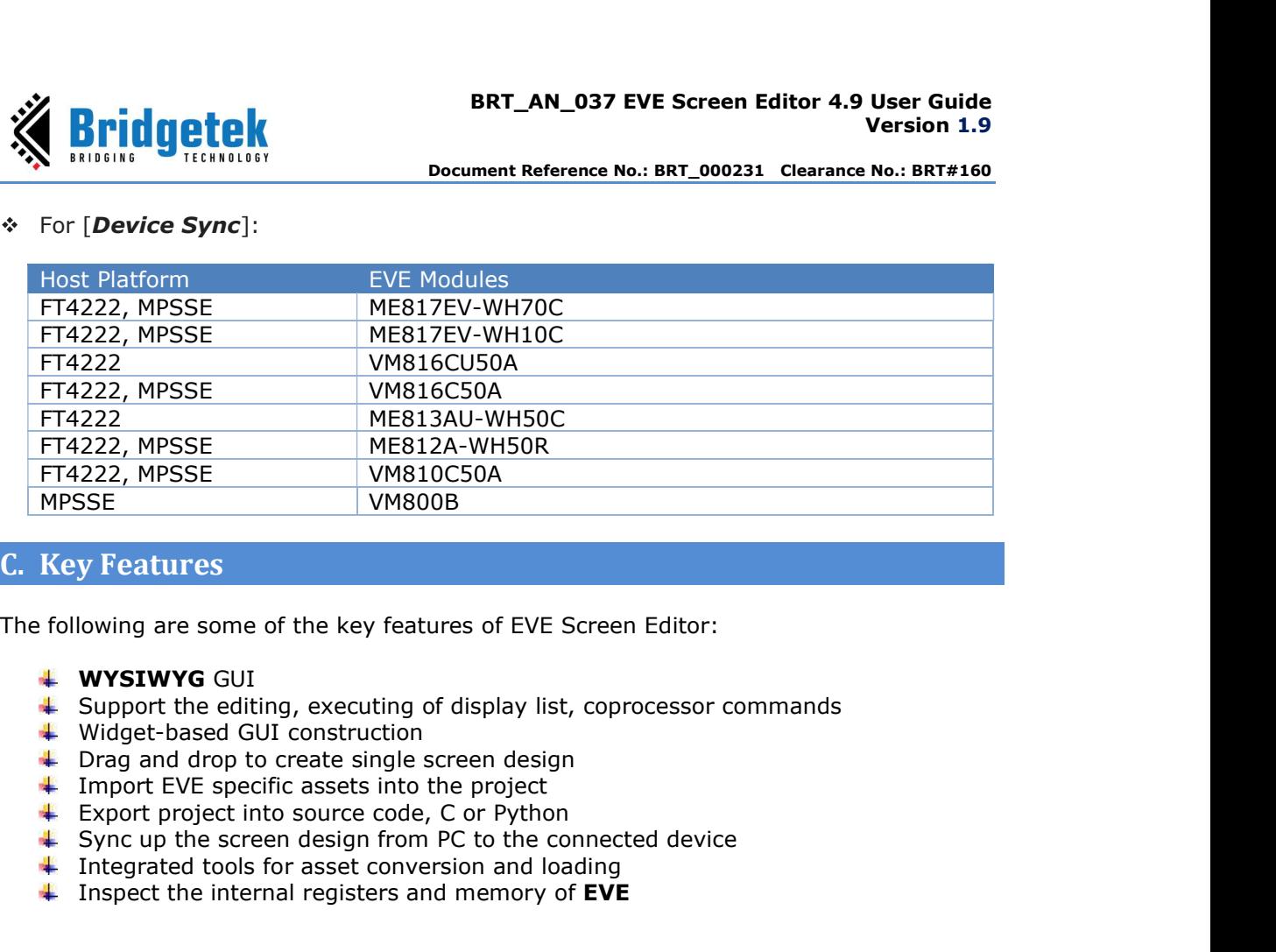

#### C. Key Features

- **WYSIWYG GUI**
- $\ddot{\phantom{1}}$  Support the editing, executing of display list, coprocessor commands
- 
- $\leftarrow$  Drag and drop to create single screen design
- $\ddot{\bullet}$  Import EVE specific assets into the project
- 
- $\uparrow$  Sync up the screen design from PC to the connected device
- $\blacksquare$  Integrated tools for asset conversion and loading
- Inspect the internal registers and memory of EVE

#### D. What's new in ESE 4.9?

- Add python-like editor to write a simple emulator based application.
- Support "+-\*/" (four basic operations) in coprocessor editor/display editor.
- Improve content window:
	- o Add the sorting function in the content window.
	- o Support multiple files delete in the content window.
- Add DXT1 support in image converter.
- Add a DXT1\_L2\_PALETTED format project into example project.
- Support C style comments syntax highlight in coprocessor and display list editor.
- Add a DXT1\_L1\_RGB565 example project.
- Add DXT1\_L2\_RGB565 example project.
- 
- Fundre • (1000 loss) encoursed encoursed encoursed encoursed to a Radi the sorting function in the content window.<br>
→ Got the sorting function in the content window.<br>
→ Support multiple files delete in the content wind Enable script editor to load the sample script when it is available in the opened project. Integrated tools for asset conversion and loading<br>
inspect the internal registers and memory of **EVE**<br> **Add** python-like editor to write a simple emulator based application.<br>
Support "+-"," (four basic operations) in copro
	- Improve the opening and saving script feature of screen editor.
	- Update the copyright year from 2023 to 2024.
	- Add one example project "DXT1-FT800" for FT800.
	-

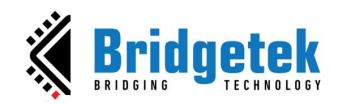

#### E. Resolved issues

- CMD\_INFLATE does not work as expected.
- [Save Display List][Save Coprocessor Command] ESE inserts some redundant random '0D' bytes into the saved file.
- [Save Display List][Save Coprocessor Command] The Hexadecimal String notation does not apply byte order because the byte order is fixed.
- [Save Display List][Save Coprocessor Command] The byte order of the saved file is incorrect.
- [Save Display List][Save Coprocessor Command] The name of the saved file does not match the entered file name in the input field.
- Cannot display **CMD\_TEXT** command with EVE HAL library.
- [Flash Image] Issues with importing flash and undo action after removing file in flash image.
- Cannot click on the point to calibrate using the **CMD\_CALIBRATESUB** command.
- Show the coordinate on the viewport window when **SCISSOR\_XY** is on focus.

#### F. Known Issues & Limitations

The following are some of the known issues and limitations:

- 1. **CMD\_PLAYVIDEO** is not supported in device sync up feature.
- 2. The Properties window for **CMD\_LOADIMAGE** and **CMD\_PLAYVIDEO** does not display a warning message when an incorrect file name is provided.
- 3. If an invalid video stream or animation frame is played back, it may lead to **ESE** freezing or becoming unresponsive.
- 4. When the REG ROTATE is changed, the emulator does not allow for item selection on the newly rotated screen. Instead, users must select items from the previous position.

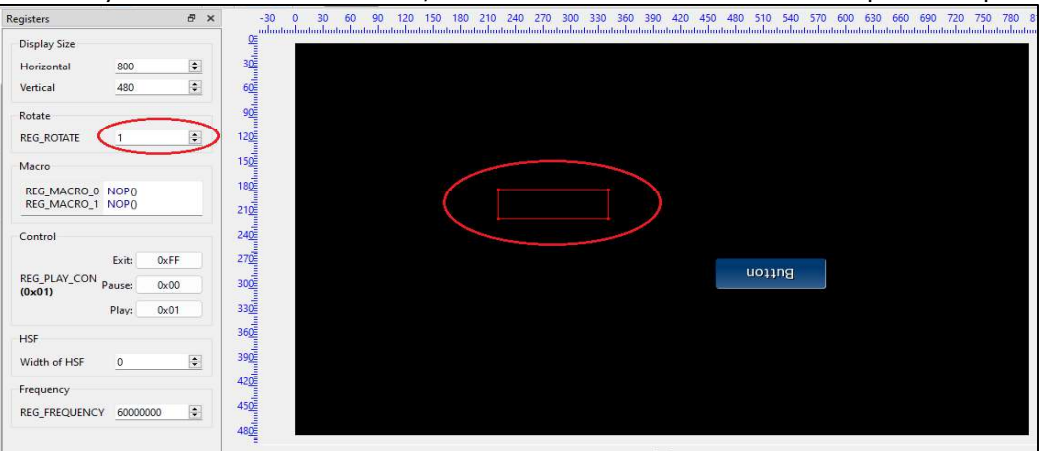

#### Figure 1 - Limitation for item selection on the rotated screen

- 5. Script (Python) editor is an experimental feature.
- 6. While image files with Unicode file names can be successfully imported into the content manager, the export feature lacks support for Unicode in file names.
- 7. Export feature may fail if the project file path is more than 255 characters.

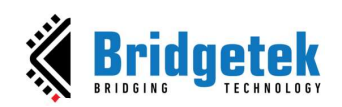

#### G. Credits

#### 1. Open-Source Software

- Qt: http://doc.qt.io/qt-6/licensing.html under LGPL.
- Python: https://www.python.org under GPL- compatible.  $\bullet$
- Pillow: https://pillow.readthedocs.io/en/stable/index.html  $\bullet$
- zlib: https://zlib.net/  $\bullet$
- libpng: http://www.libpng.org/pub/png/libpng.html
- FreeType: https://www.freetype.org under GPL license.  $\bullet$
- QScintilla: https://qscintilla.com/  $\bullet$

#### 2. Icons Copyright

ESE utilizes certain icons sourced from http://p.yusukekamiyamane.com/, in adherence to the Creative Commons Attribution 3.0 License.

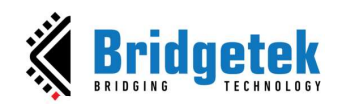

#### Setup & Installation

#### A. System Requirements

BRT\_AN\_037 EVE Screen Editor 4.9 User Guide<br>
Version 1.9<br>
Decument Reference No.: BRT\_000231 Clearance No.: BRT#160<br>
III. Setup & Installation<br>
A. System Requirements<br>
To install ESE 4.9 application, ensure that your syste recommended below:

- RAM: At least 1G RAM
- CPU: Multi-core is recommended
- Hard disk: More than 500MB of free space
- OS: Windows 7 and above, 64-bit platform  $\bullet$
- $\bullet$ Display resolution: At least 1280 by 800 pixels

We strongly recommend using an administrator user account to run this application.

To work with the export feature, users are recommended to install the following software:

- Arduino IDE
- Gameduino 2 library  $\bullet$
- EVE Arduino Library (1.2.0 and above)  $\bullet$
- $\bullet$ Microsoft Visual Studio C++ 2010 IDE or newer is required to compile the HAL
- nended below:<br>RAM: At least 1G RAM<br>CPU: Multi-core is recommended<br>Hard disk: More than 500MB of free space<br>OS: Windows 7 and above, 64-bit platform<br>Display resolution: At least 1280 by 800 pixels<br>Singly recommend using an RAM: At least 1G RAM<br>CPU: Multi-core is recommended<br>Mard disk: More than 500MB of free space<br>OS: Windows 7 and above, 64-bit platform<br>Display resolution: At least 1280 by 800 pixels<br>Multiplay resolution.<br>King and the expor Display resolution: At least 1280 by 800 pixels<br>mgly recommend using an administrator user account to run this application<br>with the export feature, users are recommended to install the following sof<br>Arduino IDE<br>Gameduino 2  $\bullet$ projects.

To build and verify projects on Arduino IDE, the following boards are needed:

- VM800P/VM801P (3.5", 4.3" or 5.0" display) for exported EVE Arduino library-
- Projects.<br>
To build and verify projects on Arduino IDE, the following boards are needed:<br>
 WB800P/WB81P (3.5", 4.3" or 5.0" display) for exported EVE Arduino library-<br>
based project<br>
 Gameduino 2 board with Arduino Pro b Gameduino 2 board with Arduino Pro board for exported Gameduino2 library-based project

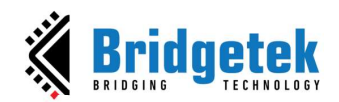

#### B. Hardware Requirements

The following hardware can be used to verify the design in the device manager:

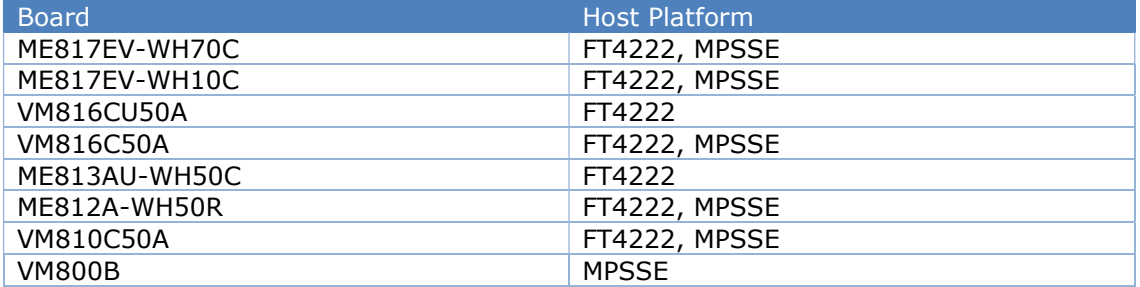

Note: For VM816C50A, ME812A-WH50R, VM810C50A, and VM800B, a separate USB-MPSSE adapter is required.

#### C. Dependencies / Pre-Requisites

#### Visual C++ Redistributable for Visual Studio 2017

If the PC does not have Microsoft Visual Studio 2017 installed, Visual C++ Redistributable is required. Users can download this from: https://support.microsoft.com/en-us/help/2977003/the-latest-supported-visual-c**downloads** 

#### D. Installing ESE

The following steps will guide you through the ESE Setup/Installation process.

- i. Download the installation package from the link https://brtchip.com/toolchains/
- ii. When prompted by a download dialog box, click  $[Save]$ .
- iii. Navigate to the folder under which the package files are downloaded.
- iv. Extract the zip file contents. Double-click the executable file.
- v. Select a "Destination Folder" for installing the files. Accept the default folder or click [Browse] to specify a different location. Click [Next] to confirm the destination folder and continue.
- vi. In the Select Additional Tasks window, check the "Create a desktop shortcut" checkbox to create the ESE 4.9 icon on the desktop if required. Click [Next] to prepare for the installation.

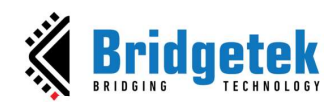

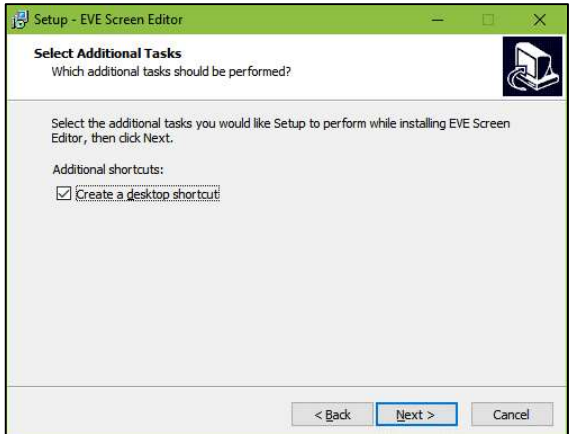

vii. Once the initial setup is completed, this screen informs the application is ready to be installed.

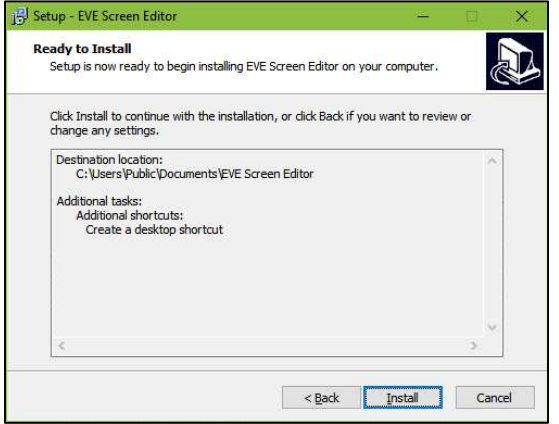

viii. Click [Install] to start the installation. A progress bar indicates that the installation is in progress.

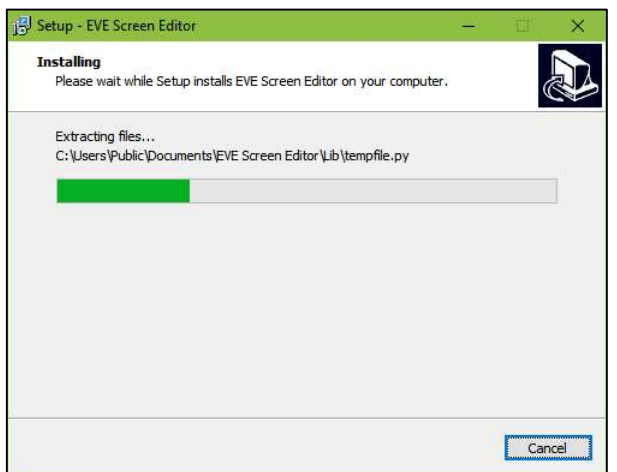

Product Page 12 and 20 and 20 and 20 and 20 and 20 and 20 and 20 and 20 and 20 and 20 and 20 and 20 and 20 and 20 and 20 and 20 and 20 and 20 and 20 and 20 and 20 and 20 and 20 and 20 and 20 and 20 and 20 and 20 and 20 and

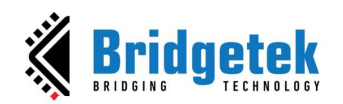

ix. Upon successful installation, click [Finish]. The ESE application UI is displayed.

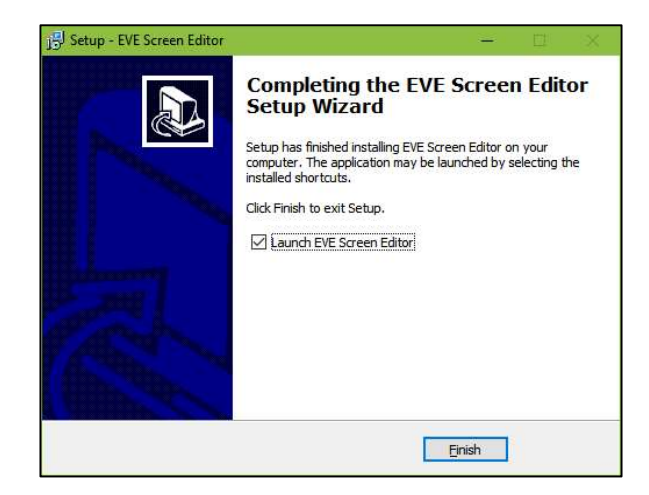

#### E. Installation Folder

The following table provides a list of folders that can be found under the installation path upon successful installation of ESE.

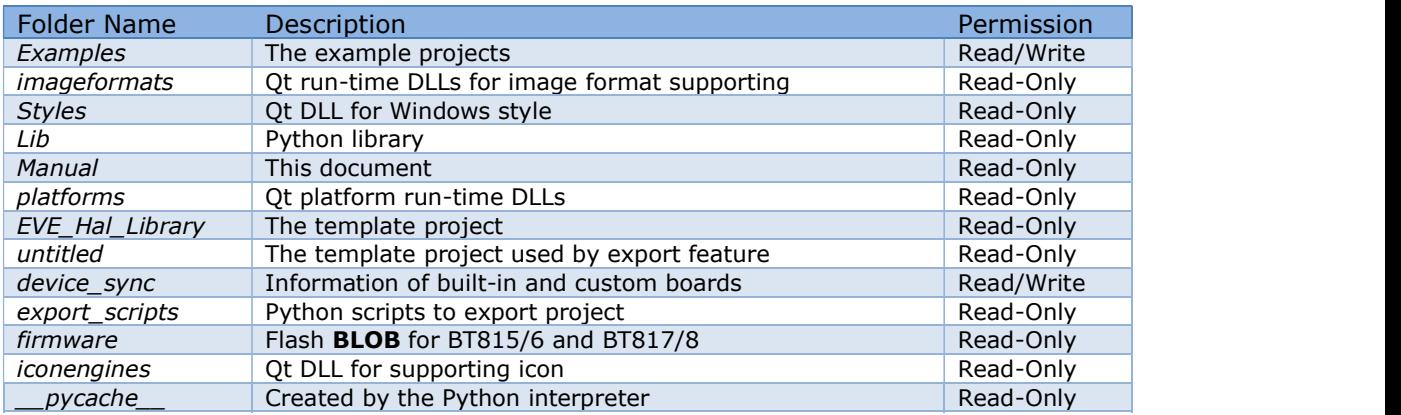

Table 1 - Installation Folder

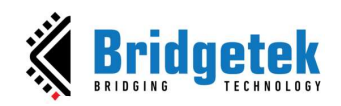

# BRT\_AN\_037 EVE Screen Editor 4.9 User Guide<br>Version 1.9<br>ment Reference No.: BRT\_000231 Clearance No.: BRT#160<br>3C<del>C</del> Version 1.9

Document Reference No.: BRT\_000231 Clearance No.: BRT#160

## IV. The Graphical User Interface

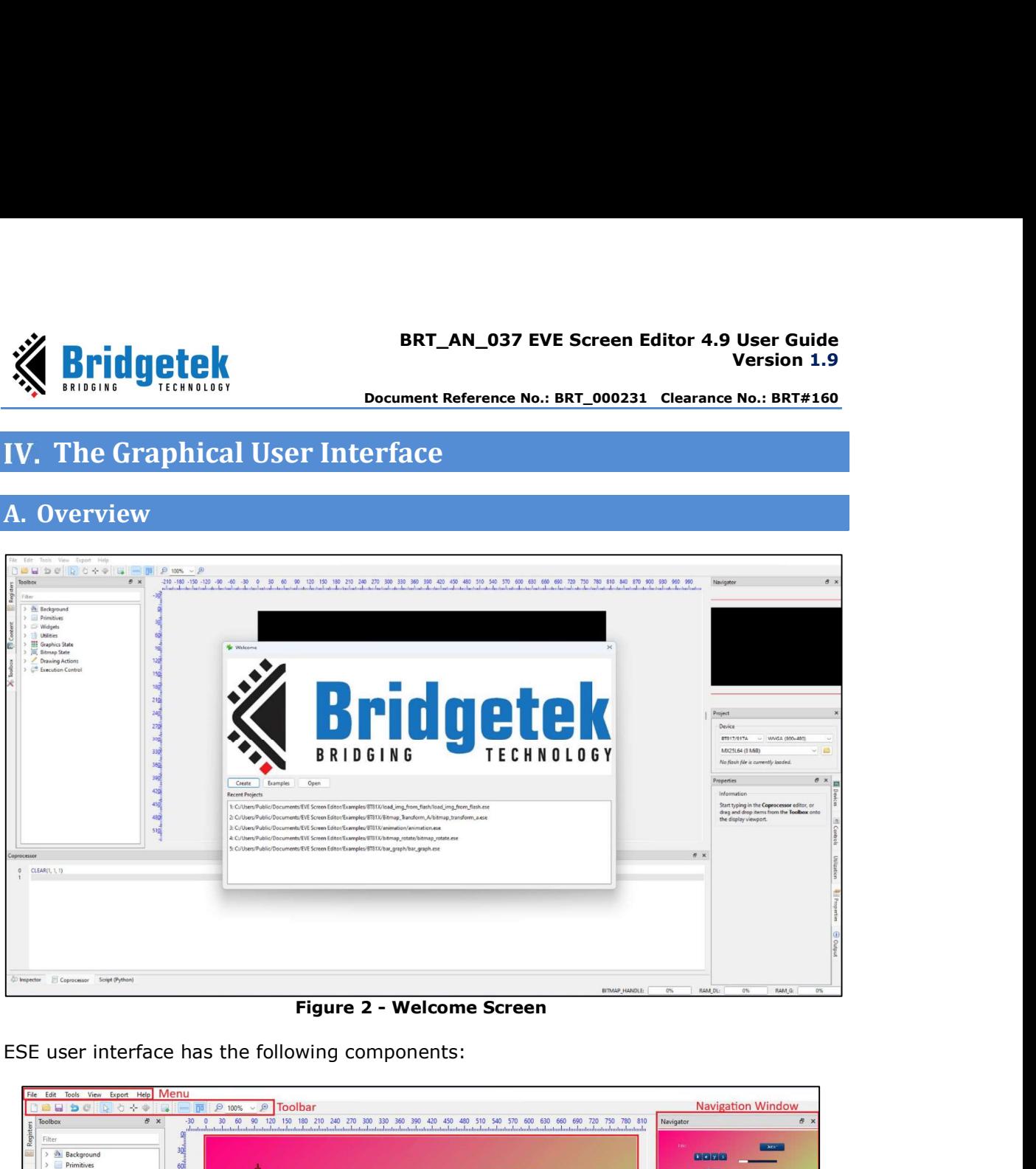

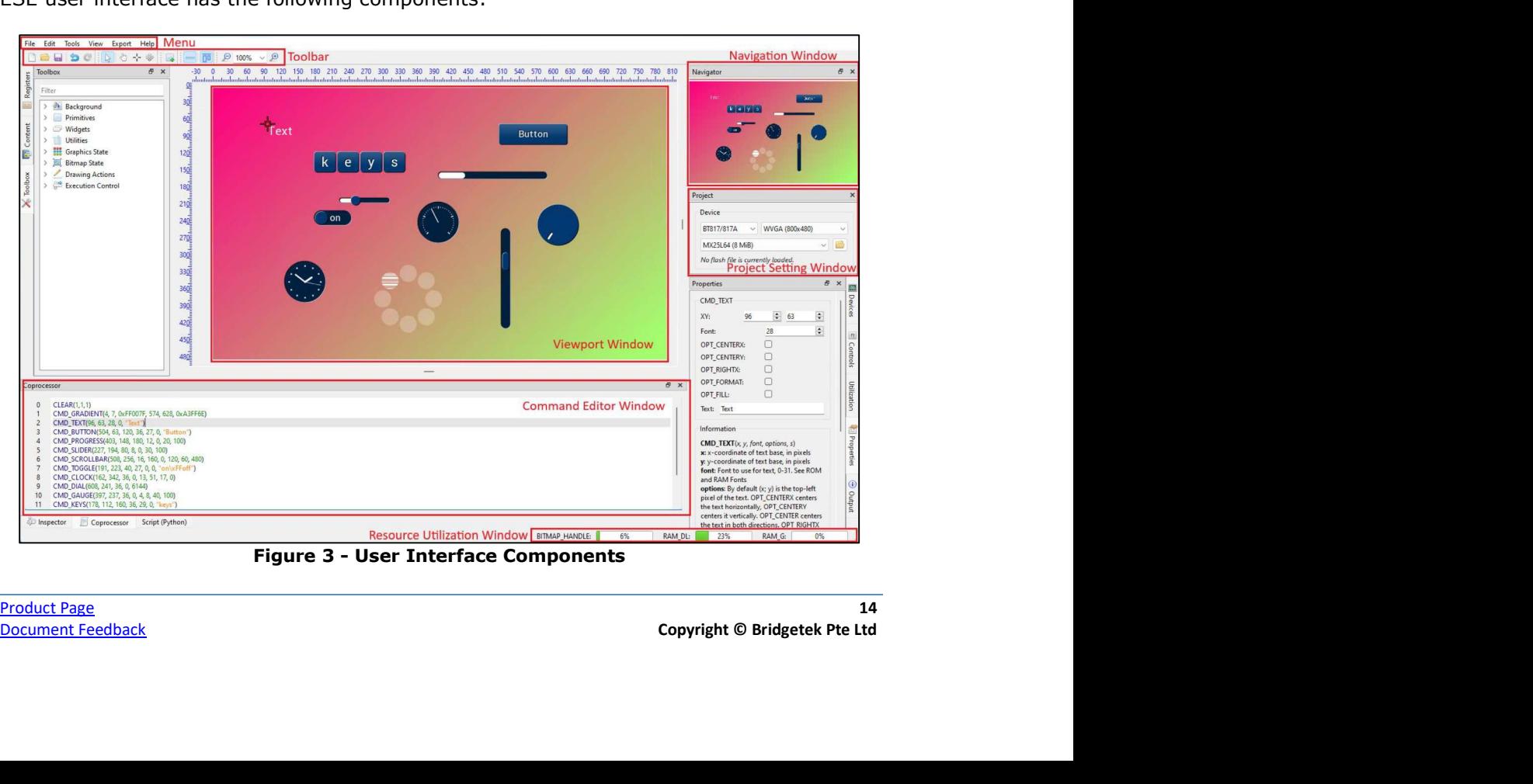

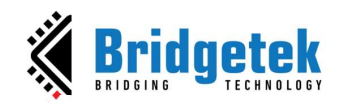

#### B. Menu bar, Toolbar, and Status bar

The menu bar consists of File, Edit, View, Tools, Export, and Help menus, each with a drop-down list of available functions.

> File Edit Tools View Export Help

#### 1. Menu bar

#### File Menu

The File menu is the first item that appears as part of the menu bar. It contains a list of commands that are used for handling files such as New, Open, Save etc.

| File | Edit<br>Tools View<br>Export Help                                                                          |             |
|------|----------------------------------------------------------------------------------------------------|-------------|
|      | New                                                                                                    | $Ctrl + N$  |
|      | Open                                                                                                    | $Ctrl + O$  |
| m    | Saved                                                                                                    | $Ctrl + S$  |
| M    | Save As                                                                                                    |             |
|      | Show Welcome Dialog                                                                                        | Ctrl+Alt+W  |
|      | Close Project                                                                                              | $Ctrl + F4$ |
|      | <b>Browse Project Folder</b>                                                                               | $Ctrl + B$  |
|      | Import                                                                                                    |             |
|      | Export                                                                                                    |             |
|      | Save Screenshot                                                                                            |             |
|      | Save Display List                                                                                          |             |
|      | Save Coprocessor Command                                                                                   |             |
|      | 1: C:/Users/Public/Documents/EVE Screen Editor/Examples/FT81X/load_image_via_mediafifo.ese                 | $Alt+1$     |
|      | 2: C:/Users/Public/Documents/EVE Screen Editor/Examples/cookbook/round_corner_image/round_corner_image.ese | $Alt + 2$   |
|      | 3: C:/Users/Public/Documents/EVE Screen Editor/Examples/BT81X/bitmap rotate/bitmap rotate.ese              | $Alt + 3$   |
|      | 4: C:/Users/Public/Documents/EVE Screen Editor/Examples/BT81X/ASTC_Blocks_Layout/ASTC_Blocks_Layout.ese    | $Alt+4$     |
|      | 5: C:/Users/Public/Documents/EVE Screen Editor/Examples/BT81X/animation/animation.ese                      | $Alt + 5$   |
|      | <b>Quit</b>                                                                                                |             |

Figure  $4$  – File Menu

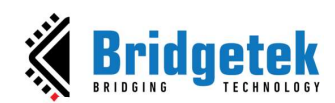

#### BRT\_AN\_037 EVE Screen Editor 4.9 User Guide Version 1.9

Document Reference No.: BRT\_000231 Clearance No.: BRT#160

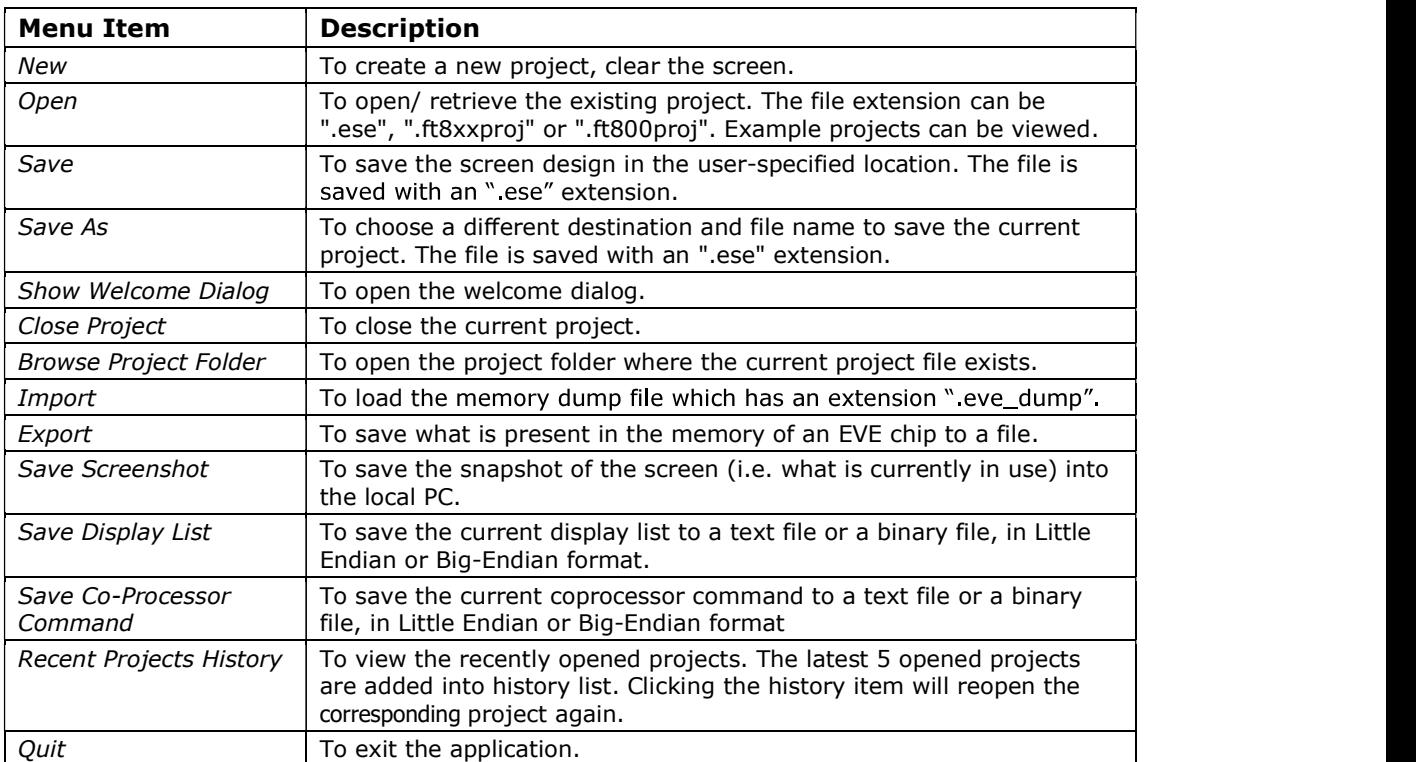

#### Edit Menu

The Edit menu contains a list of commands that are used for handling information within a file such as Undo and Redo.

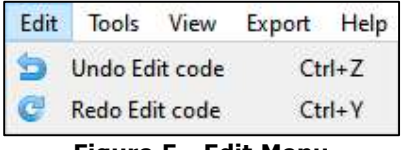

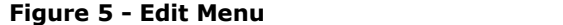

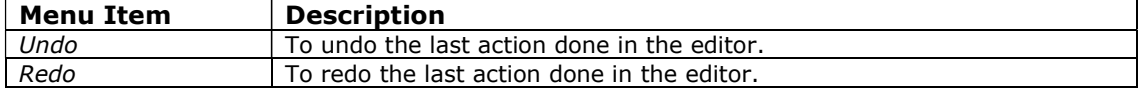

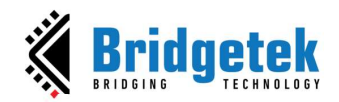

#### Tools menu

The Tools menu contains a list of commands that are used for configuring software such as Reset Emulator and Capture Display List.

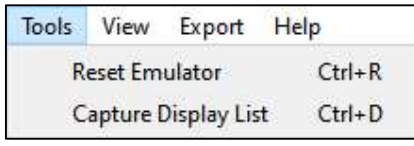

Figure 6 - Tools Menu

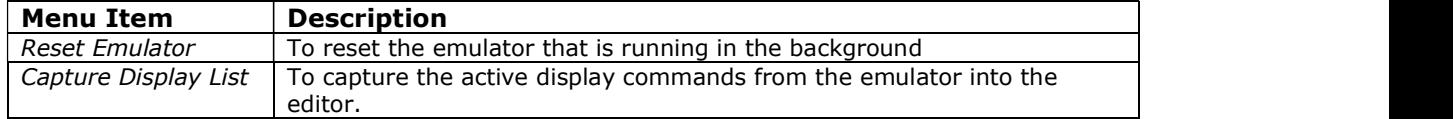

#### View Menu

The View menu enables users to hide or show the sub windows in  $\int_{\sqrt{N}}$  Navigator the editor. Each of the sub windows can be docked to a different  $\int_{\infty}$  project side of the main window as well as can be a stand-alone floating  $\frac{1}{x}$  bevies window. Selecting an option ensures that the corresponding window  $\frac{d}{dx}$  Devices is displayed. Clearing the selection bides the corresponding window is displayed. Clearing the selection hides the corresponding window.

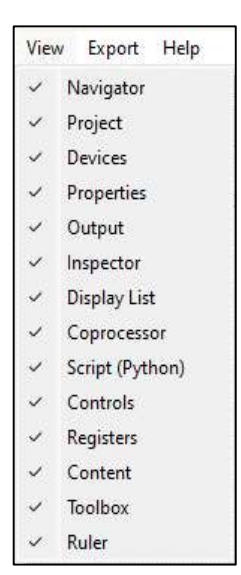

Figure 7 - View Menu

#### Export Menu

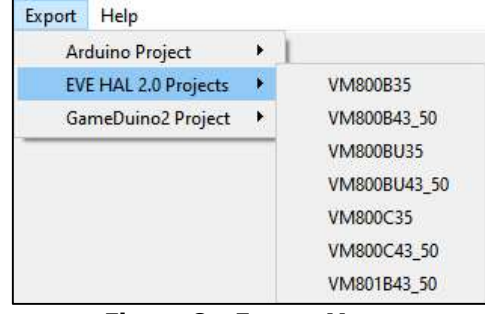

Figure 8 - Export Menu

Internally, ESE has a Python engine built-in and employs the Python script to export the co-processor commands to a project.

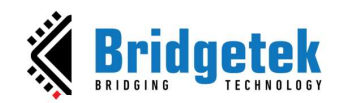

For FT80X based projects, there are scripts to export them to Gameduino2, EVE Arduino, and HAL based projects.

For FT81X/ BT81X based projects, there are scripts to export them to HAL 2.0 based projects.

Help Menu

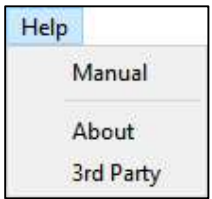

Figure 9 - Help Menu

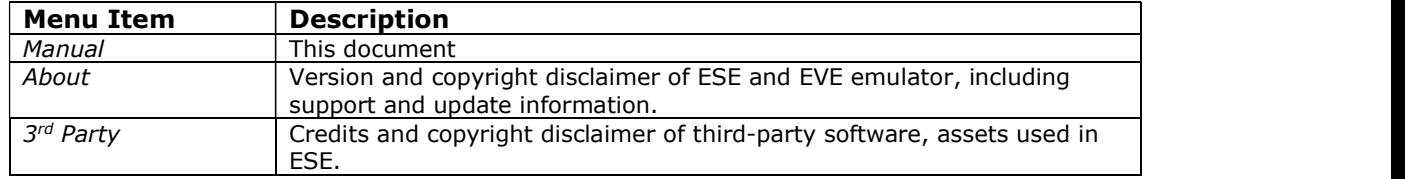

#### 2. Toolbar

The toolbar defines shortcuts of mouse operation for New, Open, Save, Undo, Redo, Cursor, Touch, Trace, Edit, Insert, Ruler, Zoom Out and Zoom In functions.

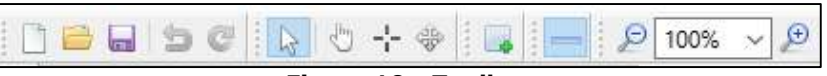

Figure 10 - Toolbar

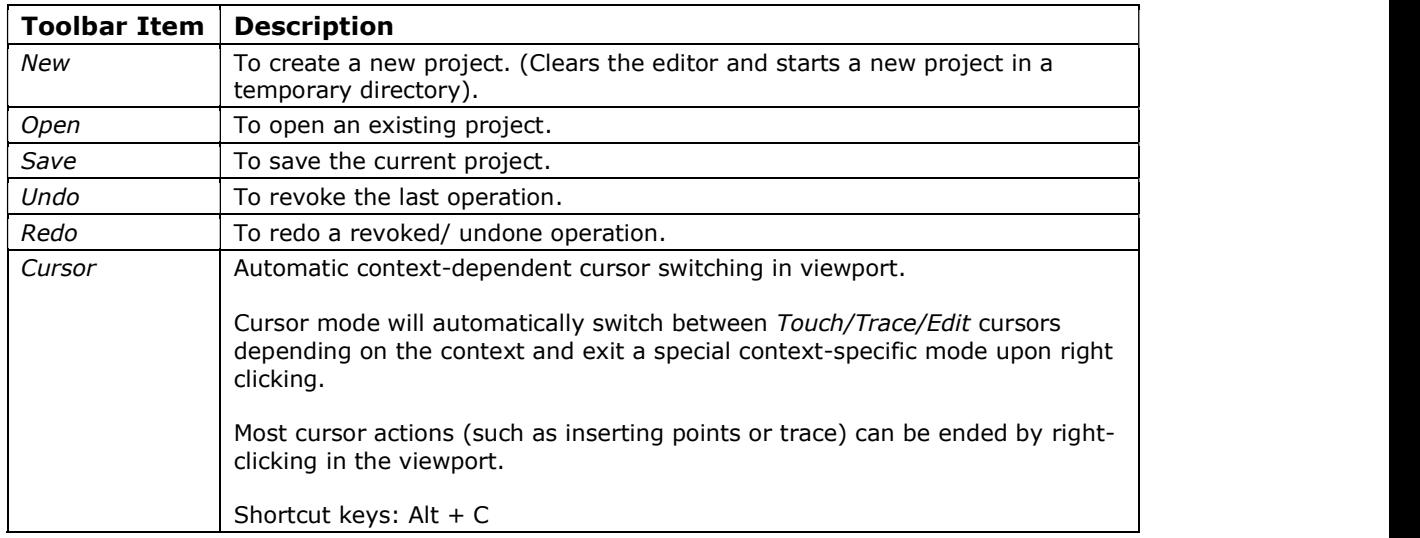

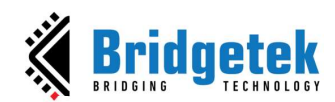

#### BRT\_AN\_037 EVE Screen Editor 4.9 User Guide Version 1.9

Document Reference No.: BRT\_000231 Clearance No.: BRT#160

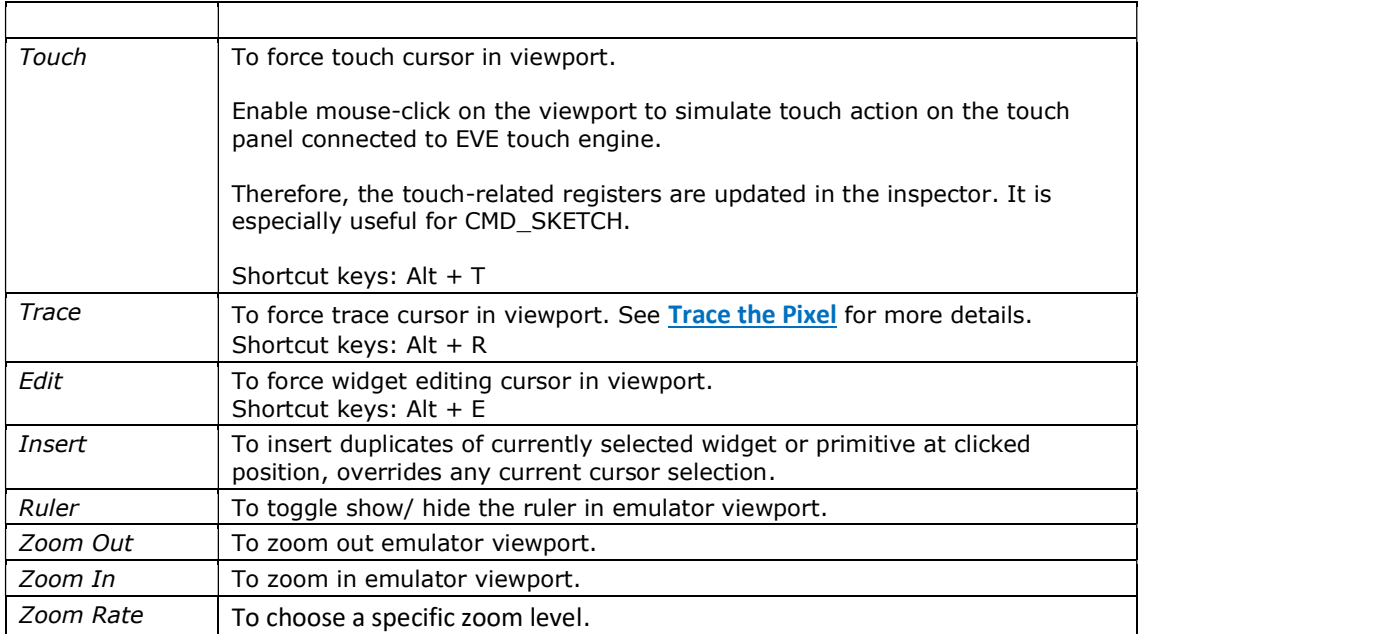

#### 3. Status Bar

The status bar shows the consumption status of **RAM\_G** and **RAM\_DL** as well as bitmap handles in the form of percentage. It also shows the cursor position and pixel color in (A, R, G, B) format.

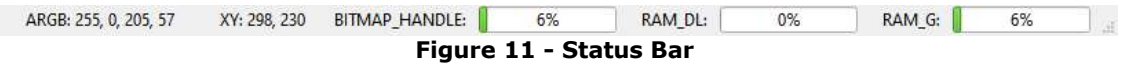

When you hover over BITMAP\_HANDLE, RAM\_DL, and RAM\_G, you'll see the ratio of utilized resources to the total available.

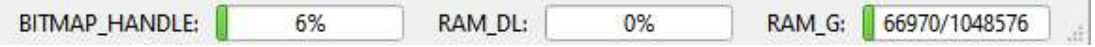

Figure 12 - RAM\_G Usage on the Status Bar

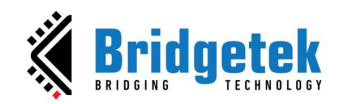

#### C. Editors and Inspector

This section discusses in detail how the "Editors and Inspector" window, which is located at the bottom of the main window, functions.

#### **Editor**

Editors provide individual windows to co-processor commands and display list commands which are sent to the EVE co-processor RAM\_CMD and EVE graphics engine RAM\_DL, respectively.

Please note that the co-processor command editor is the primary editor window since it supports the editing of the full command set of EVE, including co-processor commands and display list commands.

#### Inspector

Inspector displays the content of RAM\_DL, RAM\_REG, RAM\_G and RAM\_CMD which cannot be edited. RAM\_DL, RAM\_REG, RAM\_G and RAM\_CMD can be selected line by line and then copied to another text editor.

| Inspector                                                                                                    |                                                                                                    |                                                                                                    |                                                                                                    | $R \times$ |
|----------------------------------------------------------------------------------------------------|----------------------------------------------------------------------------------------------------|----------------------------------------------------------------------------------------------------|----------------------------------------------------------------------------------------------------|------------|
| RAM DL                                                                                                    | RAM REG                                                                                                    |                                                                                                    | RAM G                                                                                                    |            |
| Raw.<br>Text<br>0x26000007 CLEAK(1, 1, 1)<br>0x00000000 DISPLAY()<br>0x00000000 DISPLAYD<br>0x0000000 DISPLAY()<br>0x00000000 DISPLAYII<br>0x00000000 DISPLAY()<br>0x00000000 DISPLAYD<br>0x00000000 DISPLAY()<br>0x00000000 DISPLAY()<br>0x00000000 DISPLAY()<br>0x0000000 DISPLAYO | Address<br>Id<br>DxDUS02000 REG ID<br>0x00302004 REG FRAMES<br>0x00302008 REG CLOCK<br>0x00302034 REG HSIZE<br>0x00302048 REG VSIZE<br>0x00302058 REG ROTATE<br>0x003020d8 REG MACRO 0<br>0x003020dc REG MACRO 1<br>0x003020f8 REG CMD READ<br>0x003020fc REG.CMD WRITE<br>0x00302100 REG CMD DL | Text<br>Raw<br>0x000000/c 124<br>Ox0000acce 44238<br>0x3d9808ec 1033373932<br>0x00000320 800<br>0x000001e0 480<br>0x00000000 0<br>0x00000000 0<br>0x000000000<br>0x0000003c 60<br>0x0000003c 60<br>0x10000004 4 | 00 01 02 03 04 05 06 07 08 09 0a 0b 0c<br>on on on on on on on on on on on<br><b>ARRAIGNME</b> 12 22 23 24 25 26 26 27 28 29 29 29 29 29<br>Address: Enter decimal or hexadecimal<br>Umt:<br>Jump. |            |

Figure 13 - Inspector

#### 1. Coprocessor Command Editor

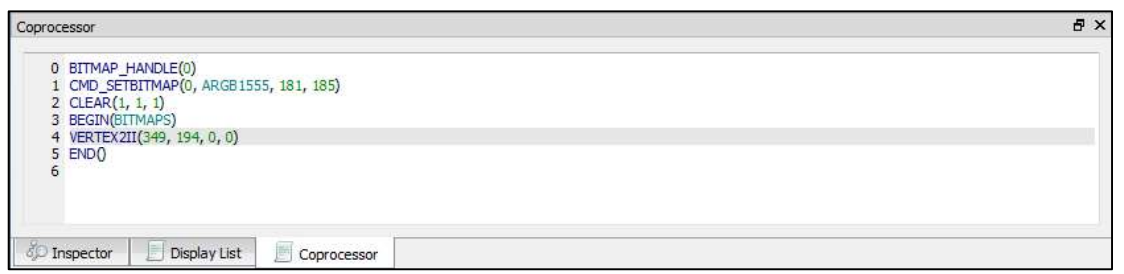

Figure 14 - Coprocessor Command Editor

The features are as below:

- Full set of commands support and auto-completion
- Decimal and hexadecimal values for parameters
- Error highlights  $\bullet$
- Step-by-step emulation  $\bullet$

 $\overline{a}$ 

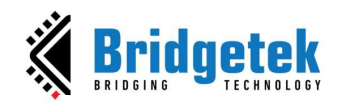

#### Note:

- **CLEAR** command is auto inserted when ESE is launched.  $\bullet$
- CMD\_CALIBRATE/CMD\_LOGO/CMD\_SPINNER commands will pause the following  $\bullet$ commands and shall be the last command in the editor.
- The terms "RAM\_G" and "RAM\_DL" are predefined keywords within the editor, and  $\bullet$ they are automatically recognized as referring to the base addresses of RAM\_G and RAM DL, respectively.

#### 2. Display List Editor

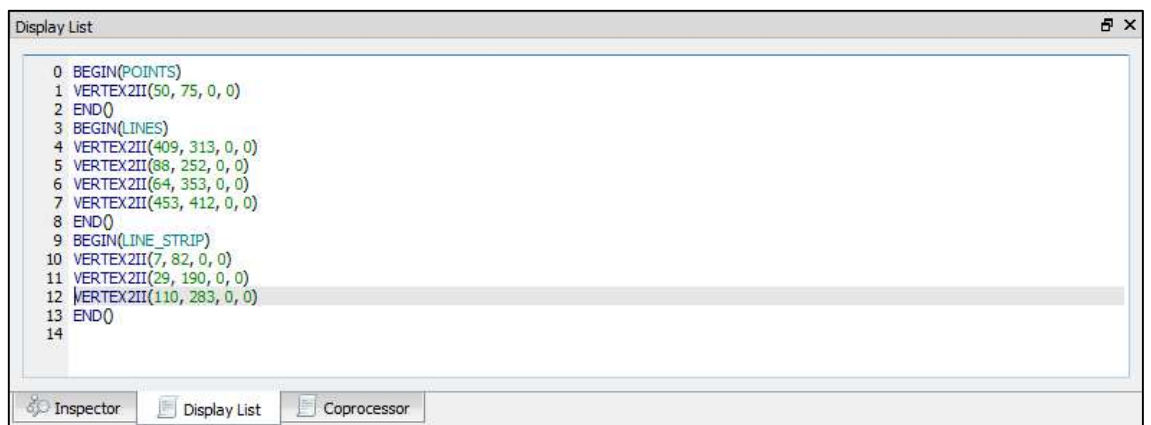

Figure 15 - Display List Editor

The features are as below:

- Display list commands auto-completion
- Decimal and hexadecimal values for parameters
- Error highlights
- Step-by-step emulation

#### Note:

- $\bullet$ Co-processor Command Editor has higher priority, and its content overrides the content of the display list editor. To validate the input of the display list editor, ensure that the co-processor command editor window does not contain any commands.
- By default, the Display List Editor is hidden.

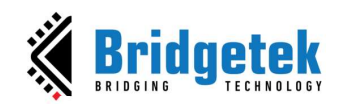

3. Inspector

This section discusses the functions of the Inspector in EVE Screen Editor.

| Inspector                                                                                                    |                                                                                                    |                                                                                                    |                                                                                                    |
|----------------------------------------------------------------------------------------------------|----------------------------------------------------------------------------------------------------|----------------------------------------------------------------------------------------------------|----------------------------------------------------------------------------------------------------|
| <b>RAM DL LE</b>                                                                                                    | RAM REG LE                                                                                                    | RAM G LE                                                                                                    | RAM CMD LE                                                                                                    |
| Text<br>Raw<br>CLEAR(1, 1, 1)<br>0x26000007<br>DISPLAYO<br>0x00000000<br>0x00000000 DISPLAYO<br>0x00000000 DISPLAY()<br>0x00000000 DISPLAYO<br>0x00000000 DISPLAY()<br>0x00000000 DISPLAYO<br>0x00000000 DISPLAY()<br>0x00000000 DISPLAYO<br>0x00000000 DISPLAYO<br>10 0-00000000 DISPLAYO | Tex<br><b>id</b><br>Address<br>Raw.<br>0x0000007c 124<br>0x00302000 REG.ID<br>0x00000256 598<br>0x00302004 REG FRAMES<br>Ox1c77d4c4 477<br>0x00302008 REG CLOCK<br>0x00000320 80C<br>0x00302034 REG_HSIZE<br>0x000001e0 480<br>0x00302048 REG VSIZE<br>0x00000000 0<br>0x00302058 REG ROTATE<br>0x00000000 0<br>0x003020d8 REG MACRO 0<br>0x000000000 0<br>0x003020dc REG MACRO_1<br>0x0000003c 60<br>0x003020f8 REG CMD READ<br>nyomma <sub>r</sub> for<br>OVOGROOM: REG CMD WRITE | 00 01 02 03 04 05 06 07 08 09<br><br>00000014 00 00 00 00 00 00 00 00 00 00 00<br>.<br>Address: Enter decimal or hexadecimal<br>Jump<br>Uint: | 00 01 02 03 04 05 06 07 08 09<br>00308000 T H H H 00 00 00 00 10 00<br>1999<br>0030600a 00 00 52 ff ff ff 00 00 00 00<br>. R999<br>00308014 01 ff ff ff 00 ff ff ff 49 ff<br>$-999.99919$<br>0030801e ff ff 4a ff ff ff 00 00 00 00   yy1yyy<br>00308028 32 ff ff ff d7 00 00 26 00 00 2999 5<br>00308032 00 00 01 ff ff ff 00 ff ff ff i  999.999<br>0030803c 00 00 00 00 00 00 00 00 00 00 00  <br>00308046 00 00 00 00 00 00 00 00 00 00<br><b>The complete state</b><br>Address: Enter decimal or hexadecimal<br><b>Uint:</b><br>Jump |

Figure 16 - Inspector

#### RAM\_DL

This window reflects the content of the **RAM\_DL**. It shows each 4-byte command in hexadecimal as well as text format, from lower to high address.

Please note they are read-only.

| RAM DL         |            |                                                |   | RAM REG        |                   |            |           |                          |
|----------------|------------|------------------------------------------------|---|----------------|-------------------|------------|-----------|--------------------------|
|                | Raw        | Text                                           | × | <b>Address</b> | Id                | Raw        | Text      | $\frac{1}{\pi}$          |
| $\Omega$       | 0x26000007 | CLEAR(1, 1, 1)                                 |   | 0x00302000     | REG ID            | 0x0000007c | 124       |                          |
|                | 0x05000000 | BITMAP HANDLE(0)                               |   | 0x00302004     | <b>REG FRAMES</b> | 0x0005180d | 333837    |                          |
| $\overline{2}$ | 0x01000000 | BITMAP SOURCE(0)                               |   | 0x00302008     | <b>REG CLOCK</b>  | 0x302075b0 | 807433648 |                          |
|                | 0x29000004 | BITMAP SIZE H(1, 0)                            |   | 0x00302034     | <b>REG HSIZE</b>  | 0x00000320 | 800       |                          |
| 4              | 0x080115cd | BITMAP_SIZE(NEAREST, BORDER, BORDER, 138, 461) |   | 0x00302048     | <b>REG VSIZE</b>  | 0x000001e0 | 480       |                          |
|                | 0x28000004 | BITMAP LAYOUT H(1, 0)                          |   | 0x00302058     | <b>REG ROTATE</b> | 0x00000000 | $\Omega$  |                          |
| 6              | 0x070229cd | BITMAP LAYOUT(ARGB1555, 276, 461)              | ÷ | 0x003020d8     | REG MACRO 0       | 0x00000000 | 0         | $\overline{\phantom{a}}$ |

Figure 17 - RAM\_DL

RAM\_DL can be selected line by line and then copied to another text editor.

| Inspector |                |            |                                                |   |
|-----------|----------------|------------|------------------------------------------------|---|
|           | RAM DL         |            |                                                |   |
|           |                | Raw        | Text                                           |   |
|           | $\bf{0}$       | 0x26000007 | CLEAR(1, 1, 1)                                 |   |
|           | $\mathbf{1}$   | 0x05000000 | <b>BITMAP HANDLE(0)</b>                        |   |
|           | $\overline{a}$ | 0x01000000 | <b>BITMAP SOURCE(0)</b>                        |   |
|           | 3              | 0x29000004 | BITMAP SIZE H(1, 0)                            |   |
|           | 4              | 0x080115cd | BITMAP_SIZE(NEAREST, BORDER, BORDER, 138, 461) |   |
|           | 5              | 0x28000004 | BITMAP_LAYOUT_H(1,0)                           |   |
|           | 6              | 0x070229cd | BITMAP LAYOUT(ARGB1555, 276, 461)              | ÷ |

Figure 18 - Select Rows in RAM\_DL

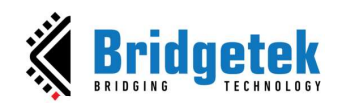

|                | Raw | Text                                          |  |
|----------------|-----|-----------------------------------------------|--|
| $\overline{0}$ |     | $0x26000007$ CLEAR $(1, 1, 1)$                |  |
| $\overline{2}$ |     | 0x01000000 BITMAP SOURCE (0)                  |  |
| 3              |     | 0x29000004 BITMAP SIZE H(1, 0)                |  |
| 5              |     | 0x28000004 BITMAP LAYOUT H(1, 0)              |  |
| $\overline{6}$ |     | 0x070229cd BITMAP LAYOUT (ARGB1555, 276, 461) |  |

Figure 19 - Paste Selected Rows in RAM\_DL

#### RAM\_REG

The RAM\_REG window in the Inspector tab shows the register address, register name, and current register value in hexadecimal and decimal.

Please note that they are read-only.

| RAM DL |            |                                                |                          | RAM REG        |                   |            |              |                      |
|--------|------------|------------------------------------------------|--------------------------|----------------|-------------------|------------|--------------|----------------------|
|        | Raw        | Text                                           | $\blacktriangle$         | <b>Address</b> | Id                | Raw        | Text         | $\ddot{\phantom{0}}$ |
| 0      | 0x26000007 | CLEAR(1, 1, 1)                                 |                          | 0x00302000     | REG ID            | 0x0000007c | 124          |                      |
|        | 0x05000000 | BITMAP_HANDLE(0)                               |                          | 0x00302004     | <b>REG_FRAMES</b> | 0x00046556 | 288086       |                      |
|        | 0x01000000 | BITMAP SOURCE(0)                               |                          | 0x00302008     | <b>REG CLOCK</b>  | Oxaa554fa8 | 2857717672   |                      |
|        | 0x29000004 | BITMAP SIZE H(1, 0)                            |                          | 0x00302034     | <b>REG HSIZE</b>  | 0x00000320 | 800          |                      |
| 4      | 0x080115cd | BITMAP_SIZE(NEAREST, BORDER, BORDER, 138, 461) |                          | 0x00302048     | REG VSIZE         | 0x000001e0 | 480          |                      |
|        | 0x28000004 | BITMAP LAYOUT H(1, 0)                          |                          | 0x00302058     | <b>REG_ROTATE</b> | 0x00000000 | $\mathbf{0}$ |                      |
| 6      | 0x070229cd | BITMAP LAYOUT(ARGB1555, 276, 461)              | $\overline{\phantom{a}}$ | 0x003020d8     | REG MACRO 0       | 0x00000000 | $\mathbf{0}$ | ۰                    |

Figure 20 - RAM\_REG

RAM\_REG can be selected line by line and then copied to another text editor.

| Address    | Id                 | Raw        | Text       | $\overline{\phantom{a}}$ |
|------------|--------------------|------------|------------|--------------------------|
| 0x00302000 | <b>REG ID</b>      | 0x0000007c | 124        | and a<br>≘               |
| 0x00302004 | <b>REG FRAMES</b>  | 0x00048681 | 296577     |                          |
| 0x00302008 | <b>REG CLOCK</b>   | 0x3f413090 | 1061236880 |                          |
| 0x00302034 | <b>REG HSIZE</b>   | 0x00000320 | 800        |                          |
| 0x00302048 | <b>REG VSIZE</b>   | 0x000001e0 | 480        |                          |
| 0x00302058 | <b>REG_ROTATE</b>  | 0x00000000 | $\Omega$   |                          |
| 0x003020d8 | <b>REG_MACRO_0</b> | 0x00000000 | $\Omega$   | $\overline{\phantom{a}}$ |

Figure 21 - Select Rows in RAM\_REG

| Address    | Td.               | Raw                 | Text      |
|------------|-------------------|---------------------|-----------|
| 0x00302000 | REG ID            | 0x0000007c          | 124       |
| 0x00302004 | <b>REG FRAMES</b> | 0x0000bd85          | 48517     |
| 0x00302008 | REG CLOCK         | 0x09b16888          | 162621576 |
| 0x00302034 | REG HSIZE         | 0x00000320          | 800       |
| 0x00302048 | REG VSIZE         | 0x000001e0          | 480       |
| 0x00302058 | <b>REG ROTATE</b> | 0x00000000          |           |
| 0x003020d8 | REG MACRO 0       | $0 \times 00000000$ |           |
|            |                   |                     |           |

Figure 22 - Paste Selected Rows in RAM\_REG

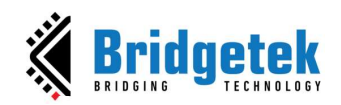

#### RAM\_G

The RAM\_G window in the Inspector tab shows the data of the RAM\_G address and the corresponding character value. It provides the ability to jump to a specific address and view the Uint value of 4 consecutive bytes.

#### Please note that they are read-only.

|           |      |      | 00 01 02 03 04 05 06 07 08 09 |           |       |      |          |           |             |             | 0a.     | 0 <sub>b</sub> 0 <sub>c</sub> |      |  |        |   |                |  | ۸ |
|-----------|------|------|-------------------------------|-----------|-------|------|----------|-----------|-------------|-------------|---------|-------------------------------|------|--|--------|---|----------------|--|---|
| 00000000  | 60   | 60   | 60                            | <b>BA</b> | 60    | B.G  | 60       | 60        | nn.         | 6G          | ßΩ      | 60                            | 60   |  |        |   |                |  |   |
| 0000000d  | ΘO   |      |                               | н         | 63.69 |      | 61<br>69 |           |             |             | 61 6 9  | 610                           | ΘO   |  |        | . |                |  |   |
| 10000001a | 6169 |      | 6313                          | 63.63     | 63.63 |      | 63 O     | (111)     |             | 63 E 8      | 88      | 6163                          | GO.  |  |        | . |                |  |   |
| 00000027  | 1534 |      |                               | . .       |       |      | . .      |           |             |             |         | 1353                          | 00   |  |        | . |                |  |   |
| 00000034  | 60   | F313 | F3 E3                         | 616       | 616   | F333 | 616      | nn        | F333        | м           | 83      | na                            | lo o |  |        |   |                |  |   |
| 00000041  | αa   |      | 53.83                         | 69.83     |       |      | Еš       |           |             |             | 5888    | 6363                          | 00   |  |        |   |                |  |   |
| 0000004e  | 00   | 00   | <b>OO</b>                     | 00        | 00    | 0G   | 00       | 00        | aa          | eo          | 00      | 00                            | 00   |  |        |   |                |  |   |
| 0000005b  | ee:  | B.G  | 88                            | 99        | 99    |      | 6169     | <b>BB</b> |             |             |         | BG.                           | ee.  |  |        |   |                |  |   |
| 00000068  | nn   |      | 67.67                         | ma        | nn    |      | F 3 F 3  | nn        | <b>E3E3</b> | <b>CIEI</b> | C 1 C 1 | nn                            | -99  |  |        |   |                |  |   |
| 00000075  | 60   |      | 86                            | S G       | ß     |      | ß        | A G       |             |             |         | ßΩ                            | 69   |  |        |   |                |  |   |
| 00000082  |      |      |                               | 61        | 69    |      | 69<br>69 | 6163      |             |             | 61 6 9  | ΘG                            | ΘO   |  | $\sim$ |   | $\blacksquare$ |  | v |
|           |      |      |                               |           |       |      |          |           |             |             | m.m.    | <b>COLLEGE</b>                | C.C. |  |        |   |                |  |   |

Figure 23 - RAM\_G

RAM\_G can be selected by area and then copied to another text editor.

|                   |          | 00 01       |         |                | 02 03 04 05 06 07 |          |      |       |                | 08 09 0a 0b 0c |                |       |       |                 |  |
|-------------------|----------|-------------|---------|----------------|-------------------|----------|------|-------|----------------|----------------|----------------|-------|-------|-----------------|--|
| 00000000          | nn       | nn          | 6363    | nn             | ΩO                | 00       | 1313 | nn    | nn             | 00             | 00             | oo    | nn    |                 |  |
| 0000000d          | 3353     | <b>EXE3</b> | E 3 E 3 |                | UO                | E 3 E 3  |      | 3333  | 8383           | -90            | :00            | 10 O  | :00   |                 |  |
| 0000001a          | 00       | nn          | nn      | m              | ΩO                | nn       | nn   | nn    | nn             | nn             | nn             | nn    | :00   |                 |  |
| 00000027          | 00       | oο          | ΩO      | nо             | ΩO                | n o      | GO.  | ΩO    | ΩO             | 41             | ΩO             | 67    | 12.20 | . A . a .       |  |
| 00000034 8e la    |          |             | 92      | 2 <sub>b</sub> | 77                | 34       | 1a   | 3d 5b |                | 3d             | 5 <sub>b</sub> | 3d 1b |       | $ + w4 = e =$   |  |
| 00000041 3d f9    |          |             |         | 34 b8          |                   | 3c 77 34 |      | d4    | 2 <sub>b</sub> | ef             | 1a             | a8    | 11    | $=0.4, u40+1$ . |  |
| 0000004e 62 00 00 |          |             |         | 00             | 0000              |          | 00   | 00    | 00             | 00             | 00             | 00    | 00    | <b>billi</b>    |  |
| 10000005b         | 00       | nn          | nn      | $\Omega$       | 00                | nn       | nn   | nn    | nn             | 00             | nn             | 00    | 00    |                 |  |
| 00000068          | $\alpha$ | ΩΩ          | ΩO      |                | ΩO                |          |      | ΩO    | ΩO             | ΩO             | ΩO             | ΩO    | ΩO    |                 |  |
| 00000075          | nn       | nn          | nn      | nn             | nn                | n<br>n   |      | n۵    | nn             | nn             | nn             | nn    | nn    |                 |  |
| 100000082         | mn       | ΩΩ          | 3333    |                | 3333              | ΩΩ       |      | ΩΩ    | m              | 33 O           | ΩΩ             | ΩΩ    | 00    |                 |  |
|                   |          |             |         |                |                   |          |      |       |                |                |                |       |       |                 |  |

Figure 24 - Area Selection

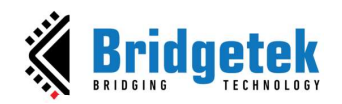

RAM\_G can be jumped to a specific address based on the input of user.

|                      |                |       |                      |       |              |              |    |         |                      |                | 00 01 02 03 04 05 06 07 08 09 0a 0b 0c |              |         |                    |
|----------------------|----------------|-------|----------------------|-------|--------------|--------------|----|---------|----------------------|----------------|----------------------------------------|--------------|---------|--------------------|
| 00001373             |                |       | 00 b8 34 1f 46 1f 46 |       |              |              |    |         | 1f 46 1f 46          |                |                                        |              | $0a$ 1a | .4. F.F.F.F.F.     |
| 00001380             | 00             | 00    |                      |       |              |              |    |         | 9d 3d 1f 46 1f 46 1f |                | 46 1f 46 67                            |              |         | $ = F.F.F.F.F.F$   |
| 0000138d             | 1.1            | nn    | nn                   | ΩO    | Ω            |              | nη | nη      | nn                   | .nn            | nn                                     | 00           | nn      |                    |
| 0000139a             | 00             | റെ    | $\Omega$             | OO.   | ററ           | റെ           | റെ | 00      | 04                   | 09             |                                        | $he$ 45 $1f$ |         | . XE .             |
| 000013a7 46 1f       |                |       | 46                   | $7 +$ | 46           | $7 +$        | 46 | $7 +$   |                      | $4e$ 1f        |                                        | $4e$ 1 $f$   | 46      | F.F.F.F.F.N.N.F    |
| 000013b4 1f 4e 1f 46 |                |       |                      |       | $\mathbf{f}$ | $4e$ 1f $46$ |    |         | 1f.46                |                | $1f$ 46                                |              | -1 f    | N.F.N.F.F.F.F.     |
| 000013c1 46 1f 46 1f |                |       |                      |       |              | 46 1f 46 1f  |    |         |                      |                | 46 1f 4e 1f                            |              | 46      | FIFIFIFIN.F        |
| 000013ce 1f 46       |                |       | $1f$ 4e 1f           |       |              | 46           | 1f | $4e$ 1f |                      | 46             | 1.5                                    | 46           | 1f      | F.N.F.N.F.F.       |
| 000013db             | 4 <sub>P</sub> | $1 +$ | 46                   | $1 +$ | 46           | 36           | 34 | 00.     | oo                   | ററ             | ററ                                     | .oo          | ΘG      | N.F.F64            |
| 000013e8             | nn             | nn    | nn                   | nn    | nn           |              | nn | nη      | nn                   | nn             | 42                                     | 08           | de      | . B . <del>D</del> |
| 00001375             | 45             |       | 46                   | 1f    |              | $4e$ 1f $46$ |    | 1f      | 46                   | A <sup>4</sup> | OВ                                     | nn           | 00      | E.F.N.F.FH         |
|                      |                |       |                      |       |              |              |    |         |                      |                |                                        |              |         |                    |

Figure 25 - Jump to a Specific Address with Decimal

|                                                  | 00     | 01  |        |       |         |        |        | 02 03 04 05 06 07 | 08 <sup>1</sup> |    | 09 0a 0b 0c     |      |     |                                        |  |
|--------------------------------------------------|--------|-----|--------|-------|---------|--------|--------|-------------------|-----------------|----|-----------------|------|-----|----------------------------------------|--|
| 100001373                                        | 00     | bЯ  | 34     | 1f    | 46      | 1f     |        | $46$ 1f           | 46              | 1f | 46              | 0a   | 1a  | .4. F.F.F.F.F.                         |  |
| 100001380                                        | 00     | 00. | 9d     | 3d    | 1f      | $-46$  | 1f     | 46                | 1 f             | 46 | $1 -$           | 46   | 67  | $\cdot$ , $=$ , $F$ , $F$ , $F$ , $Fq$ |  |
| 0000138d                                         | $-1.1$ | 00  | $\cap$ | no    | 1301    | nn     | no     | 110               | ΩO              | no | 00              | 00   | 00  |                                        |  |
| 0000139a                                         | 00     | -00 | -00    | 00    | ΩO      | -00    | 00     | -00               | 04              | 09 | $he$ 45 1f      |      |     | $\ldots$ $\mathbb{Z}$ .                |  |
| 000013a7 46 1f 46 1f 46 1f 46 1f 4e 1f 4e 1f 46  |        |     |        |       |         |        |        |                   |                 |    |                 |      |     | F.F.F.F.N.N.F                          |  |
| 000013b4 1f 4e 1f 46 1f 4e 1f 46 1f 46 1f 46 1f  |        |     |        |       |         |        |        |                   |                 |    |                 |      |     | N.F.N.F.F.F.F.                         |  |
| 1000013c1 46 1f 46 1f 46 1f 46 1f 46 1f 4e 1f 46 |        |     |        |       |         |        |        |                   |                 |    |                 |      |     | F.F.F.F.F.F.N.F                        |  |
| 000013ce 1f 46 1f                                |        |     |        |       | $4e$ 1f |        | 46.1f  |                   | $4e$ 1f         |    | $46$ 1f $46$ 1f |      |     | F.N.F.N.F.F.                           |  |
| 000013db                                         | 4e     | 1f  | 46     | $1 +$ | 46      | 36     | 34     | 00                | ΩO              | oσ | no              | 00   | no  | N.F.F64                                |  |
| 000013e8                                         | 00     |     | ററ     |       |         | в      | ß<br>о | ററ                | nn              | 00 | 42              | 0.8  | de  | . B . <b>D</b>                         |  |
| 100001355                                        | 45     |     | 46     | -1 F  | 4P      | $-1 +$ | 46     | 1f                | 46              | 84 | ne.             | 1101 | -00 | E.F.N.F.FR                             |  |
|                                                  |        |     |        |       |         |        |        |                   |                 |    |                 |      |     |                                        |  |

Figure 26 - Jump to a Specific Address with Hexadecimal

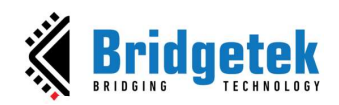

| 2        |             |     |      |     |     |    |     |     |     |                                  |     |       |    |    |    |    |                                                                                                    |
|----------|-------------|-----|------|-----|-----|----|-----|-----|-----|----------------------------------|-----|-------|----|----|----|----|----------------------------------------------------------------------------------------------------|
|          | 00          | 01  | 02   | 03  |     |    |     |     |     | 04 05 06 07 08 09 0a 0b 0c 0d 0e |     |       |    |    |    | 0f |                                                                                                    |
| 00000000 | n           | X   |      |     |     |    |     |     |     |                                  |     | ΩO    |    |    | K  | 00 | <b>NUMBER OF STATISTICS IN A STATISTICS.</b><br>An Edmond Control of An Edmond Control of An Edmond Control of An                                                                                                    |
| 00000010 | E VE        | nr  | L V. | 90  | ÐЕ  | OΘ | ao  | ПE  |     |                                  |     | an    | ne | ΘG | 00 | 00 |                                                                                                    |
| 00000020 | $_{\rm CO}$ | ne  | œ    | ΩO  | 00  | 00 | 00  | 00  | OO. | OO.                              | ΩO  | O٥    | 00 | 00 | 00 | 00 | 한 대학 학생 학생 학생 학생                                                                                                    |
| 00000030 | no          | nr  |      | nr  | ne  | nα | nn  |     |     |                                  | Œ.  | AG    | ۵c | 00 | ۵O | 00 | 그는 아이들이 아니는 아이들이 아니는 아이들이 아니는 아이들이 아니는 아니는 아니는 아니는 아니는 아니라                                                                                                    |
| 00000040 | oo          | ПE  | n.   | nr  | or  | ΟO | oc  | 80  |     |                                  | nе  | OΟ    | OΟ | OΘ | 00 | 00 | $\{M\in\{M\}\mid\{M\in\{M\}\mid$ |
| 00000050 | m           | ПE. | €Ħ   | ne  | no  | ΩO | no  | nΩ  | m   | nn                               | €H) | m     | ۵O | 00 | no | 00 | the character of a character character character character                                                                                                    |
| 00000060 |             | H.  |      | к   | n   | OΟ |     |     |     |                                  |     | ПE    | nc | 00 | nn | 00 | 2012/01/2012 02:00:00:00:00:00:00:00:00:00:00:00<br>the film that the third and a three the third and a third are the third and a                                                                                                    |
| 00000070 |             | Πſ  |      |     |     | nc |     |     |     |                                  |     | Θſ    | ۵c | 00 | ۵O | 00 |                                                                                                    |
| 00000080 |             | ne  | FЮ   | ΩC  | oc  | OО | ۵o  | nn  |     | ΩC                               | OC. | OΟ    | OΟ | 00 | 00 | 00 | $\{A\in\{A\}\cup\{A\in\{A\}\}\cup\{A\in\{A\}\cup\{A\in\{A\}\cup\{A\in\{A\}\}\}\cup\{A\in\{A\in\{A\}\}\cup\{A\in\{A\in\{A\}\}\}\}.$                                                                                                    |
| 00000090 | (36)        | СŒ  | € H∕ | ne  | :00 | OΩ | 810 | m   |     | ΕИ                               | €H) | no    | ۵O | 00 | no | 00 | the chief in this third in this third is the third in the third in the                                                                                                    |
| 000000a0 |             |     |      | ж   | ОE  | 90 | ПU  |     |     |                                  | 18  | - 161 | OΘ | 00 | oo | 00 | 2012/01/2012 02:03:03:03:03:03:03:03:03:04<br>the film that the character that the character that the character that the                                                                                                    |
| 000000b0 | œ           |     |      | nr. | ΩC  | OΩ | ΩC  | BO. |     |                                  |     | DB.   | ac | 00 | ΩO | 00 |                                                                                                    |
| 000000c0 | 00          | no  | 130  | nn  | 00  | 00 | 00  | na  | าก  | no                               | nn  | nn    | oo | oο | oo | 00 | THE THEIR THEIR THEIR THEIR THEIR THEIR THEIR THEIR THEIR<br>$19.81$ (1.8.1)                                                                                                    |

Figure 27 - Jump to a Specific Offset

|                   | 00  | 01        | 02 | 03.            | 04             | 05       | 06.            | 07   | 08           | 09          | Oa.         |      | $0b$ $0c$ |                      | ۸                        |
|-------------------|-----|-----------|----|----------------|----------------|----------|----------------|------|--------------|-------------|-------------|------|-----------|----------------------|--------------------------|
| 00000000          | 00  | nn        | nn | nn             |                | ោះ       | Ω<br>гз        | nn   | nn           | nn          | nn          | 00   | 00        |                      |                          |
| 0000000d          | 00  | 60        | 60 | no             | mn             | 00       | nn             | mn   | ΩO           | ΩO          | ΩO          | 00   | 00        |                      |                          |
| 0000001a          | ΩO  | nn        | nn | £)             | 1111           | O<br>n   | £)             | 3113 | oο           | 001         | nn.         | 0000 |           |                      |                          |
| 00000027          |     | 00 00     | 00 | 00             | 00             | 00       | 00             | 00   | 001          |             | 41 00 67 11 |      |           | . <b>. 8</b> . 9 .   |                          |
| 00000034 Se la 92 |     |           |    |                | 2b 77 34       |          | 1a 3d 5b 3d 5b |      |              |             |             | -30  | <b>TO</b> | $+w4 = e = e$ .      |                          |
| 00000041          |     | $3d$ $f9$ | 34 | b8             | 3 <sub>c</sub> | 77       | 34             | d4   |              | $2b$ ef     | 1a a8       |      | 11        | $= 0.4$ , $<$ w4Ô+1. |                          |
| 0000004e          | 62  | nn        | nn | nn             |                | n<br>0   | Ω<br>n         | nn   | nn           | n<br>εı     | nn          | 00   | 00        | b.                   |                          |
| 0000005b          | -00 | nn        | nη | Гì<br>$\cdots$ |                | TЭ<br>гэ | гэ<br>п        | GO.  | <b>F3 F3</b> | <b>F3F3</b> | nn          | 00   | -60       |                      |                          |
| 00000068          | 00  | 00        | ΩG | Ω              |                | ıß<br>n  | Ω              | nn   | nn           | nn          | nn          | 00   | 00        |                      |                          |
| 00000075          | 00  |           | mn | ΕЗ             |                | -0<br>63 | ū              | m    | 00           | Ũ<br>E 3    | no          | 00   | 00        |                      |                          |
| 100000082         | Ð   |           |    |                |                | E)<br>EЯ | Ð<br>ΕЯ        | 110  | £ 3<br>EЯ    | Е 1         |             | 00   | 00        |                      | $\overline{\phantom{a}}$ |
|                   |     |           |    |                |                |          |                |      |              |             |             |      | an va     |                      |                          |

Figure 28 - Unsigned integer value of 4 consecutive bytes (little endian)

#### RAM\_CMD

The RAM\_CMD window in the Inspector tab shows the data of the RAM\_CMD address and the corresponding character value. It provides the ability to jump to a specific address/offset and view the unsigned integer value of 4 consecutive bytes in decimal, assuming little endian.

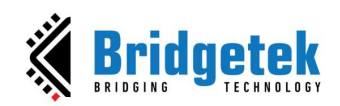

| Ŀ,       |                 |          |     |        |       |       |     |       |        |     |    |             |     |     |     |    |                                                 |  |
|----------|-----------------|----------|-----|--------|-------|-------|-----|-------|--------|-----|----|-------------|-----|-----|-----|----|-------------------------------------------------|--|
|          | 00 <sup>1</sup> | 01       | 02  | 03     |       | 04 05 |     | 06 07 | 08     | 09  |    | 0a 0b 0c 0d |     |     | 0e  | 0f |                                                 |  |
| 00308000 | Зf              | ff       |     | ff     | 00    | OC.   | OC. | OΘ    | lΘ     | 610 | OΩ | ΩO          | 52  | Ħ   | ff  | ff | ?ÿÿÿRyyy                                        |  |
| 00308010 | nn              |          | ma  | nn     | £)    |       | ff  | ff    | 00     |     |    | ff          | 49  | ff  | ff  | ff | . yyy . yyy l yyy                               |  |
| 00308020 | 43              |          |     | ff     | Пf    |       | no  | nη    | 32     |     |    |             |     | OG. | 00  | 26 | 199929998                                       |  |
| 00308030 | ΩO              |          |     |        | Ω     |       | ff  | ff    | 00     |     |    |             | 00  | oc  | 00  | 00 | . 999 . 999                                     |  |
| 00308040 |                 |          | m   | nn     | CH.   | ne.   | 00  | ΩO    | nn     | no  | ΩA | m           | ne. |     | ۵O  | 00 | .                                               |  |
| 00308050 | nn              | 6363     |     |        |       | x     | ne  | 2163  |        |     |    | ( ) ( )     | Œ   |     | ne  | 00 |                                                 |  |
| 00308060 | 00              |          | ΘØ  | 00     |       | 00    | 00  | ОΘ    | OO.    |     |    | 00          |     | OC  | 00  | 00 | <b>FUELTING CONTRACTOR</b>                      |  |
| 00308070 | ΩO              | $\Omega$ | na  | an     | ĐE.   | OU.   | no  | OΟ    | 00     | ΩO  | OС | oo          | ĐC. | OU  | 00  | 00 | <b>I I I I I I I I I I I I I</b><br>$1 - 1 - 1$ |  |
| 00308080 |                 |          |     | OÐ.    |       | 30    | OC. | OΟ    |        |     |    | GH 1        | OB. |     | O۵  | 00 |                                                 |  |
| 00308090 |                 |          |     |        |       |       | ne  | ac    |        |     |    |             |     |     | V   | 00 | .                                               |  |
| 003080a0 | nn              | (1)      | ma  | F 16 1 | E H 3 | ne.   | 00  | ΩG    | F 31 3 |     |    | m           |     |     | ΩO  | 00 |                                                 |  |
| 003080b0 |                 |          |     |        |       |       | no  | 80    |        |     |    |             |     |     | DC. | 00 | .                                               |  |
| 003080c0 | no              |          | -10 | W      |       | BT.   | oc  | 90    |        |     |    | nn          | BF  |     | oo  | 00 | ****************************                    |  |
| 003080d0 | 00              | 00       | oo  | 00     | ĐО    | 00    | 00  | 00    | 00     | 00  | 00 | 00          | 00  | 00  | 00  | 00 | .                                               |  |

Figure 29 - RAM\_CMD

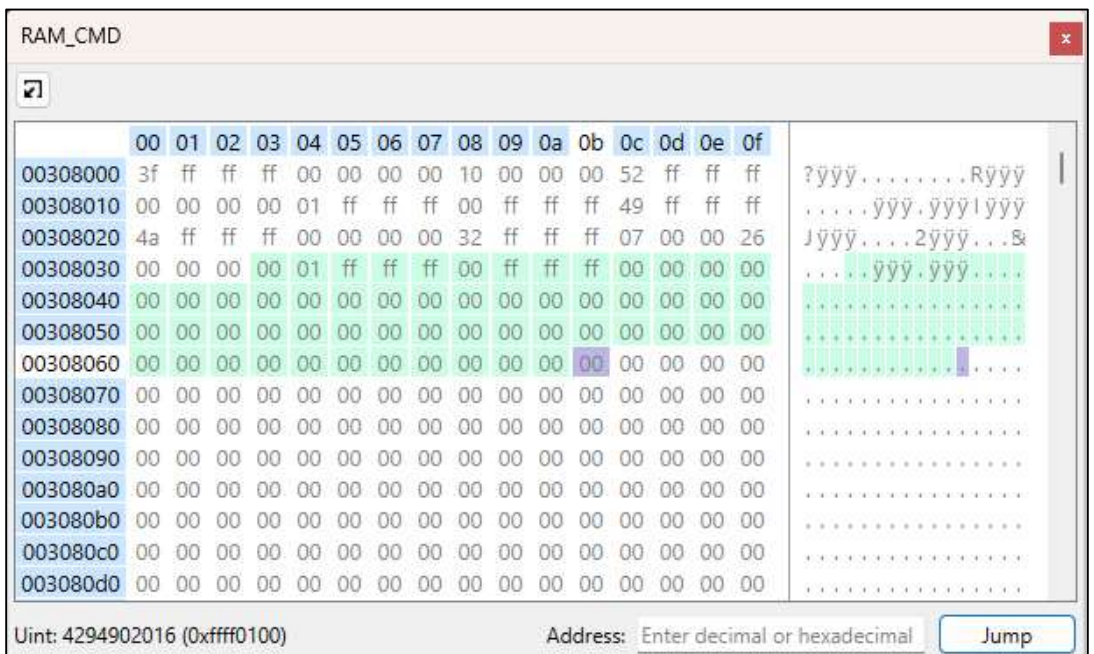

RAM\_CMD can be selected by area and then copied to another text editor.

Figure 30 - Area Selection

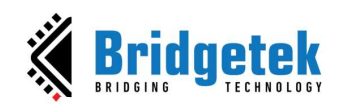

RAM\_CMD can be jumped to a specific address/offset based on the input of user.

| Y.       |                |        |       |    |    |    |      |        |      |      |     |                                           |     |     |    |    |                                                                                                    |  |
|----------|----------------|--------|-------|----|----|----|------|--------|------|------|-----|-------------------------------------------|-----|-----|----|----|----------------------------------------------------------------------------------------------------|--|
|          | 00             | 01     |       |    |    |    |      |        |      |      |     | 02 03 04 05 06 07 08 09 0a 0b 0c 0d 0e 0f |     |     |    |    |                                                                                                    |  |
| 00308000 | Зf             |        |       |    |    |    |      |        |      |      |     |                                           | 52  |     |    | ff | ryyyRyyy                                                                                                    |  |
| 00308010 | m              | ПF.    | ÐО    | ne |    |    |      | ff     | oe   |      | ff  | ff                                        | 49  | ff  | ff | ff | $\ldots$ , yyy , yyy l yyy                                                                                                    |  |
| 00308020 | 43             |        |       |    | 00 |    | no   | ΩO     | 32   |      |     |                                           | 07  | OΘ  | 00 | 26 | Jÿÿÿ2ÿÿÿ8                                                                                                    |  |
| 00308030 | OΘ             | ne     | ÐО    | n  |    |    |      | ff     | oe   |      |     |                                           | 32  |     | ff | 仟  | 999. 9992999                                                                                                    |  |
| 00308040 | 87             | no     | E H I | 26 | 00 | ff | ff   | ff     | c9   | no   | 9d  | OO.                                       | 78  | OΘ  | 24 | 00 | $\ldots$ 8.999 $\xi$ $x$ .s.                                                                                                    |  |
| 00308050 | 1 <sub>b</sub> |        |       | ne |    | 75 | 74   | 74     | бf   | 60   | רות |                                           |     | nn  | œ  | 00 | Button                                                                                                    |  |
| 00308060 | 01             |        |       |    |    |    |      |        | 90   |      |     |                                           | ne  | 90  | ۵o | 00 | $. yyy. yy. \ldots \ldots$                                                                                                    |  |
| 00308070 | ΩO             | E TE I | E H I | ne | oc | nn | DΟ   | m      | OV.  |      | 36  | m                                         | OΟ  | OΘ  | 00 | 00 |                                                                                                    |  |
| 00308080 |                |        |       |    |    |    | 6 TE | ( H )  |      |      |     |                                           | 80  | OB. | no | 00 |                                                                                                    |  |
| 00308090 |                |        |       |    |    |    | nc   | ΩC     |      |      |     |                                           | na  | nr  | nn | 00 | 2012/02/03 20:20:20:20:20:20:20:20:20<br>$4 - 14 -$<br>the time that the time the time the time that the time that the time that |  |
| 003080a0 | na             | nn     |       |    | n  |    | nΘ   | (30)   | 30   | E H. |     |                                           | ne  | ne  | nn | 00 | (中国法院的法律) 化单位光带 化单位光带 化单位光带 化单位光带 化单位光带 化单位光带 化单                                                                                 |  |
| 003080b0 | oο             |        |       |    |    |    |      | E 3E 3 | DH 1 |      |     |                                           | ma  |     | oo | 00 | (特別科 法科学科学科学科学科学科学科学科学科学科)<br>dentisten fiske fiske fiske fiske fiske fiske fiske fiske fiske fiske fiske fiske fiske fiske      |  |
| 003080c0 | nn             | ΓĦ     |       |    |    |    | EN E | 80     |      |      |     |                                           | DE) | 36  |    | 00 |                                                                                                    |  |
| manondn  |                |        |       |    |    |    |      |        |      |      |     |                                           |     |     | ΩO | nn |                                                                                                    |  |

Figure 31 - Jump to a Specific Address with Decimal

| 21       |    |    |    |                |            |             |    |    |    |          |    |    |    |                   |    |                |                                                           |
|----------|----|----|----|----------------|------------|-------------|----|----|----|----------|----|----|----|-------------------|----|----------------|-----------------------------------------------------------|
|          | 00 | 01 | 02 | 0 <sup>3</sup> |            | 04 05 06 07 |    |    |    |          |    |    |    | 08 09 0a 0b 0c 0d | 0e | 0 <sup>f</sup> |                                                           |
| 00308000 | Зf | ff |    | Ħ              | Ω£         | nc          | Æ  |    |    |          |    | Œ  | 52 | ff                | ff | ff             | ?yyyRyyy                                                  |
| 00308010 | OЛ | ΩC | 0e |                | 01         |             |    | ff | oo |          |    |    | 49 | ff                |    | ff             | 999.9991999                                               |
| 00308020 | 4a | ff | ff | ff             | ΩO         | -OO         | OΟ | OΟ | 32 | ff       | ff | ff | 07 | 00                | 00 | 26             | Jÿÿÿ2ÿÿÿSt                                                |
| 00308030 | 00 |    | nn | no             | 0.         |             | ff | ff | 00 | ff       |    |    | 32 |                   |    | ff             | $$ 999.9992999                                            |
| 00308040 | 07 | 00 | ÕÕ | 26             | $\Omega$ d | ff          | ff | ff | c9 | 00       | 90 |    | 78 | 00                | 24 | ΘØ             | $\cdot$ S. $\overline{y}\overline{y}\overline{z}$ $x.5$ . |
| 00308050 | h  |    |    | OC.            | ΛЭ         | 75          | 7А | 74 | бf | ĥР       |    |    |    |                   | nn | 00             | Button                                                    |
| 00308060 | 01 |    | ff | ff             | 00         |             |    | ff | oο | (30)     |    |    |    | OΟ                | ۵O | 00             | .999.999                                                  |
| 00308070 | ٥o |    | nn | no             | nc         | ΩC          | OΟ | 00 | OΟ |          |    | ΩG |    | OO                | 00 | 00             | .                                                         |
| 00308080 | nn |    |    |                |            | ne          | ΩO | ۵o | nn |          |    |    |    | m                 | ΩO | 00             | .                                                         |
| 00308090 |    |    |    |                |            |             | nα | nn |    |          |    |    |    |                   | nn | 00             | 1.1.1                                                     |
| 003080a0 | ΩA |    |    |                |            |             | ЭF | ۵n |    |          |    |    |    |                   | nn | 00             |                                                           |
| 003080b0 | nn |    |    |                |            |             | m  | nn |    |          |    |    |    |                   | nn | 00             |                                                           |
| 003080c0 | ÐC |    |    |                |            | ПE          | 80 | ΩG | an |          |    |    |    | OC.               | OΟ | 00             | エンテンテンテンテンテンテン                                            |
| 003080d0 | 00 |    | oc | oc             | OC         |             | 00 | 00 | ΩO | $\alpha$ |    | 00 | 00 | 00                | 00 | 00             | .                                                         |

Figure 32 - Jump to a Specific Address with Hexadecimal

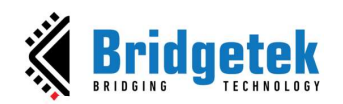

| 2        |                |      |    |     |     |       |     |                |                 |      |       |      |    |                            |     |                |                                                                                                    |
|----------|----------------|------|----|-----|-----|-------|-----|----------------|-----------------|------|-------|------|----|----------------------------|-----|----------------|----------------------------------------------------------------------------------------------------|
|          | 00             | 01   | 02 | 03  |     | 04 05 |     |                |                 |      |       |      |    | 06 07 08 09 0a 0b 0c 0d 0e |     | 0 <sup>f</sup> |                                                                                                    |
| 00308000 | Зŧ             | ff   | ff | ff  | 00  | 00    | 00  | 00             | 10              | 00   | OO.   | OΟ   | 52 | Ħ                          | ff  | ff             | ? 999. R999                                                                                                   |
| 00308010 | 00             | nn   | no | OО  |     |       |     |                | 00              |      | ff    | ff   | 49 | ff                         | ff  | 仟              | . yyy . yyy l yyy                                                                                             |
| 00308020 | 4а             |      | ff | ff  | ΩC  | no    | ΩO  | nn             | 32              |      | ff    | ff   | 07 | OO.                        | 00  | 26             | $J\bar{y}\bar{y}\bar{y}2\bar{y}\bar{y}y8$                                                                     |
| 00308030 | m              | ПE.  |    | ЭĿ  |     |       | ff  | ff             | 00              |      |       |      | 32 | ff                         | 仟   | 仟              | yyy yyy2yyy                                                                                                   |
| 00308040 |                |      |    | 26  | 0d  | ff    | ff  | ff             | c9              | OC.  | 9d    | 00   | '8 |                            | 24  | 00             | $\ldots$ 8. ÿÿÿÉ $x$ . \$.                                                                                    |
| 00308050 | 1 <sub>b</sub> | no   | m  | ററ  | 42  | 75    | 74  | 74             | 6f              | 60   | nn    | no   |    |                            | OΟ  | 00             | $\ldots$ . Button, $\ldots$                                                                                   |
| 00308060 | $^{01}$        |      |    |     | OC. |       |     |                | 00              | ne   | CV.   | ao   | ЗE |                            | oο  | 00             | . ÿÿÿ . ÿÿÿ                                                                                                   |
| 00308070 | 00             | nn   | ñО | nr  | oc  | OО    | OΟ  |                |                 | ОE   | no.   | OΟ   | OΟ | 00                         | 00  | 00             | 1999   1999   1999   1999   1999   1999   1999   1999   1999   1999   1999   1999   1999   1999   1999   1999 |
| 00308080 | $^{00}$        | C TE |    | DE. | ÐC  | ۵A    | nn  | m              | CH <sub>3</sub> | 6363 | E H I | no   | ΩO | 00                         | ΩO  | 00             |                                                                                                    |
| 00308090 | DD)            |      |    |     |     |       |     |                |                 |      |       |      |    |                            | ĸ   | 00             | the control and the control of the control of the control of the                                              |
| 003080a0 | oο             |      |    |     |     |       |     |                |                 |      |       |      |    |                            |     | 00             |                                                                                                    |
| 003080b0 | 00             |      |    | к   | ΩF  |       |     |                |                 | м    | CIE.  | ne   | æ  |                            | nn  | 00             |                                                                                                    |
| 003080c0 | 00             |      |    |     |     | 78    |     |                |                 |      |       | OE 1 |    |                            | ΩO  | ΩO             | REPORT REPORT REPORT REPORT RESP.                                                                             |
| nnoncnn  | $\Omega$       | nn   | ΩO | nη  | 00  | ΩO    | nn. | $\alpha\alpha$ | $\Omega$        | na   | ΩO    | nn.  | ΩΩ | m                          | nn. | $\alpha$       |                                                                                                    |

Figure 33 -Jump to a Specific Offset

| 21          |     |     |    |      |     |        |     |     |    |    |    |      |                                                 |      |    |                                                                                                    |
|-------------|-----|-----|----|------|-----|--------|-----|-----|----|----|----|------|-------------------------------------------------|------|----|----------------------------------------------------------------------------------------------------|
|             |     |     |    |      |     |        |     |     |    |    |    |      | 00 01 02 03 04 05 06 07 08 09 0a 0b 0c 0d 0e 0f |      |    |                                                                                                    |
| 00308000 Sf |     |     |    | ff   | 00  | oc     |     |     |    |    |    |      |                                                 | ff   |    | $Pyyy$ Ryyy                                                                                                |
| 00308010    | m   | 00  | 00 | no   |     |        |     |     | oο |    |    | 49   | ff                                              | ff   | ff |                                                                                                    |
| 00308020    | Δа  |     |    |      | ÐĿ. | E 3E I | ne. | m   | 32 |    |    | 87   | 88                                              | no   | 26 | Jÿÿÿ2ÿÿÿB                                                                                                  |
| 00308030    | nе  |     |    |      |     |        |     |     | OΩ |    |    | 32   | ff                                              |      | 仟  | $$ yyy . yyy2yyy                                                                                           |
| 00308040    |     |     |    | 26   |     | ff     |     | ff  | сQ | 9d | Ω£ | 78   | OΘ                                              | 24   | 00 | B. ÿÿÿĖx.\$.                                                                                               |
| 00308050    |     |     |    |      |     |        |     | л   |    |    |    |      |                                                 |      | 00 | Button                                                                                                    |
| 00308060    |     |     |    |      | K   |        |     |     |    |    |    |      |                                                 |      | 00 | . ÿÿÿ. ÿÿÿ.                                                                                                |
| 00308070    | m   | OО. | W. | no   | ΩC  | ne     | DС  |     |    |    | м  | 00   | na                                              | ĐΟ   | 00 |                                                                                                    |
| 00308080    | CH. |     |    | LTE. | EH. | ĿΕ     |     | 136 |    |    |    | 88   | 99                                              | 6363 | 00 | the third health direction the third health dhealth dhealth                                                |
| 00308090    |     |     |    |      |     |        |     |     |    |    |    |      |                                                 |      | 00 | 2012/02/03 20:20:20:20:20:20:20:20:20:20:20                                                                |
| 003080a0    | oo  |     |    |      |     |        |     |     |    |    |    | 1313 |                                                 |      | 00 |                                                                                                    |
| 003080b0    |     |     |    |      |     |        |     |     |    |    |    |      |                                                 |      | 00 | 24 공사 공사 공사 공사 공사 공사 공사 공사 공사 공사 공사 공사.<br>An Edmond Christian Commission Commission Commission Commission |
| 003080c0    |     |     |    |      |     |        |     |     |    |    |    |      |                                                 |      | 00 | والمستوفر والمستوفر والمستور والمستور والمستور والمستور والمستور                                           |
| MADOOCOO    |     |     |    |      |     |        |     |     |    |    |    |      |                                                 |      | nn |                                                                                                    |

Figure 34 - Unsigned integer value of 4 consecutive bytes (little endian)

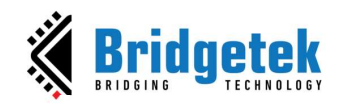

#### 4. Script Editor

This is an experimental feature that will help users write scripts to view dynamic/multiple screens.

Two types of input are supported:

**String:** Similar to the Coprocessor/Display List editor, ESE executes the commands in a string that you transfer.

Python: Invoke the commands as Python lib. All commands are added to a list. The execute function performs the commands in the list and renders them on viewport.

To use it, please take note of the following:

- Python is the only language supported in the Script editor.
	- Import "interact" module and use it as below:
		- void *init()*: Initialize the feature.  $\bullet$
		- void reset(): Clear all prepared commands displayed on ESE.
		- int transfer(string): Transfers the commands as a string to the emulator. This function will return a negative number when the user has stopped executing the script. Therefore, please make sure to check the return value of this function to call deinit() and halt the script.
		- int execute(): Push the prepared commands into ESE to display. This  $\bullet$ function will return a negative number when the user has stopped executing the script. Therefore, please make sure to check the return value of this function to call deinit() and halt the script.
		- $\bullet$  void **deinit**(): Deinitialize the feature.

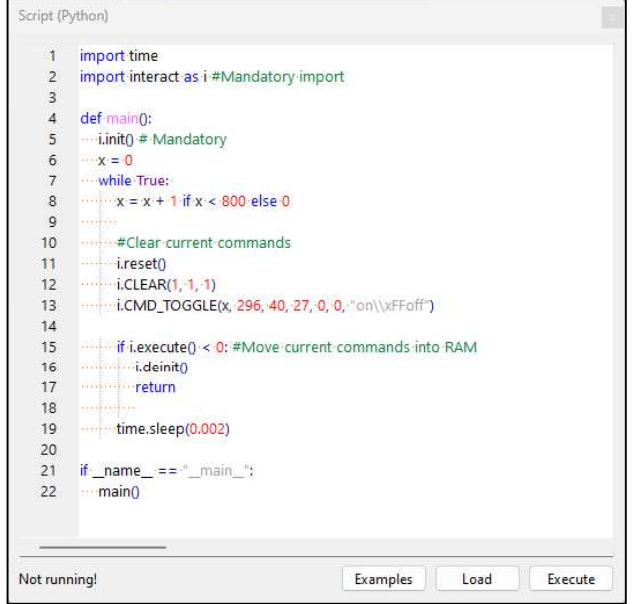

Figure 35 - Script Editor

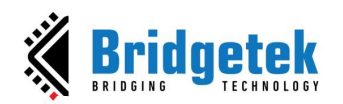

**Examples:** The project loads an example script from the "scripts" folder in the project directory. If there is no such file, it uses the default example script in the "Example/scripts" folder instead. String and Python are the two options for loading an example in ESE.

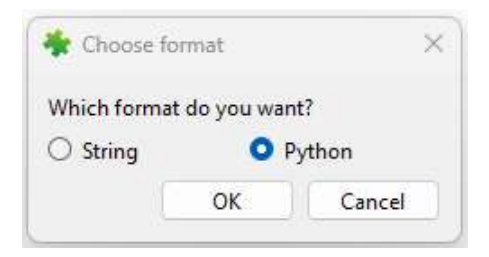

Figure 36 - Choose an example in a format

Load: Load script from a specific file.

**Execute:** Run the script from the Script editor and display the commands in the viewport.

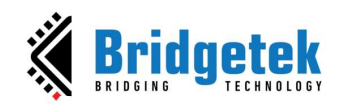

#### D. Toolbox, Content Manager, and Registers

This section illustrates the Toolbox, Content Manager, and Register features of ESE. These features are available in the window on the left side of the viewport.

#### 1. Toolbox

The Toolbox is the portal to access the co-processor or display list commands. When the Display List Editor is in focus, the display list commands are available in the Toolbox. When the Co-processor editor is in focus, the full set of display list and co-processor commands are available in the Toolbox. Users may drag and drop the commands from the Toolbox into the viewport.

#### **Filter**

The toolbox supports a filter powered by regular expression.

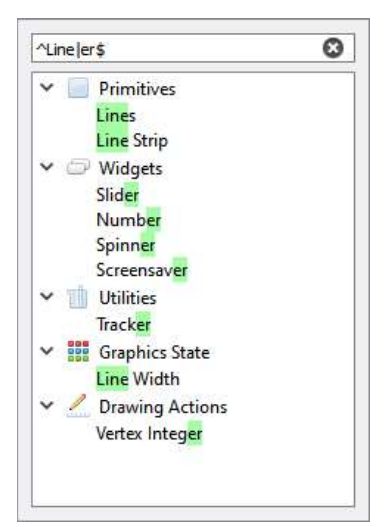

Figure 37 - Toolbox Filter

#### Drag and Drop

The commands in the toolbox can be dragged and dropped in the emulator viewport. The editor will be updated with the corresponding commands.

#### Display List Mode

Select the Display List Editor window to use the Display List mode:

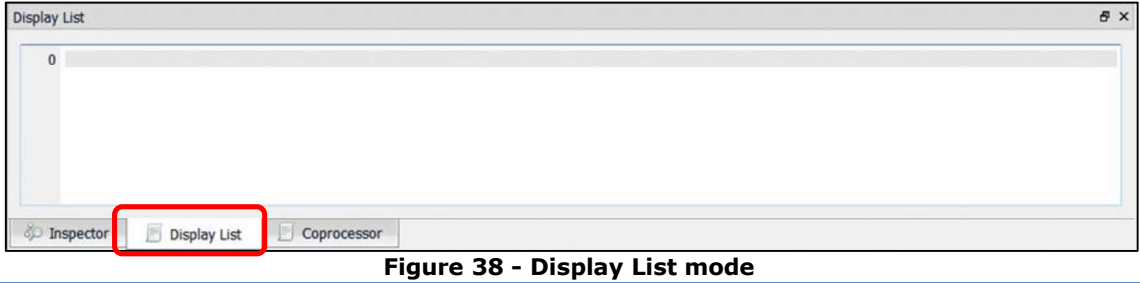

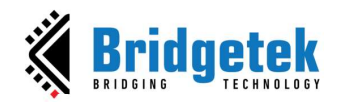

The toolbox will be enabled as below:

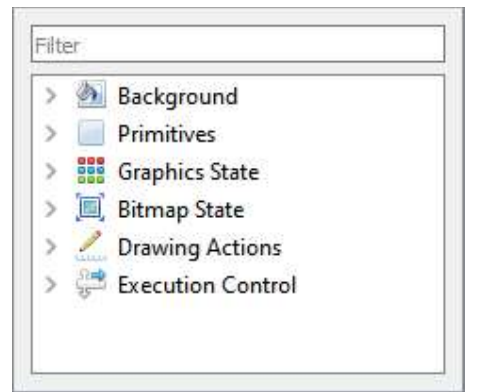

Figure 39 - Toolbox in Display List mode

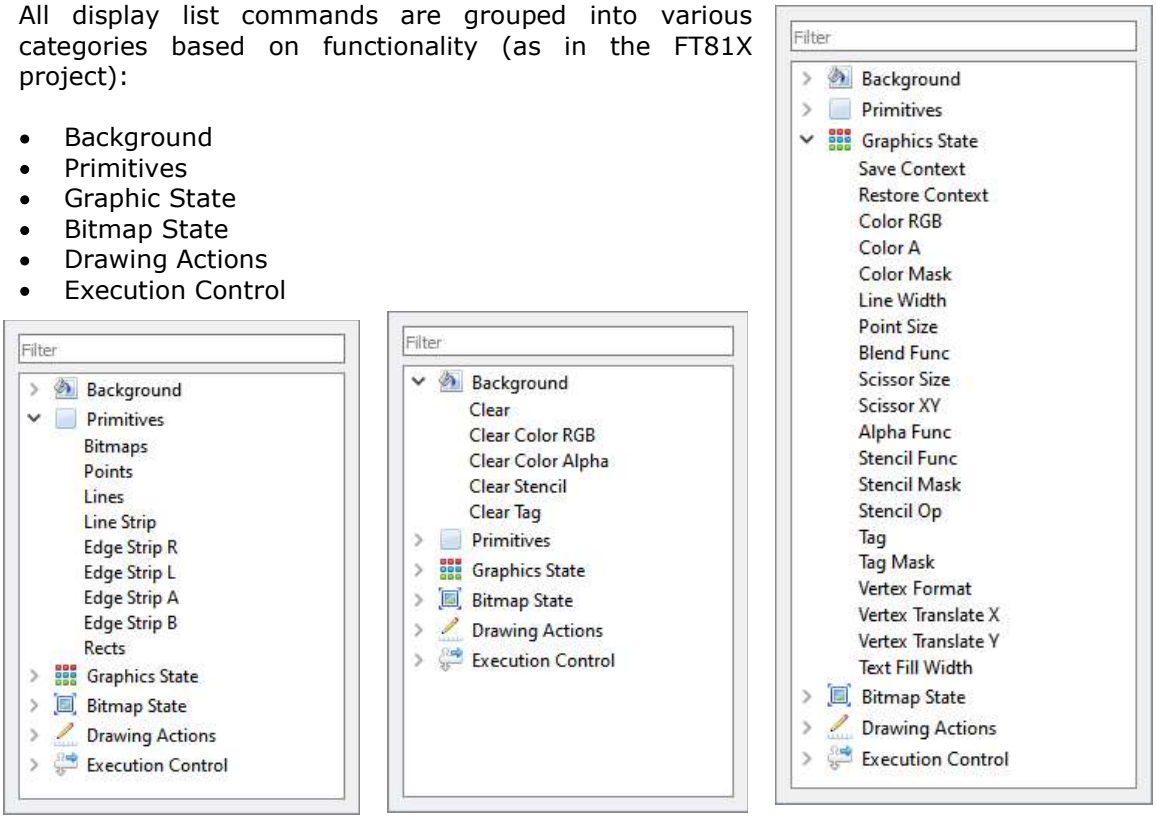

Figure 40 - Primitives in Display List Mode

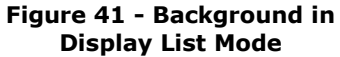

Figure 42 - Graphics State in Display List Mode

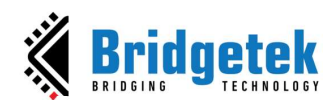

#### BRT\_AN\_037 EVE Screen Editor 4.9 User Guide Version 1.9

Document Reference No.: BRT\_000231 Clearance No.: BRT#160

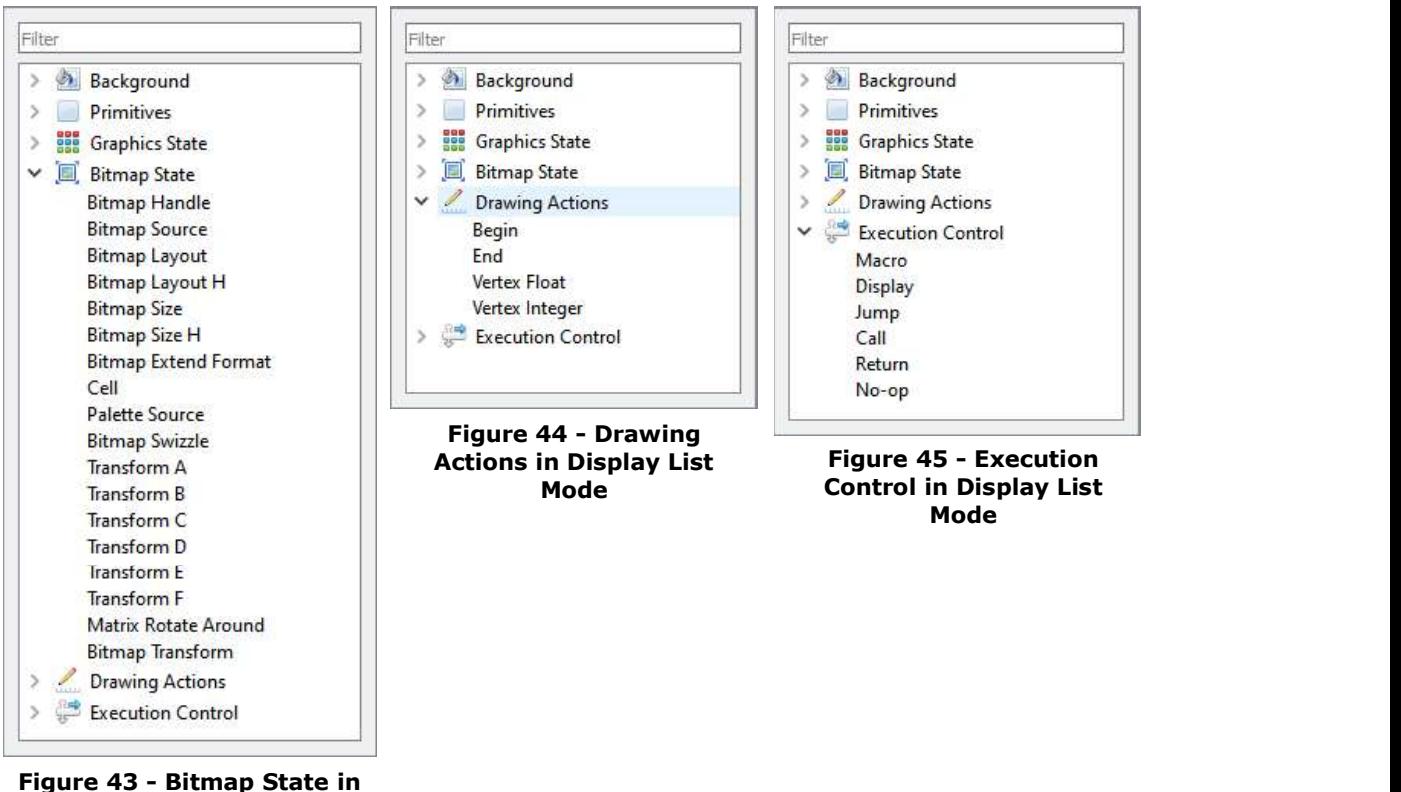

# Display List Mode

#### Coprocessor Mode

To use the coprocessor mode, the coprocessor editor window shall be selected as shown below:

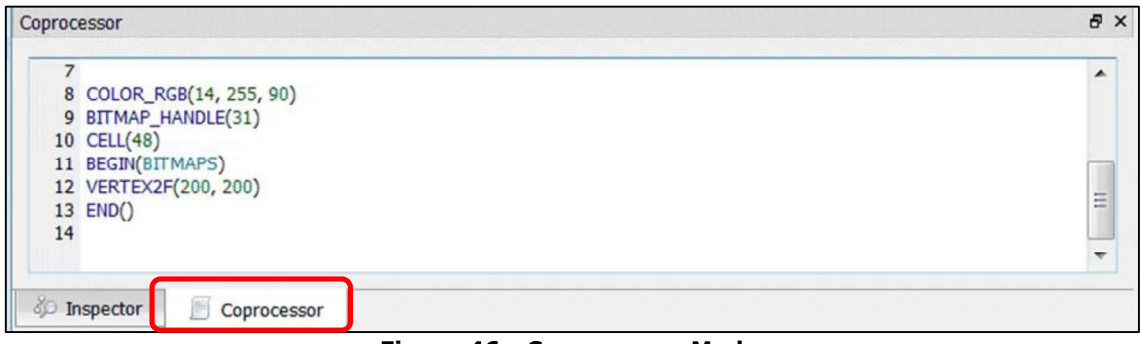

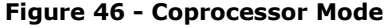

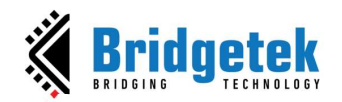

The toolbox will be enabled as below:

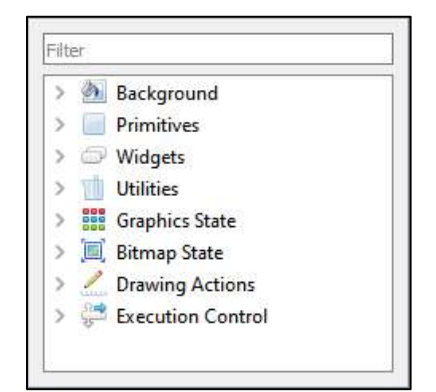

Figure 47 - Toolbox in Coprocessor Mode

All commands are grouped into various categories based on functionality. In contrast to the Display List mode, the inclusion of Widgets and Utilities categories has been introduced.

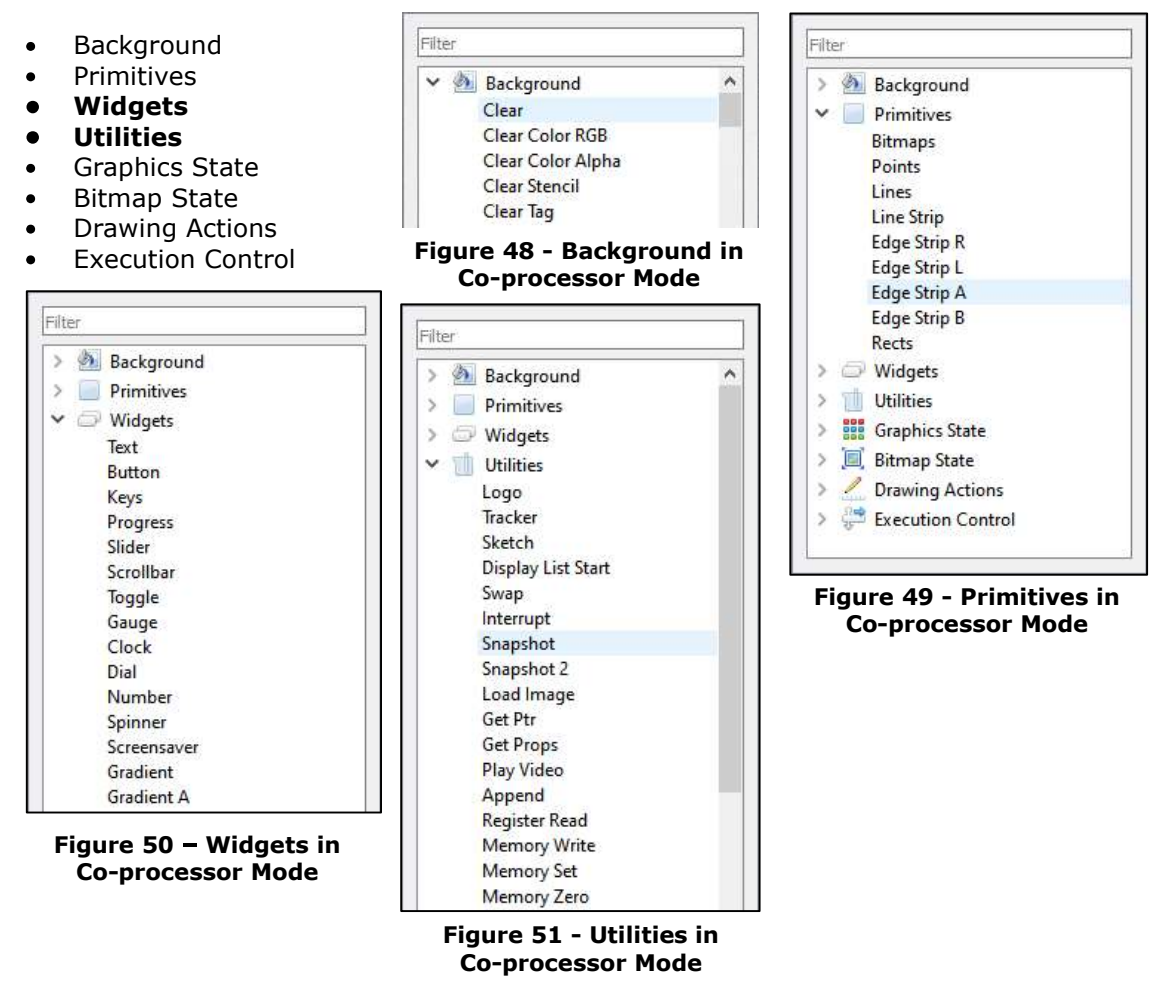

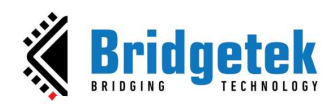

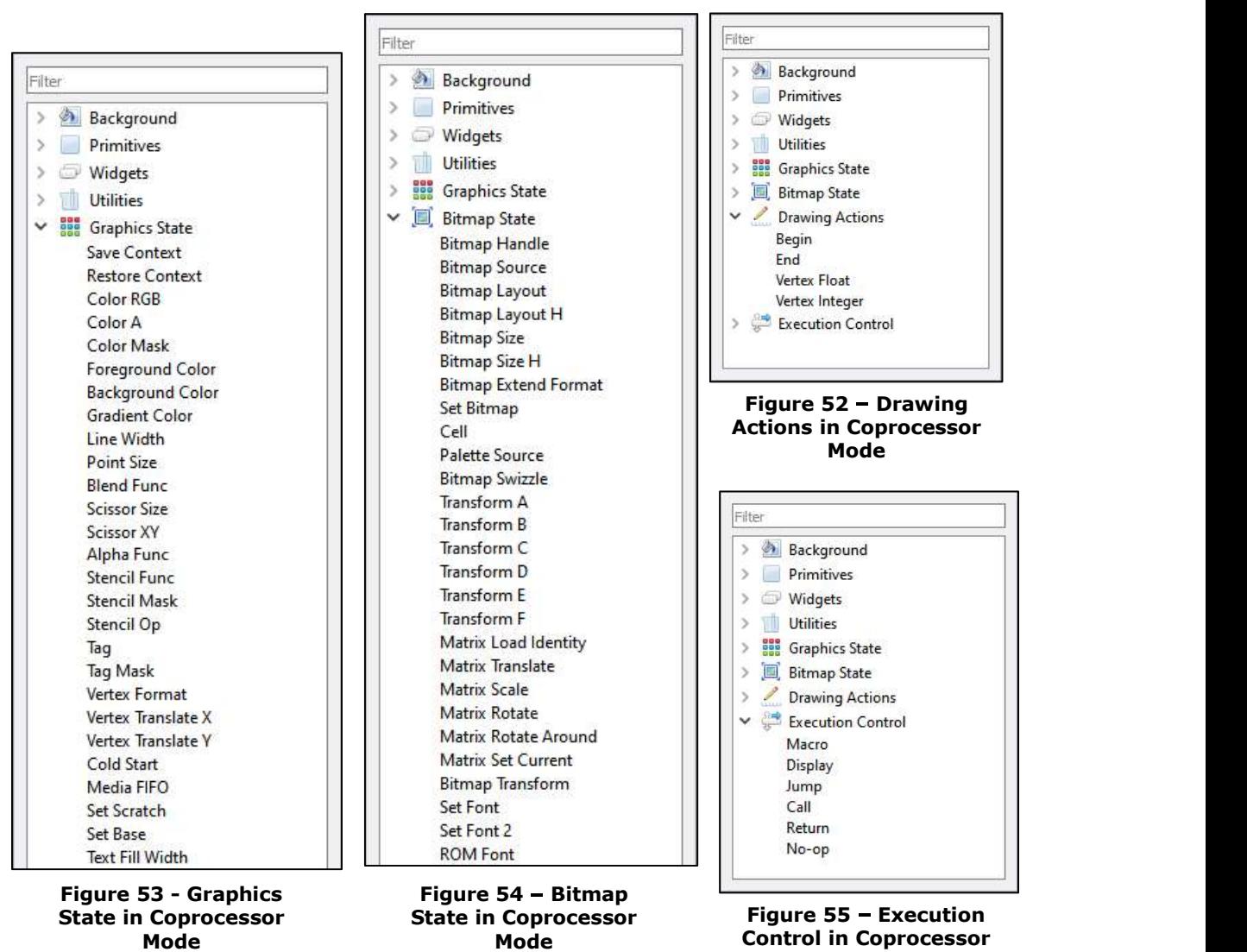

Mode
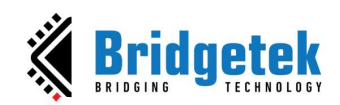

2. Registers

This tab is used to set up screen size and macro registers, control Width of HSF and other register's value such as REG\_ROTATE, REG\_PLAY\_CONTROL and REG\_FREQUENCY.<br>The REG\_MACRO\_0 and REG\_MACRO\_1 register can be edited in the editor box of Macro and the registers should be set using the Display List command syntax. The vertical and horizontal size (REG\_VSIZE and REG\_HSIZE) of the screen can also be edited and the viewport will be updated accordingly.

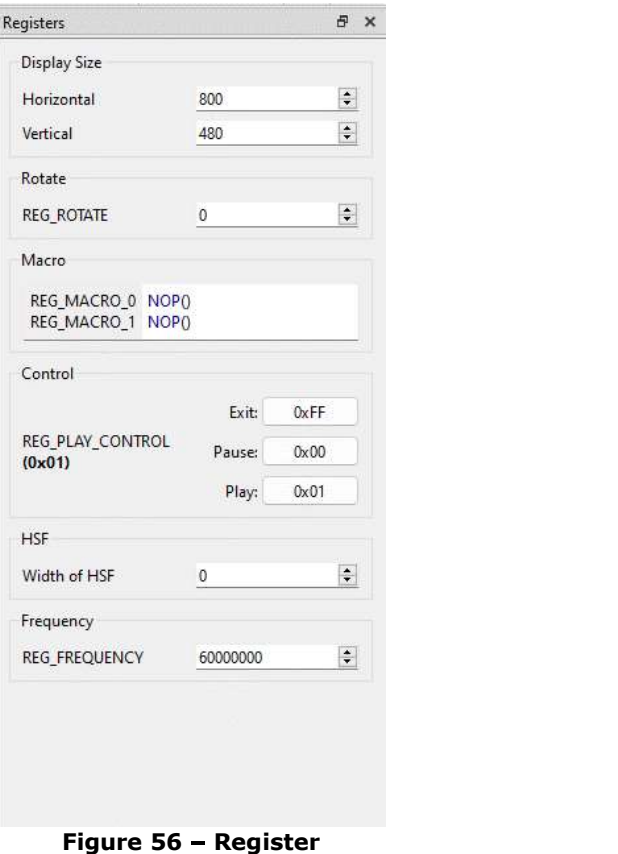

ESE can simulate the custom resolution up to 2048 by 2048, which can be done using the Register window. However, users shall note that this is for simulation purposes only and not for the physical hardware platform.

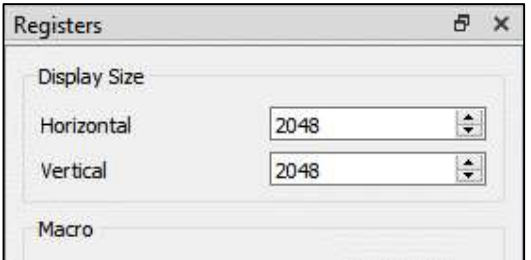

Figure 57 - Customize Resolution in Register Window

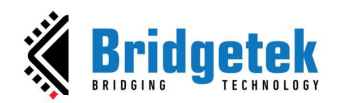

The screen rotation can be changed using REG\_ROTATE.

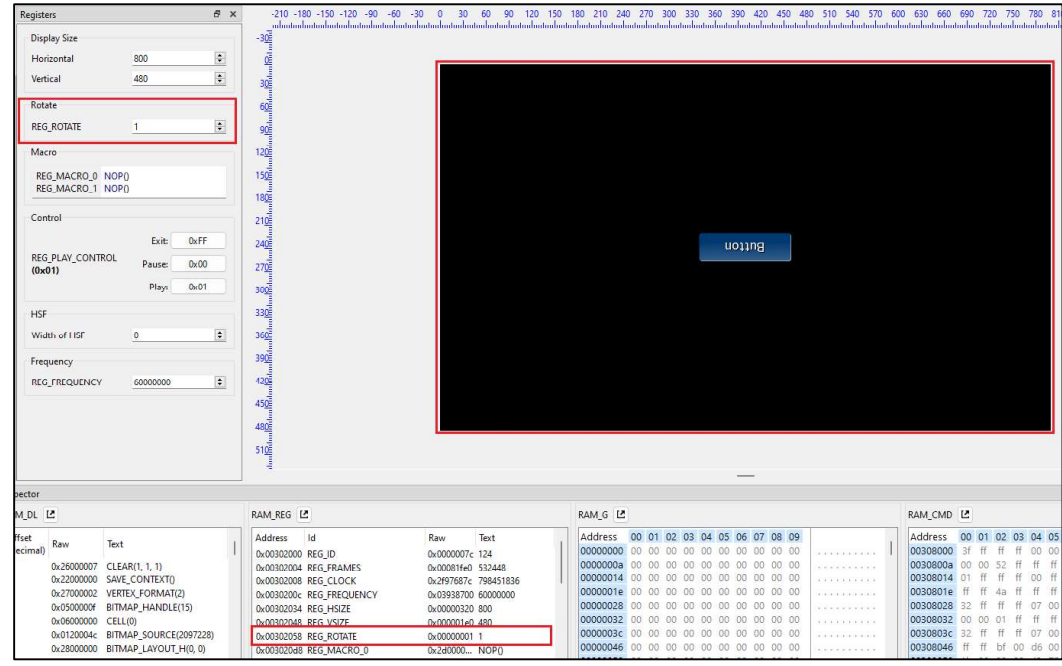

Figure 58 - Change Screen Rotation using REG\_ROTATE

The playback may be paused or terminated by writing to REG\_PLAY\_CONTROL. This register's value can be controlled in the Control section.

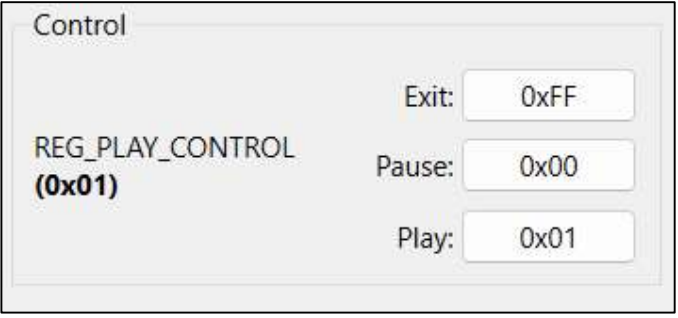

Figure 59 - Control Section

There is an option to enable HSF (Horizontal Scanout Filter). The default value should be zero, which will disable HSF. Changing the value of this box has the same effect as using CMD\_HSF.

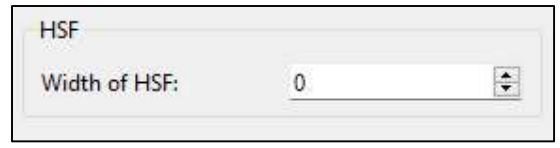

Figure 60 - Width of HSF Section

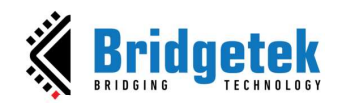

The main clock frequency can be changed by modifying REG\_FREQUENCY. The value is in Hz and by default is 60MHz.

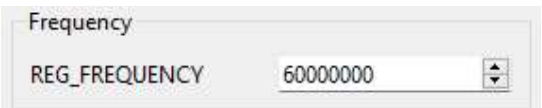

#### Figure 61 - The main clock frequency using REG\_FREQUENCY

## 3. Content Manager

This section provides information about the content manager feature of ESE. The Content Manager allows users to import the assets (PNG, JPG files, or raw data) on the PC to RAM\_G by converting the format behind the scenes.

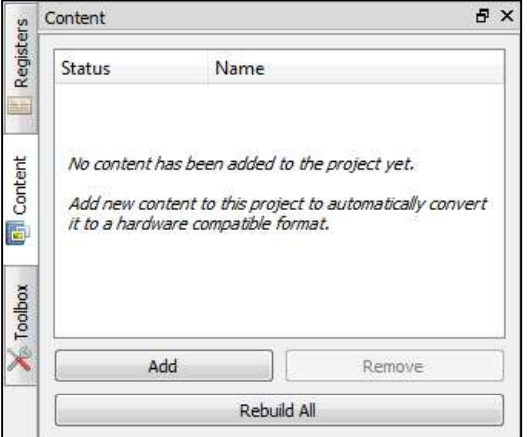

Figure 62 - Content Manager

#### Add the Content

Content Manager enables users to add bitmaps and raw data to be loaded into the specific addresses in RAM\_G.

To perform this function, follow the steps below:

- 1. Click [Add] in the Content tab.
- 2. The Add Content dialog pops up. Browse and select the file to be added.

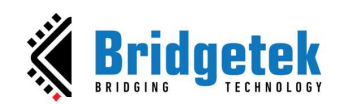

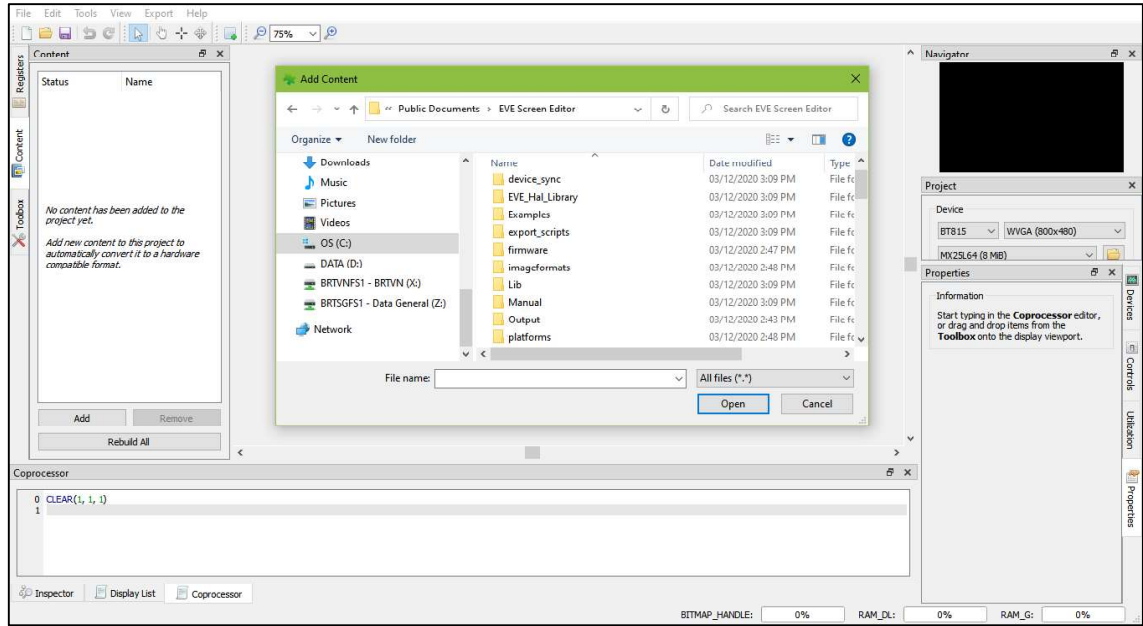

Figure 63 - Add Content Dialog

Note: The user can drag a content file from the PC and drop it into the Content Manager window.

3. Upon adding the content successfully, a green check mark will appear next to the item name indicating that the content is available for configuration in the Properties tab.

| Status                              | Name                                    |  |  |  |  |  |  |
|-------------------------------------|-----------------------------------------|--|--|--|--|--|--|
| Flash                               | lenna ARGB1555.raw                      |  |  |  |  |  |  |
| Flash                               | lenna ARGB2.raw                         |  |  |  |  |  |  |
| Flash                               | lenna ARGB4.raw                         |  |  |  |  |  |  |
| Flash                               | lenna L1.raw                            |  |  |  |  |  |  |
| Flash                               | lenna L2_FT81X_only.raw                 |  |  |  |  |  |  |
| Flash                               | lenna L4.raw                            |  |  |  |  |  |  |
| Flash                               | lenna L8.raw                            |  |  |  |  |  |  |
| Flash                               | lenna_PALETTED4444_FT81X_only_index.raw |  |  |  |  |  |  |
| Flash                               | lenna PALETTED4444 FT81X only lut.raw   |  |  |  |  |  |  |
| Flash                               | lenna_PALETTED565_FT81X_only_index.raw  |  |  |  |  |  |  |
| Flash                               | lenna_PALETTED565_FT81X_only_lut.raw    |  |  |  |  |  |  |
| Flash                               | lenna_PALETTED8_FT81X_only_index.raw    |  |  |  |  |  |  |
| Flash                               | lenna PALETTED8 FT81X only lut.raw      |  |  |  |  |  |  |
| Flash                               | lenna RGB332.raw                        |  |  |  |  |  |  |
| Flash<br>Jenna RGB565.raw           |                                         |  |  |  |  |  |  |
| $\left( i\right)$<br><b>Builtin</b> | unified.blob                            |  |  |  |  |  |  |
|                                     | Add<br>Remove                           |  |  |  |  |  |  |

Figure 64 - Content Loaded

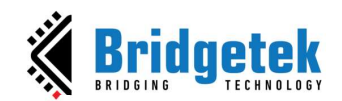

4. If the content is an image, the user must specify the  $\frac{P_{ropeties}}{C_{content}}$ converter type as "Image" and specify the desired  $\Big|\int_{\text{Source file:}}^{\text{Counter}}$   $\frac{1}{\text{Test}$ output format for conversion.

The user can also specify where to store the converted simage Settings image data in RAM\_G through the Memory options, or  $\|$  Format: ARGB1555 in flash storage through the Storage options. Please note that the converted data is stored in the same directory as the original image.

Note: Only ASTC format can be loaded from flash storage directly.

5. If the content is raw data, simply select the "Raw" option in the Converter drop-down menu since already converted raw data does not need further  $\Big|$  Nemay Optons processing. Upon loading the data successfully, users  $\overline{\phantom{a}}$  addets: can specify the offset of raw data in the "Start" edit  $\Box$  Loaded: box as well as the length of data to be imported in the strage options and the strage options "Length" edit box.

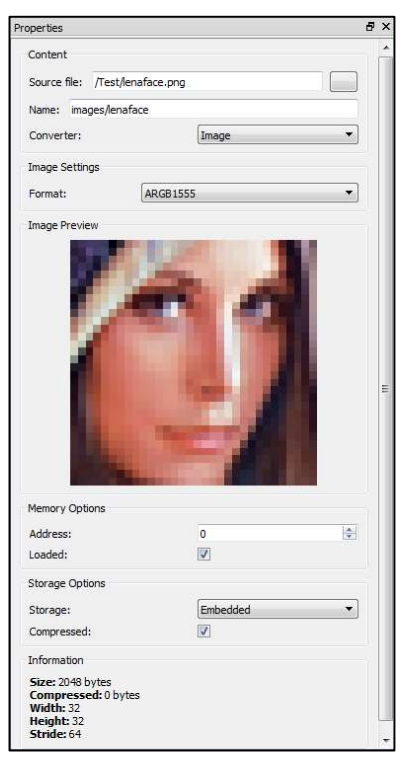

Figure 65 - Content Properties

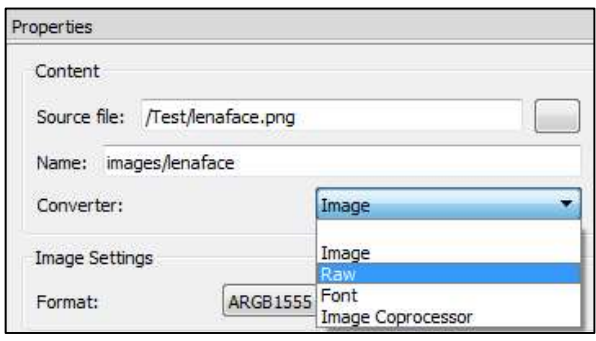

Figure 66 - Raw Converter

6. Upon image conversion, users can drag the image from the Content Manager and drop it into the viewport.

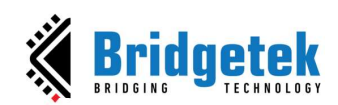

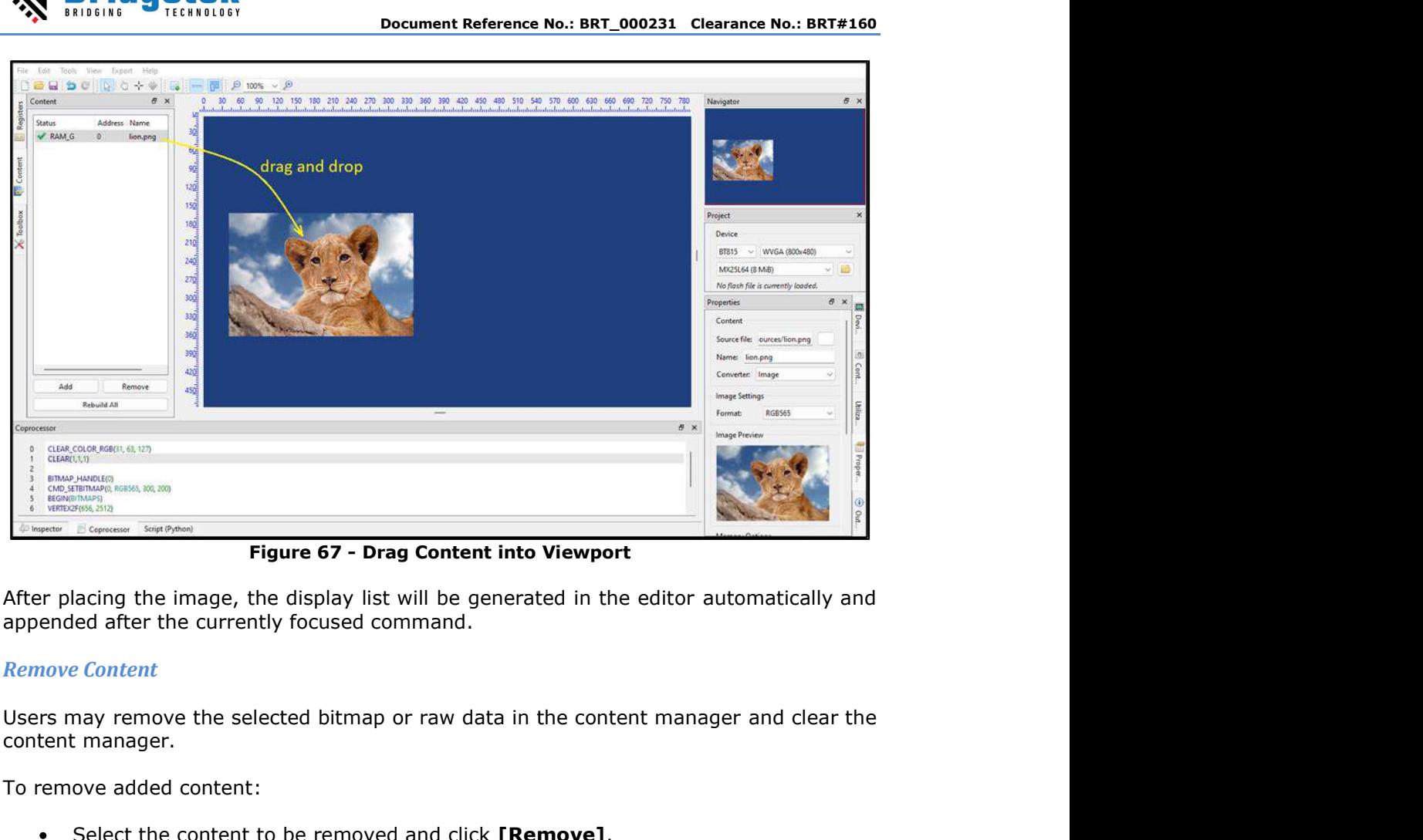

#### Remove Content

content manager.

To remove added content:

• Select the content to be removed and click [Remove].

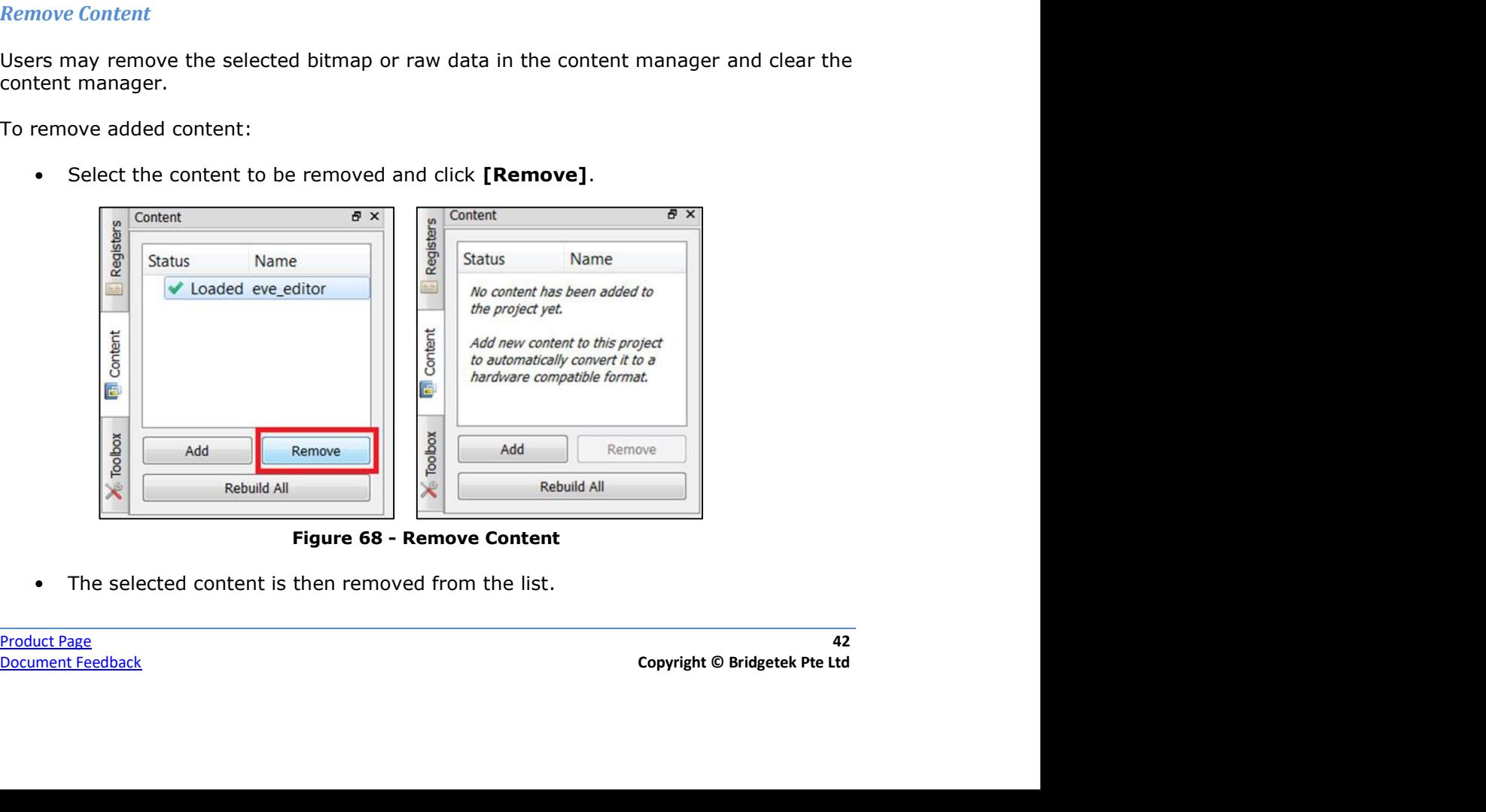

The selected content is then removed from the list.

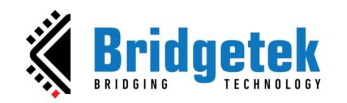

## Rebuild the Content

If the source file of the content has been marked as out of date, users need to rebuild it.

### Convert the Content

The following information is for users who want to program EVE directly. Currently, ESE is using the utilities: FreeType, libpng, pngquant, ASTC Encoder. These utilities are not required to use in the ESE, but they help convert the resource to the necessary files that EVE can understand.<br>For each valid resource in the Content Manager, the utility converts it to the below file

formats:

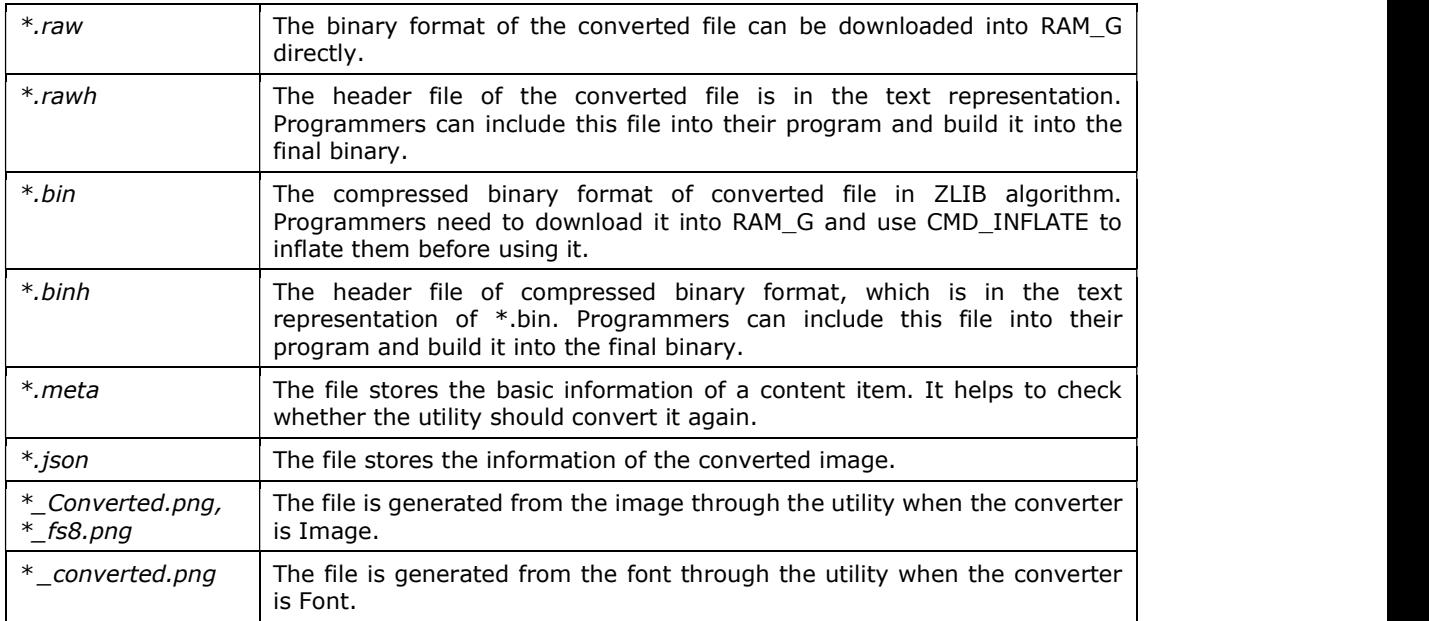

If the palette image format was chosen, files with the ".lut" text in the file name are generated and the appropriate file should be downloaded into RAM\_PAL for FT80X, or idle area in RAM\_G for FT81X and later.

The generated files are in the directory mentioned in the "Information" section of the resource "Properties" tab.

These original and converted files are stored in the following folders:

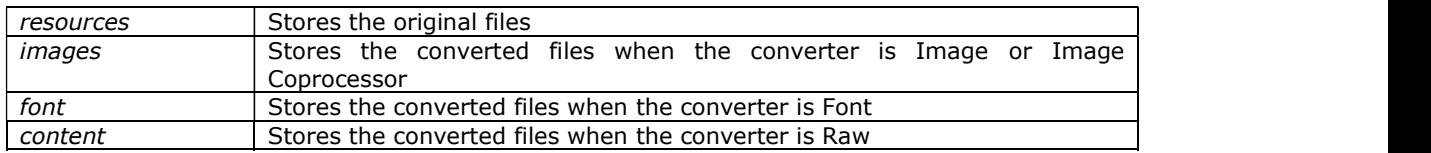

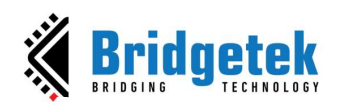

| Users $\rightarrow$   | Public > Documents > EVE Screen Editor > Examples > BT81X > setfont2-extended |                    |      |
|-----------------------|-------------------------------------------------------------------------------|--------------------|------|
| ×<br>Name             | Date modified                                                                 | Type               | Size |
| content               | 5/24/2023 9:37 AM                                                             | <b>File folder</b> |      |
| fonts                 | 8/8/2023 12:10 PM                                                             | File folder        |      |
| <i>i</i> images       | 8/8/2023 12:10 PM                                                             | File folder        |      |
| resources             | 8/8/2023 12:10 PM                                                             | File folder        |      |
| setfont2-extended.ese | 5/31/2021 10:24 AM                                                            | <b>ESE File</b>    |      |

Figure 69 - Structure of a Project

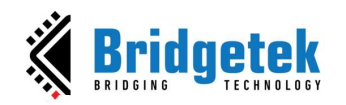

## E. Devices, Controls, Properties, and Output

This section illustrates the Controls and Properties tab in the EVE Screen Editor.

#### 1. Device Manager

The Device Manager enables the user to connect the EVE board with the PC and directly observe the user's design on the EVE board hardware.

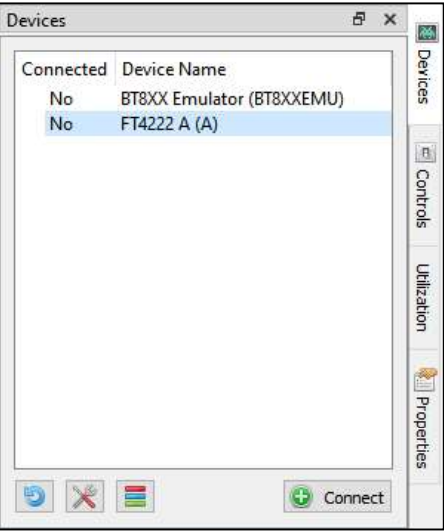

Figure 70 - Before Connecting

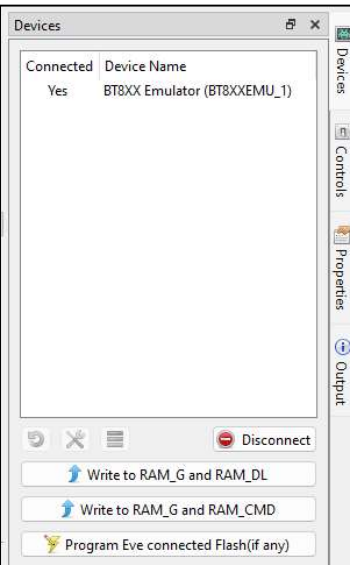

Figure 71 - Connected Device

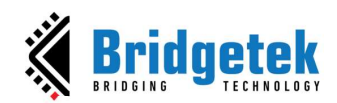

The device type can be changed by clicking the Settings icon and then selecting the correct display device type. Built-in devices are displayed in bold font and custom devices are displayed in regular font.

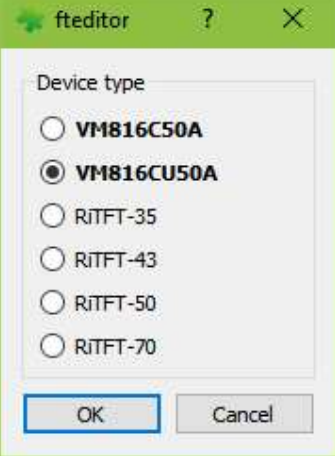

Figure 72 - Device Type

Note: The Horizontal and Vertical input fields in the Registers dock change the View Port dimensions only. The display configurations when syncing with the device are determined by the selected display device type.

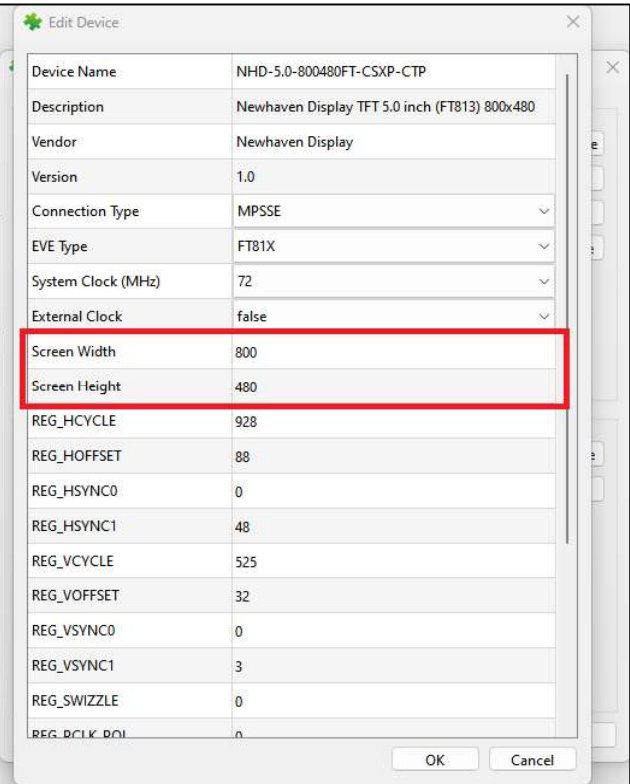

Figure 73 - Device Settings

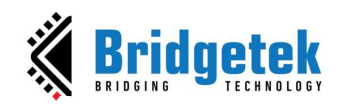

### 2. Controls

In the Controls tab, users may execute the code step by step according to the granularity of the display list command or coprocessor command.

See the "Steps" grouped widgets in Figure 72.

As a result, the step-by-step construction of the screen can be viewed by increasing or decreasing the value of the display list or coprocessor input box.

Only one option can be selected at any given point of time and the respective tab must be focused. Refer to **Step by Step** section for more details.

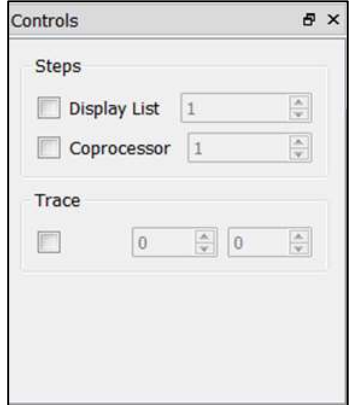

Figure 74 - Controls Tab

Users may also trace which commands are involved to render the pixel at the specified coordinator.

See the "Trace" grouped widgets in Figure 72. Refer to **Trace the Pixel** section for more details.

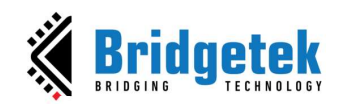

BRT\_AN\_037 EVE Screen Editor 4.9 User Guide Version 1.9

Document Reference No.: BRT\_000231 Clearance No.: BRT#160

3. Properties

The Properties tab provides information as well as the available editable parameters of the selected commands and components. Different commands have different properties. These parameters can be edited either in the Properties tab or in the Code Editor.

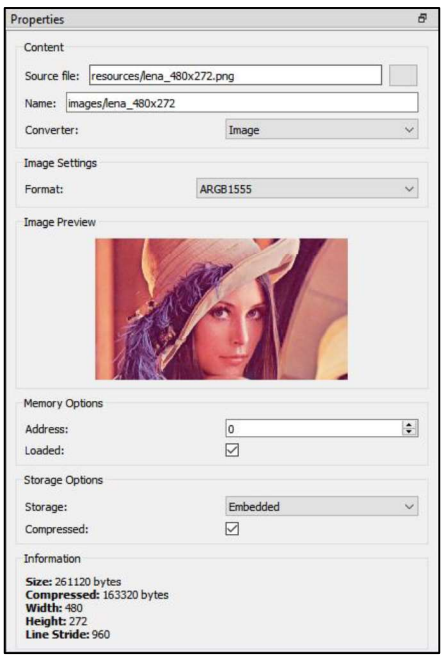

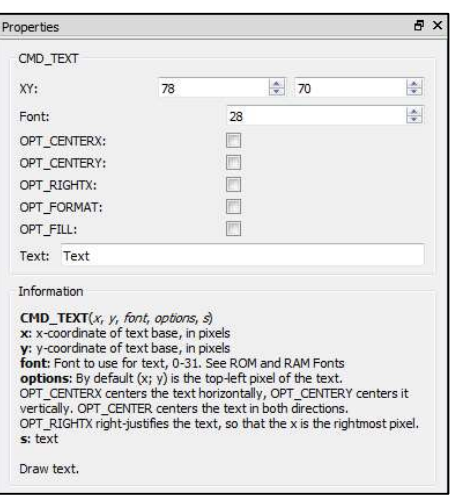

Figure 75 - Properties Tab

The Properties tab also provides information about the content item in the Content window.

### 4. Output

Warning and error messages will be displayed in the Output tab.

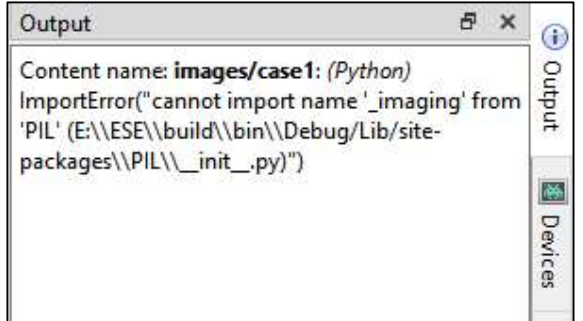

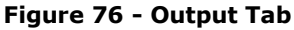

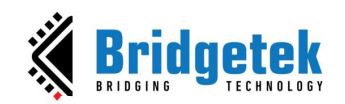

## F. Viewport

This is the significant area in the center of the screen. When the user selects any components or commands in the Toolbox, those components can be visually seen in the viewport. The viewport has the same resolution as specified in REG\_HSIZE and REG\_VSIZE.

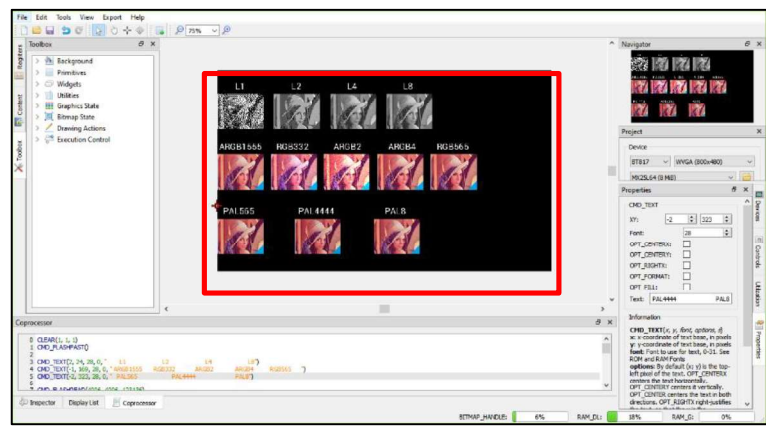

Figure 77 - Viewport

## G. Navigator

The viewport navigator provides a convenient way to move the viewport, especially for large resolutions.

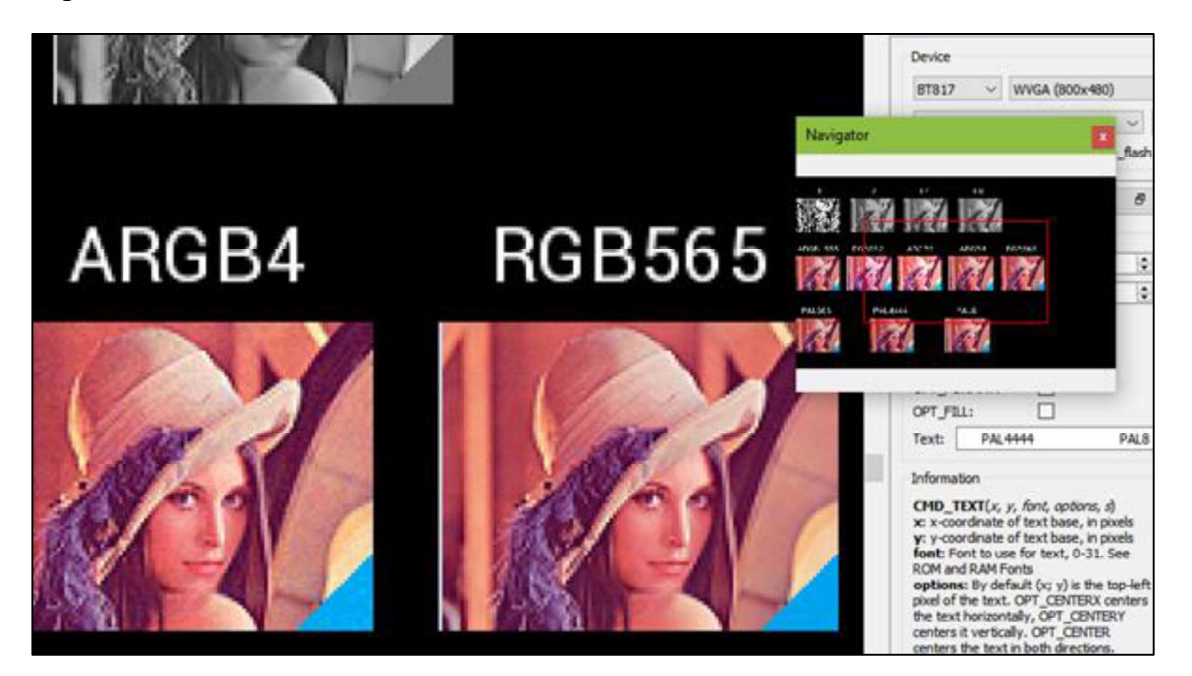

Figure  $78 -$  Navigator

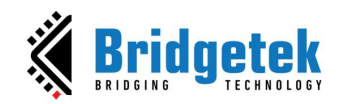

## H. Project Settings

Within this tab, the user can select chip type and corresponding screen resolution for the current project.

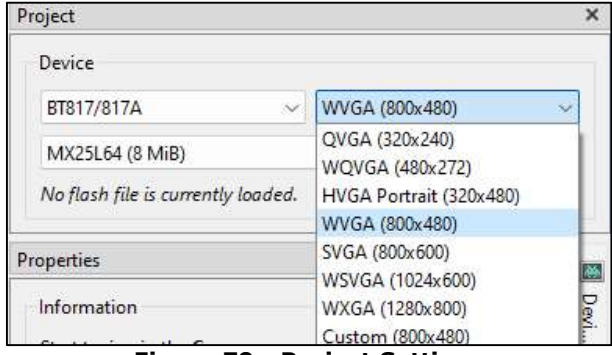

Figure 79 - Project Settings

Since BT81X, flash images are supported. To load a flash image, click the Browse button and select a flash map file on a local PC.

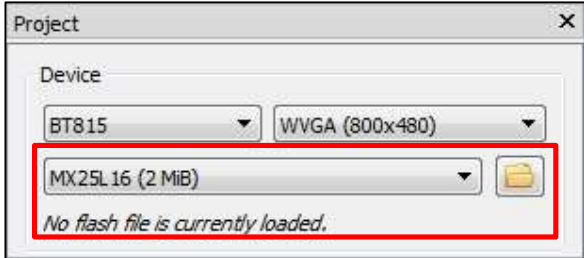

Figure 80 - Flash Is Supported

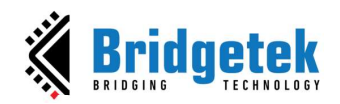

# I. Keyboard Shortcuts

The following keyboard shortcuts can be used in the Eve Screen Editor:

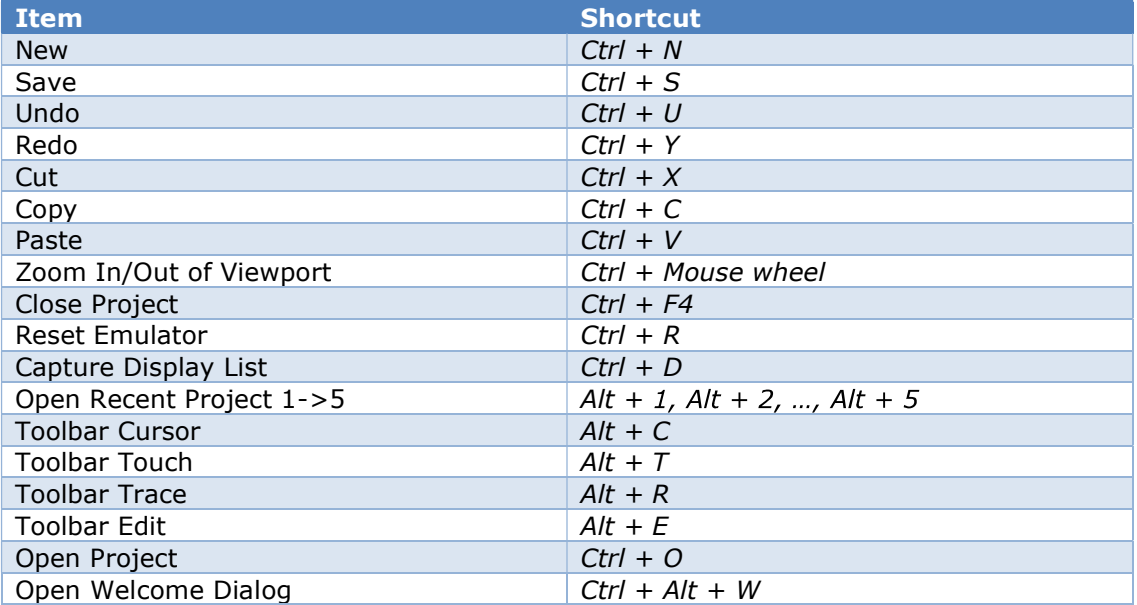

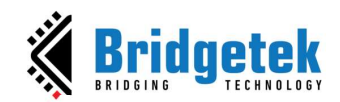

# V. Quick Start Tutorials

BRT\_AN\_037 EVE Screen Editor 4.9 User Guide<br>
Version 1.9<br>
V. Quick Start Tutorials<br>
This section explains how to use the EVE Screen Editor. They are intentionally kept brief<br>
section explains how to use the EVE Screen Edit **Solution Contains CONTA CONTROLLARY CONTROLLARY CONTROLLARY CONTROLLARY CONTROLLARY CONTROLLARY CONTROLLARY CONTROLLARY CONTROLLARY CONTROLLARY CONTROLLARY CONTROLLARY CONTROLLARY CONTROLLARY CONTROLLARY CONTROLLARY CONTR EMPLOMEREREE SET AN 1937 EVE Screen Editor 4.9 User Guide**<br> **EXECUTE:**<br> **EXECUTE:**<br> **EXECUTE:**<br> **EXECUTE:**<br> **EXECUTE:**<br> **EXECUTE:**<br> **EXECUTE:**<br> **EXECUTE:**<br> **EXECUTE:**<br> **EXECUTE:**<br> **EXECUTE:**<br> **EXECUTE:**<br> **EXECUTE:**<br> **EXEC** principles and the way the editor works. BRT\_AN\_037 EVE Screen Edite<br>
MET\_AN\_037 EVE Screen Edite<br>
V. Quick Start Tutorials<br>
This section explains how to use the EVE Screen Editor. They are intent<br>
so that the user can start using the editor as quickly as possibl **Example 19 SET AN CONSTRAN CONSTRANS CONSTRANS CONSTRANS CONSTRANS CONSTRANS CONSTRANS CONSTRANS CONSTRANS CONSTRANS CONSTRANS CONSTRANS CONSTRANS CONSTRANS CONSTRANS CONSTRANS CONSTRANS CONSTRANS CONSTRANS CONSTRANS CON Change 19 The Change of the co-processor editor 4.9 User Guide**<br> **Example, The control of the comment Reference No.: BRT\_000231** Clearance No.: BRT#160<br>
U. Quick Start Tutorials<br>
This section explains how to use the EVE

Ctrl+D. The Display List commands will be displayed.

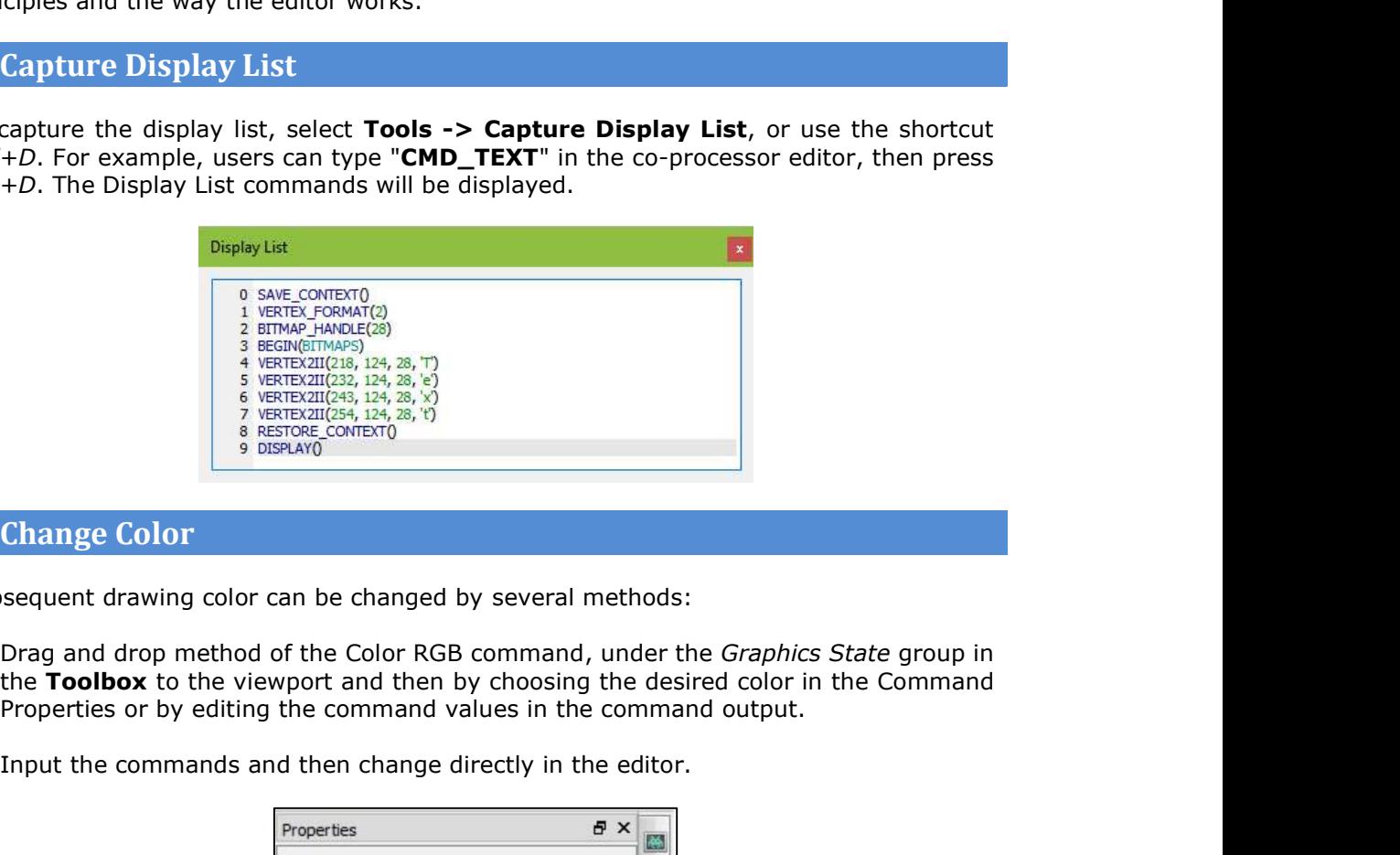

## B. Change Color

Subsequent drawing color can be changed by several methods:

- $\bullet$
- Input the commands and then change directly in the editor.

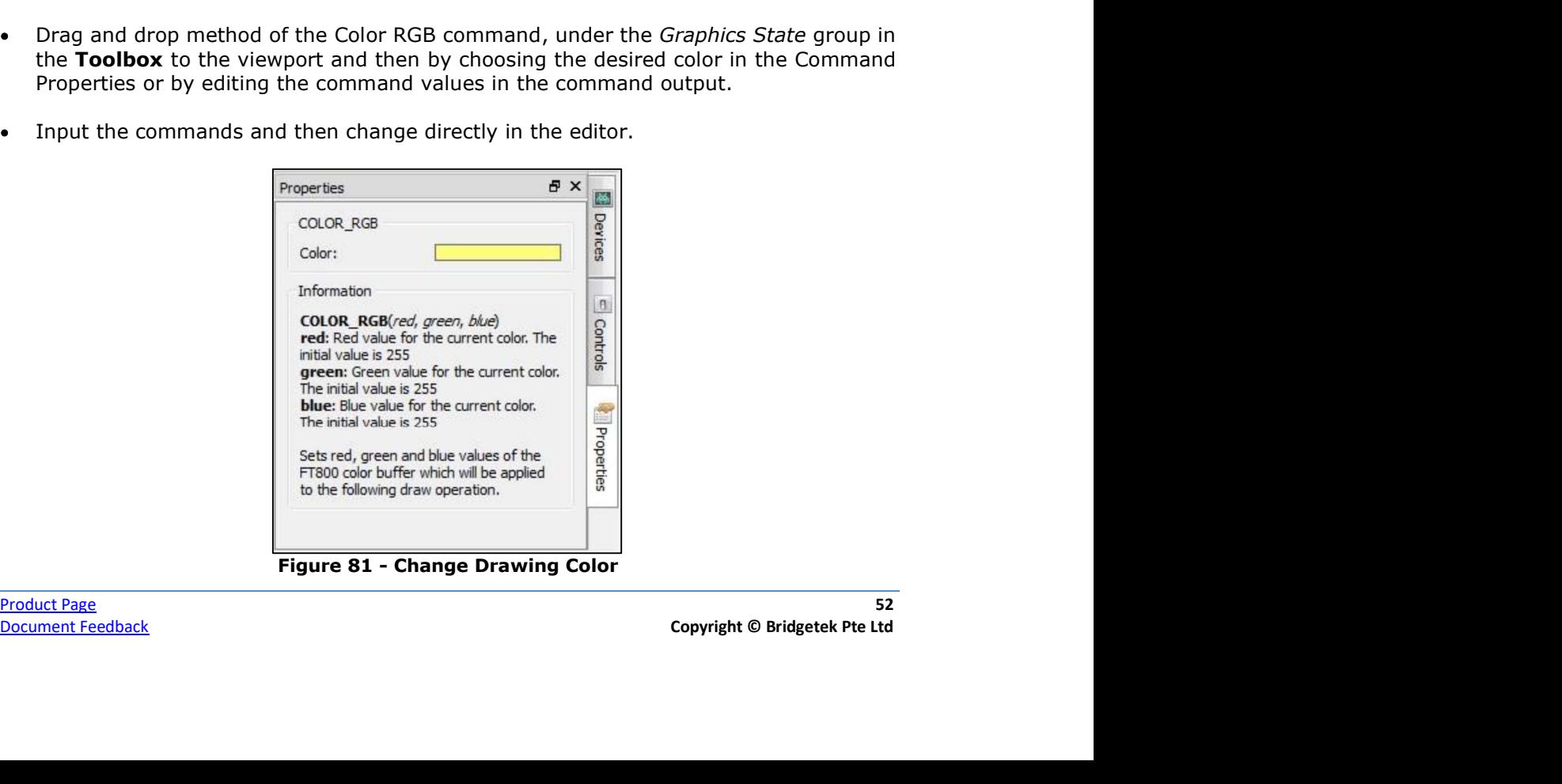

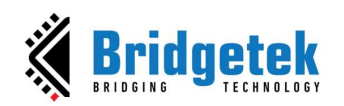

The Properties tab of the Color RGB command can change the color visually by clicking the color bar and selecting a color.

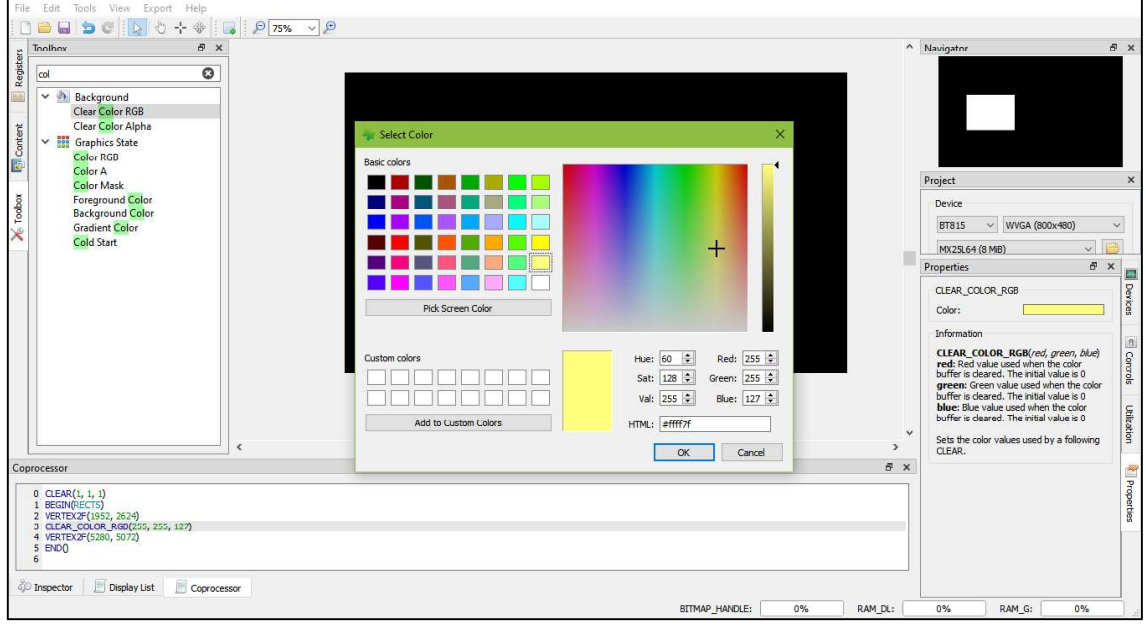

Figure 82 - Select Color

In the EVE code syntax, the following commands have the color channels as their parameters (in the order of Red, Green, and Blue):

- COLOR\_RGB
- CLEAR\_COLOR\_RGB
- CMD\_GRADIENT
- CMD\_BGCOLOR
- CMD\_FGCOLOR
- CMD\_GRADCOLOR

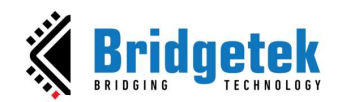

## C. Import Content

Importing the content adds the bitmap or raw data to the Content tab. The data added will be listed in the Content tab and can be used in the construction of display screens by dragging and dropping the data into the viewport. The raw and bitmap data can be added **EXECUTE:**<br> **EXECUTE:**<br> **EXEC** selecting an entry and clicking [Remove] in the Content tab.

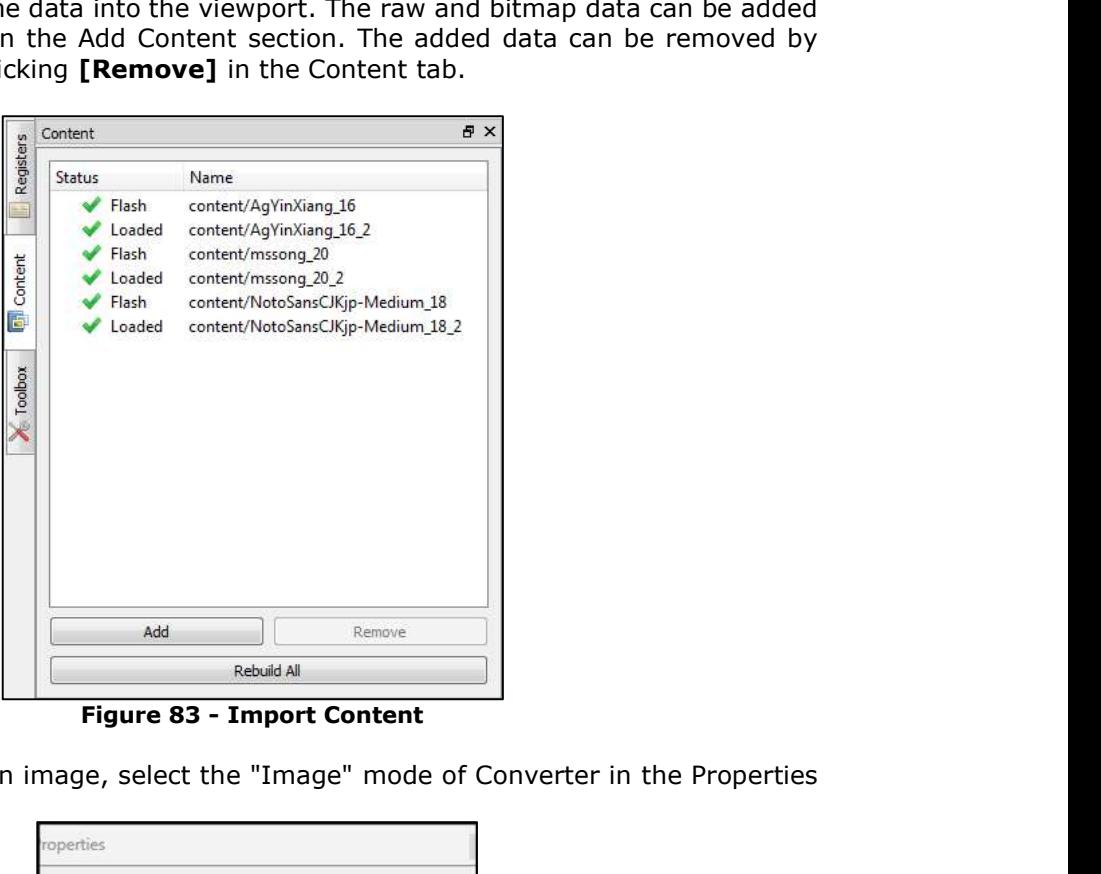

If the added content is an image, select the "Image" mode of Converter in the Properties tab:

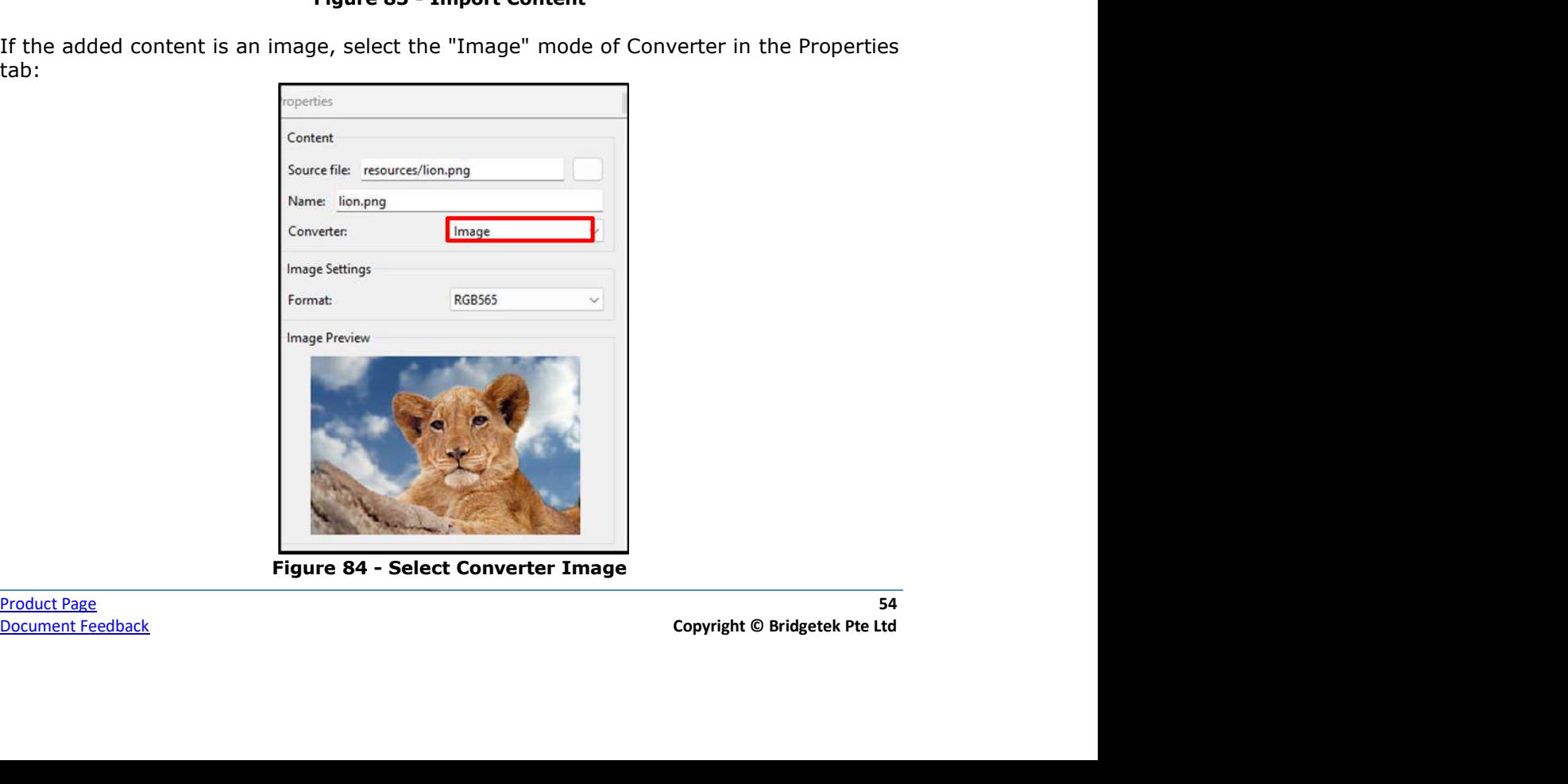

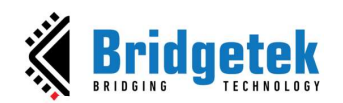

Upon adding the image data successfully, the image can be dropped in the viewport by dragging the content name from the Content Manager to the viewport. The display **BRT\_AN\_037 EVE Screen Editor 4.9 User Guide<br>
Version 1.9<br>
Upon adding the image data successfully, the image can be dropped in the viewport by<br>
dragging the content name from the Content Manager to the viewport. The disp** 

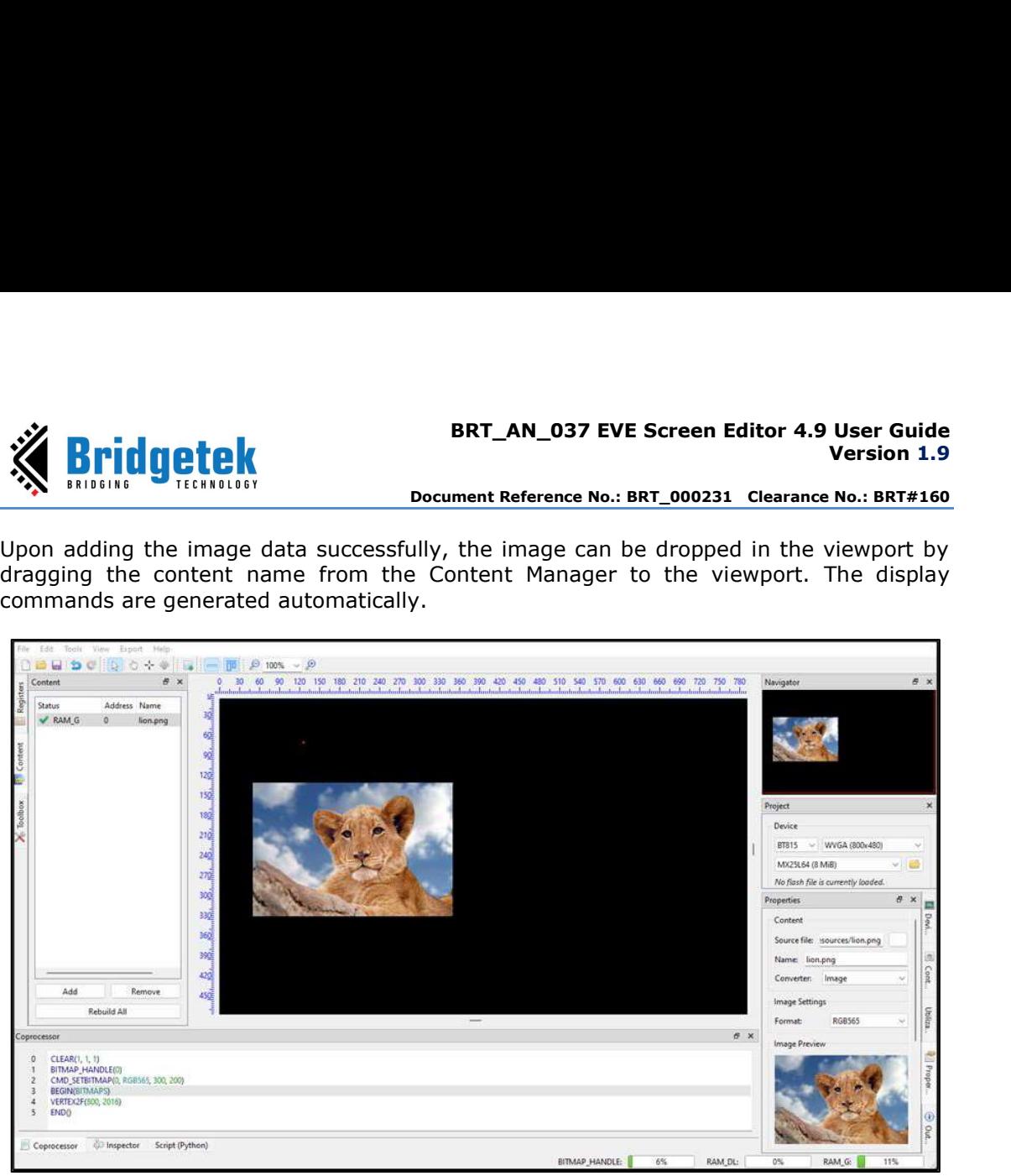

Figure  $85 -$  Drag & Drop Image

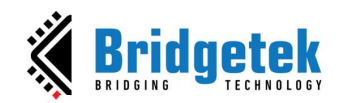

# D. Import Flash

Importing the flash adds resources such as movies, images, font, etc. The added data is formatted as raw and loaded into flash memory.

Their flash addresses can be used in the Display List and Co-Processor commands.

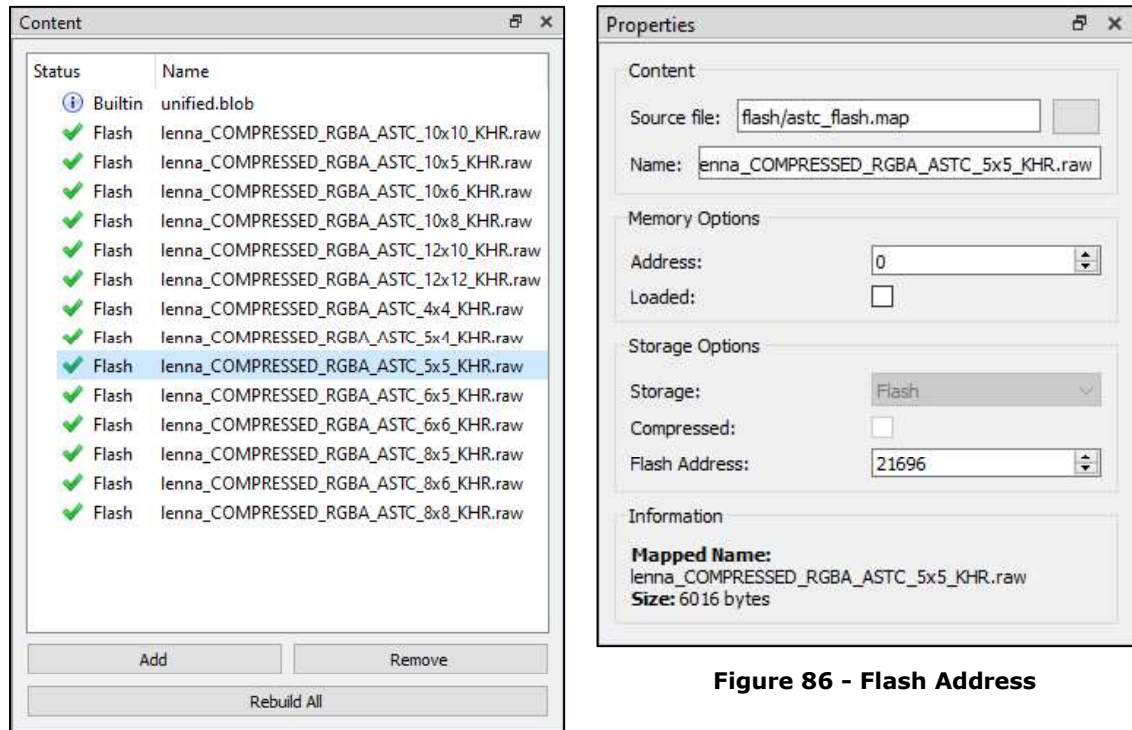

Figure 87 - Import Flash

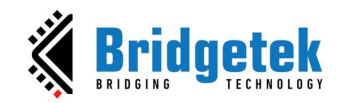

## E. Open a Project

To open a saved project, simply click **Open** on the toolbar, or select File -> Open from the menu bar and browse for the saved project.

## Note:

ESE Version 2.X is still able to open 1.X project file with the ".ft800proj" extension name.

ESE Versions 3.X and higher are still able to open 1.X and 2.X project files with ".ft800proj" and ".ft8xxproj" extension names.

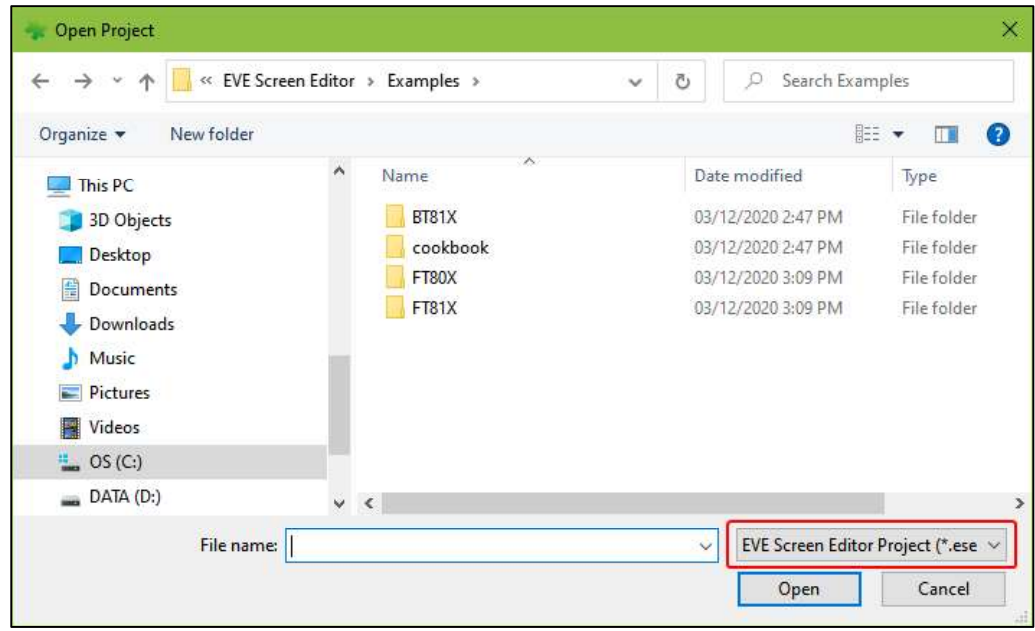

Figure 88 - Open Project

ESE Versions 4.4 and higher support opening a project using drag and drop events. Users can drag and drop a project folder or a project file (\*.ese) into ESE to open that project.

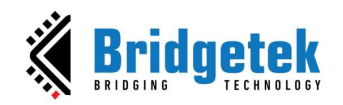

## F. Save Your Design

The current project can be saved by:

- clicking [Save] on the toolbar
- or selecting File -> Save
- $\bullet$  or pressing Ctrl+S keyboard shortcut

Users can also save the current project as a different filename and/or in a different directory by selecting **File- > Save As**.<br>Please note saved project files have an extension of *.ese*.

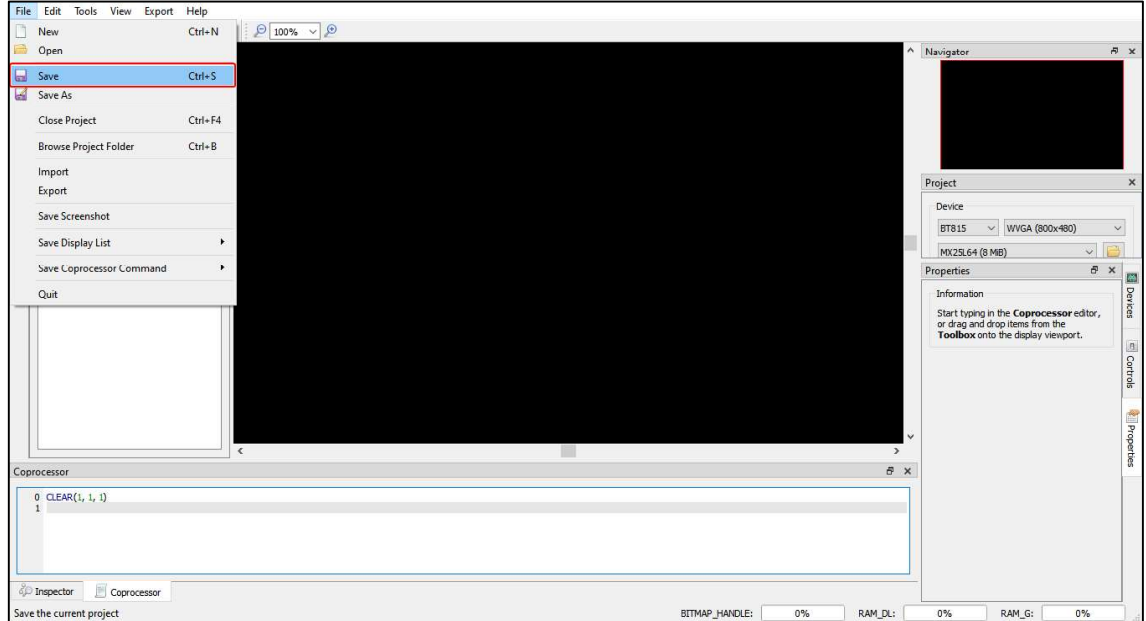

Figure 89 - Save a Project

## G. Export a Project

Users can export their screen designs in various formats such as Gameduino 2 project, EVE Arduino project, EVE HAL2.0 project (C code based), and Raspberry Pi Pico project. Once the export process is complete, the Properties dock continues to display the project output information until the user interacts with the application again.

As the export feature involves writing files to the disk, users must ensure that they have appropriate privileges to use EVE Screen Editor. This may require running the tool as an Administrator.

It should be noted that while the Content Manager does not enforce a strict naming convention on loaded items, during the export process, the names should be distinct and follow the variable naming convention used in the C programming language.

er <mark>Product Page</mark> 68 and 200 million to the control of the control of the control of the control of the control of the control of the control of the control of the control of the control of the control of the control of th To export the project, follow the steps below:

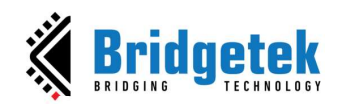

- 1. Click Export menu in the menu bar.
- 2. Select the option to which the project is to be exported.

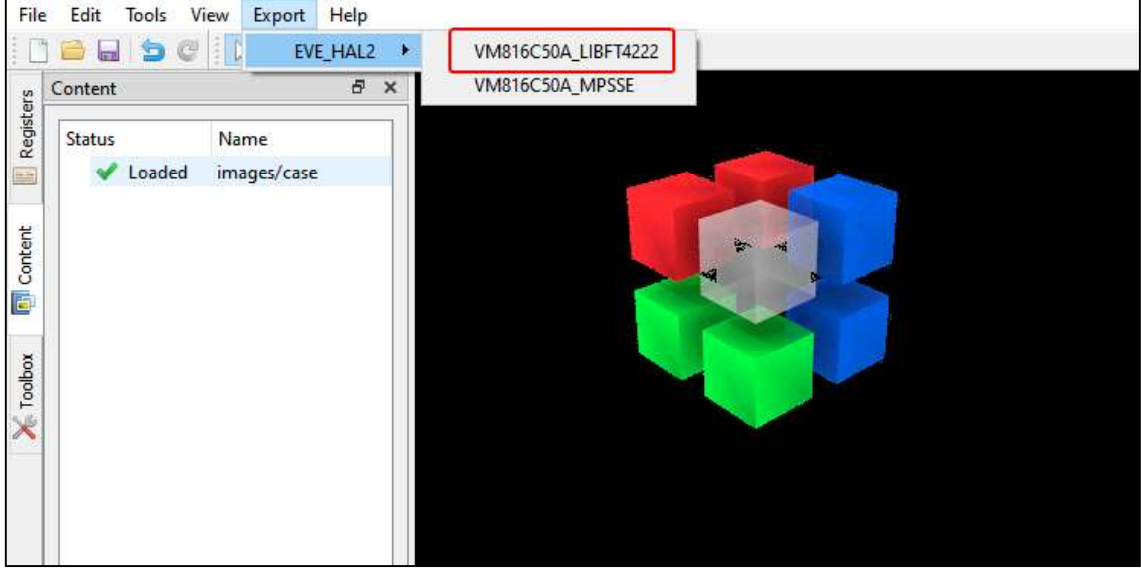

Figure 90 - Export Project

For the "EVE HAL2.0 project", a file browser opens after the generation, and the ReadMe.txt in the project folder details the project directory files.

For "Gameduino2" and "Arduino" projects, the project files will get generated and opened by Arduino IDE, if the Arduino IDE is installed. The Arduino project file extension ".ino" is associated with the Arduino IDE. Please note Gameduino2 EVE library and Arduino library are required to compile and build the project.

Users are required to read the datasheet of Gameduino2 for hardware connection information.

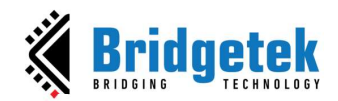

| @ allwidget_NoScreenSaver_FTEVE   Arduino 1.5.5-r2                                                                       | ×<br>$\Box$ |
|----------------------------------------------------------------------------------------------------|-------------|
| File Edit Sketch Tools Help                                                                                              |             |
| cэ<br><b>BICK</b><br>Ø                                                                                                   | ø           |
|                                                                                                    |             |
| allwidget_NoScreenSaver_FTEVE                                                                                            |             |
| #include <eeprom.h></eeprom.h>                                                                                           | ▲           |
| #include (SPT h)                                                                                                    |             |
| #include <wire.h></wire.h>                                                                                               |             |
| #include <fi 50.h="" vms00p43=""></fi>                                                                                   |             |
| FISOOIMPL_SPI FIImpl (FI_CS_PIN, FI_PDN_PIN, FI_INT_PIN);                                                                |             |
| void setup ()                                                                                                    |             |
| $\left\{ \right.$                                                                                                    |             |
| FIImpl. Init (FI_DISPLAY_RESOLUTION);                                                                                    |             |
| FTImpl. SetDisplayEnablePin (FT_DISPENABLE_PIN);                                                                         |             |
| FIImpl. SetAudioEnablePin (FI_AUDIOENABLE_PIN);                                                                          |             |
| FTImpl.DisplayOn();                                                                                                    |             |
| FTImpl. Audi oOn ();                                                                                                    |             |
| FTImpl.DLStart();                                                                                                    |             |
| FTImpl. DLEnd();<br>FTImpl. Finish ();                                                                                   |             |
| $\mathcal{E}$                                                                                                    |             |
|                                                                                                    |             |
| void loop ()                                                                                                    | 三           |
| $\left\{ \right.$                                                                                                    |             |
| FTImpl. DLStart ();                                                                                                    |             |
| FIImpl. Clear $(1, 1, 1)$ ;                                                                                              |             |
| FIImpl. Cmd_Gradient (6, 185, 32767, 449, 163, 7247359).                                                                 |             |
| FTImpl. Cmd_Text (38, 17, 28, 0, "Text");                                                                                |             |
| FIImpl. Cmd_Button (142, 11, 120, 36, 27, 0, "Button");                                                                  |             |
| FIImpl. Cmd_Progress(261, 80, 180, 12, 0, 20, 100);                                                                      |             |
| FIImpl. Cmd_Slider (85, 126, 80, 8, 0, 30, 100);                                                                         |             |
| FTImpl. Cmd_Scrollbar (278, 120, 16, 160, 0, 120, 60, 480);<br>FIImpl. Cmd_Toggle(49, 155, 40, 27, 0, 0, "on\xFFoff");   |             |
| FTImpl. Cmd_Clock (93, 230, 36, 0, 13, 51, 17, 0);                                                                       |             |
| FTImpl. Cmd Dial (369, 162, 36, 0, 6144);                                                                                |             |
| FTImpl. Cmd_Number (368, 242, 28, 0, 42);                                                                                |             |
| FTImpl. Cmd_Gauge (187, 168, 36, 0, 4, 8, 40, 100);                                                                      |             |
| FTImpl. Cmd_Keys (7, 60, 160, 36, 29, 0, "keys");                                                                        |             |
| FTImpl. Cmd_Spinner (224, 242, 0, 0);                                                                                    |             |
|                                                                                                    |             |
|                                                                                                    |             |
| FTImpl. DLEnd();                                                                                                    |             |
| FTImpl. Finish ();                                                                                                    |             |
| $\blacktriangleleft$                                                                                                    |             |
| Done compiling                                                                                                    |             |
|                                                                                                    | ▲           |
| Sketch uses 7,788 bytes (25%) of program storage space. Maximum is 30,<br>EN English (United States)                     |             |
| Global variables use 472 bytes (23%) of dynamic memory, leaving 1,576 bytes Lor Loren variables. maximum is 2,048 bytes. |             |
|                                                                                                    |             |
|                                                                                                    |             |

Figure 91 - Arduino IDE

For Raspberry Pi Pico projects, the project files will be generated in a separate folder which

will contain two sub folders "assets," "lib" and two files "code.py", and "readme.md".<br>Users need to read the "readme.md" file that explains each item as well as the circuitPython firmware version, hardware connection information, and some useful links.

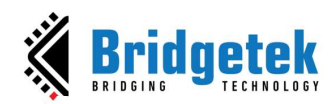

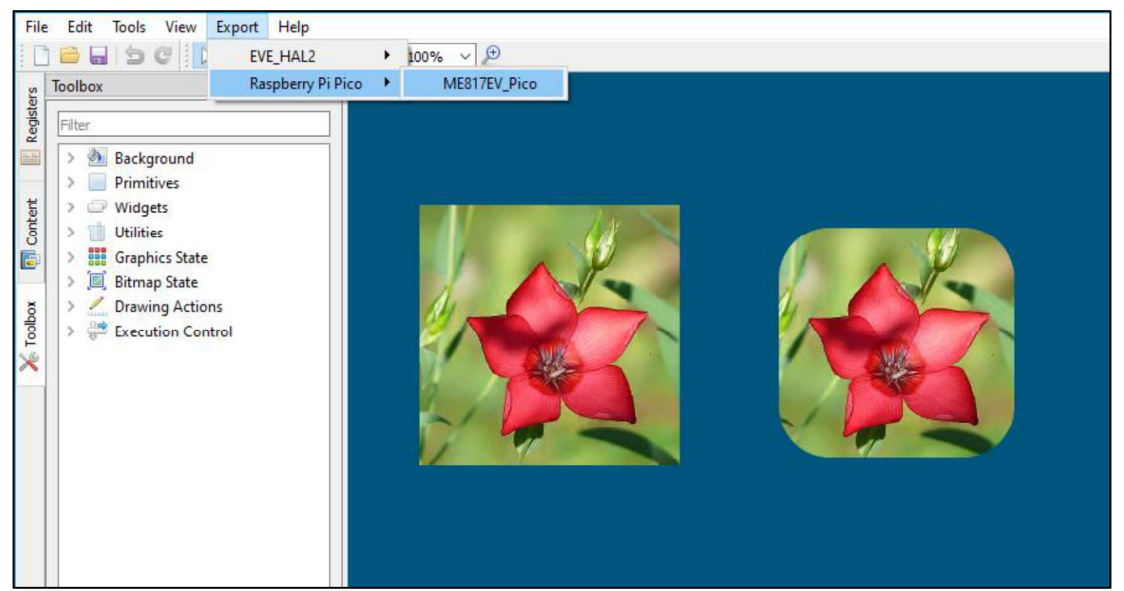

Figure 92 Export Raspberry Pi Pico Project

## H. Custom Fonts

**ESE** supports generating EVE specific custom font by importing the widely used fonts, such as TrueType fonts (TTF) and OpenType font (OTF). The widgets in the Toolbox can only support non-kerned fonts. Kerned fonts can still be displayed if they are drawn individually as bitmaps. The Examples folder contains multiple custom fonts and using non-kerned fonts is as simple as loading bitmaps.

To use custom fonts, refer to the following two figures and these steps:

- 1. Load the custom font in the Content manager. Successfully loaded fonts have the "Loaded" status indicated beside their font names.
- 2. Set the font format and size attributes.
- 3. Drag and drop the font into Viewport.
- 4. Click the font object in the Viewport to edit the commands.
- 5. "CMD\_SETFONT" and "CMD\_SETFONT2" are generated accordingly for FT80X and FT81X/BT81X devices to assign the new custom fonts with one unused bitmap handle. By default, the first unused bitmap handle is zero.

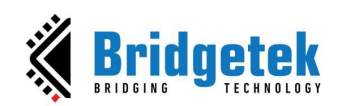

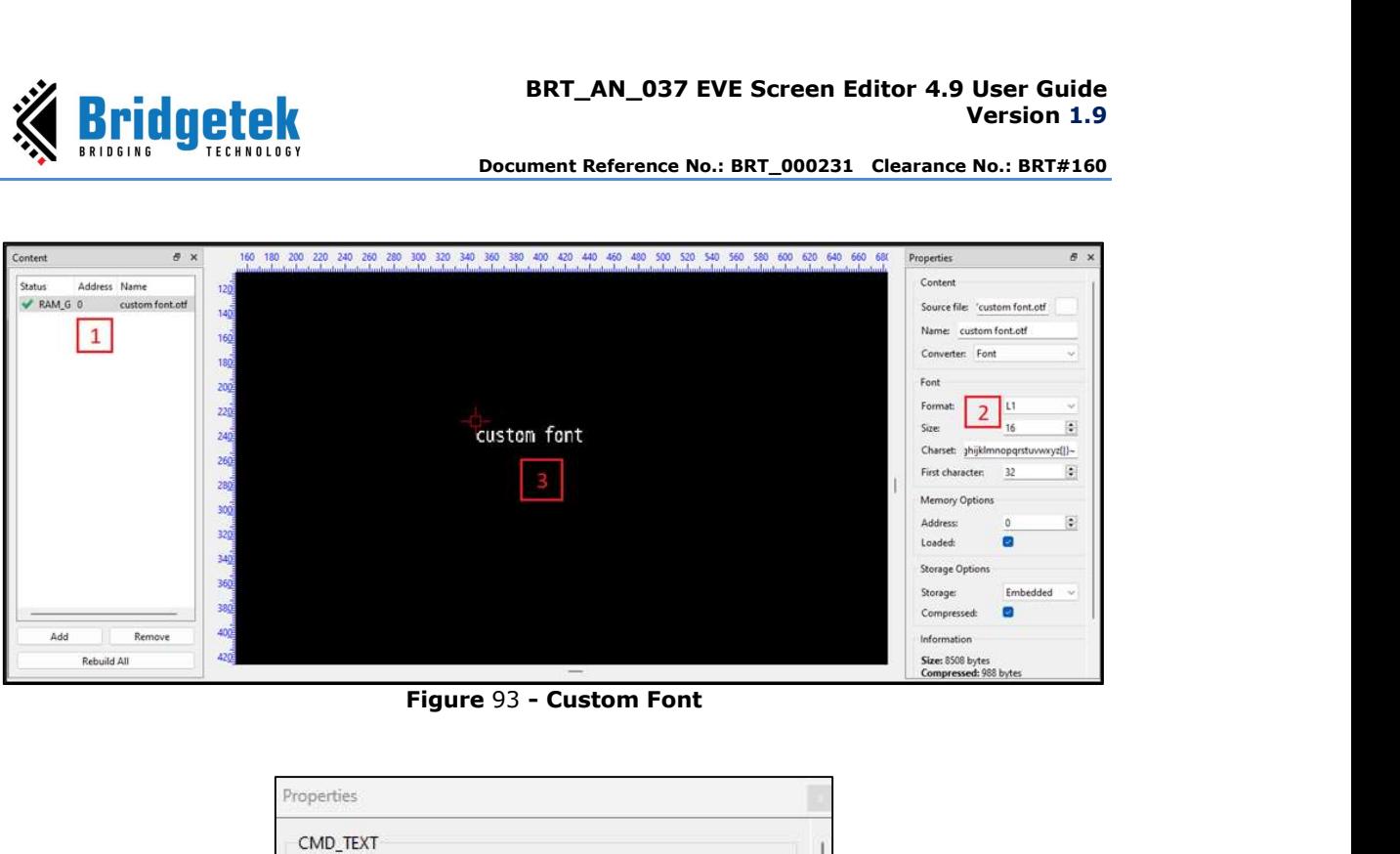

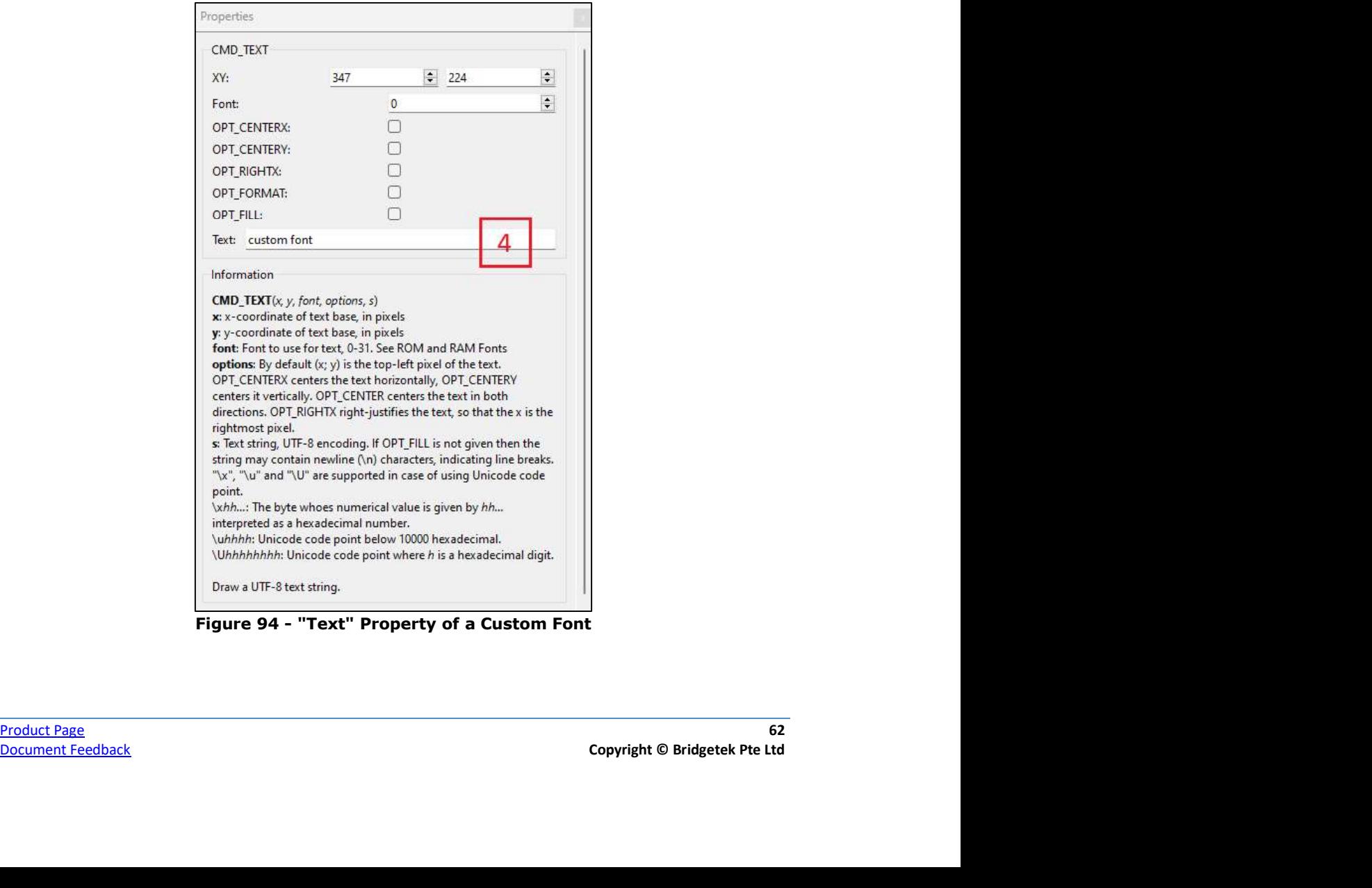

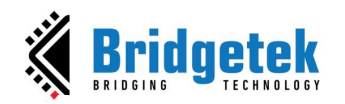

# I. Placement Assistance

## 1. Restrict Vertical Placement

- 1. Align two objects that should share the same x-coordinate alignment.
- 2. Hold down the **SHIFT** key and click the aligned object.
- 3. Move it vertically along the dashed red line.

| $0$ CLEAR $(1, 1, 1)$<br>3 | 1 CMD BUTTON(80, 100, 120, 36, 27, 0, Button 1")<br>2 CMD BUTTON(80, 202, 120, 36, 27, 0, Button 2") |  |
|----------------------------|----------------------------------------------------------------------------------------------------|--|
|                            |                                                                                                    |  |

Figure 95 - Hold Down the SHIFT Key to Lock Vertical Movement

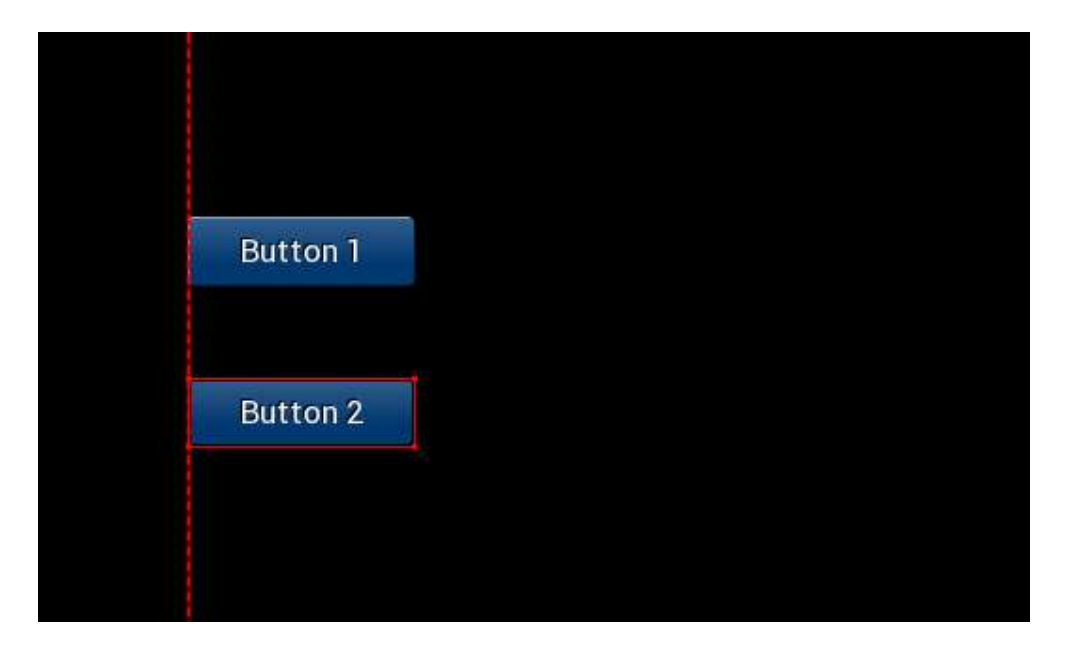

Figure 96 - Move the Selected Object Vertically Along the Dashed Red Line

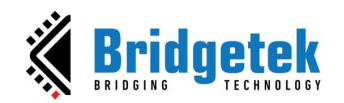

## 2. Restrict Horizontal Placement

- 1. Align two objects that should share the same y-coordinate alignment.
- 2. Hold down the ALT key and click the aligned object.
- 3. Move it horizontally along the dashed red line.

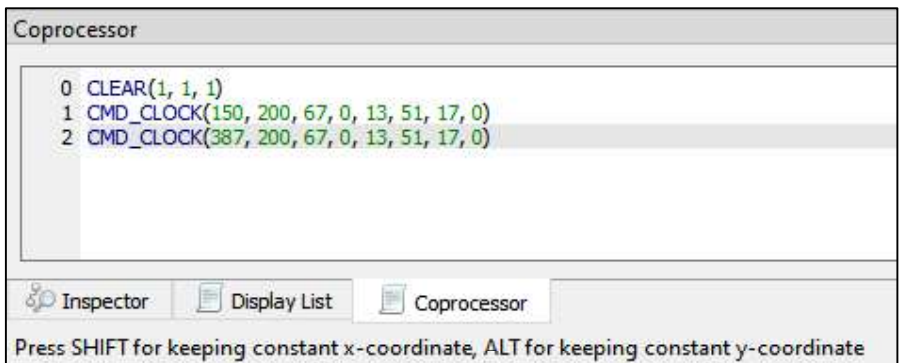

Figure 97 - Hold Down the ALT Key to Lock Horizontal Movement

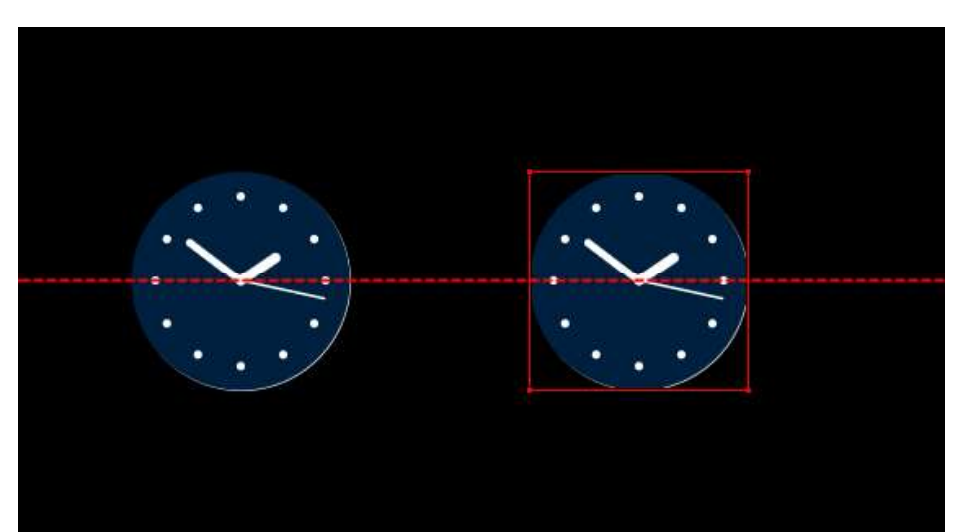

Figure 98 - Move the Selected Object Horizontally Along the Dashed Red Line

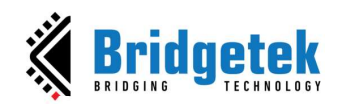

## J. Automatically Detect and Load Content

When a user adds an asset from the list of supported files to the Content window, ESE will automatically read the corresponding file (.json/.readme) located in the same folder to gather essential information. This information will then be configured in the Properties window.

The supported files are listed as below:

- .ram\_g (animation), .flash (animation)  $\bullet$
- .raw (image), .raw (font legacy format)
- .glyph (font extended format), .xfont (font extended format)  $\bullet$

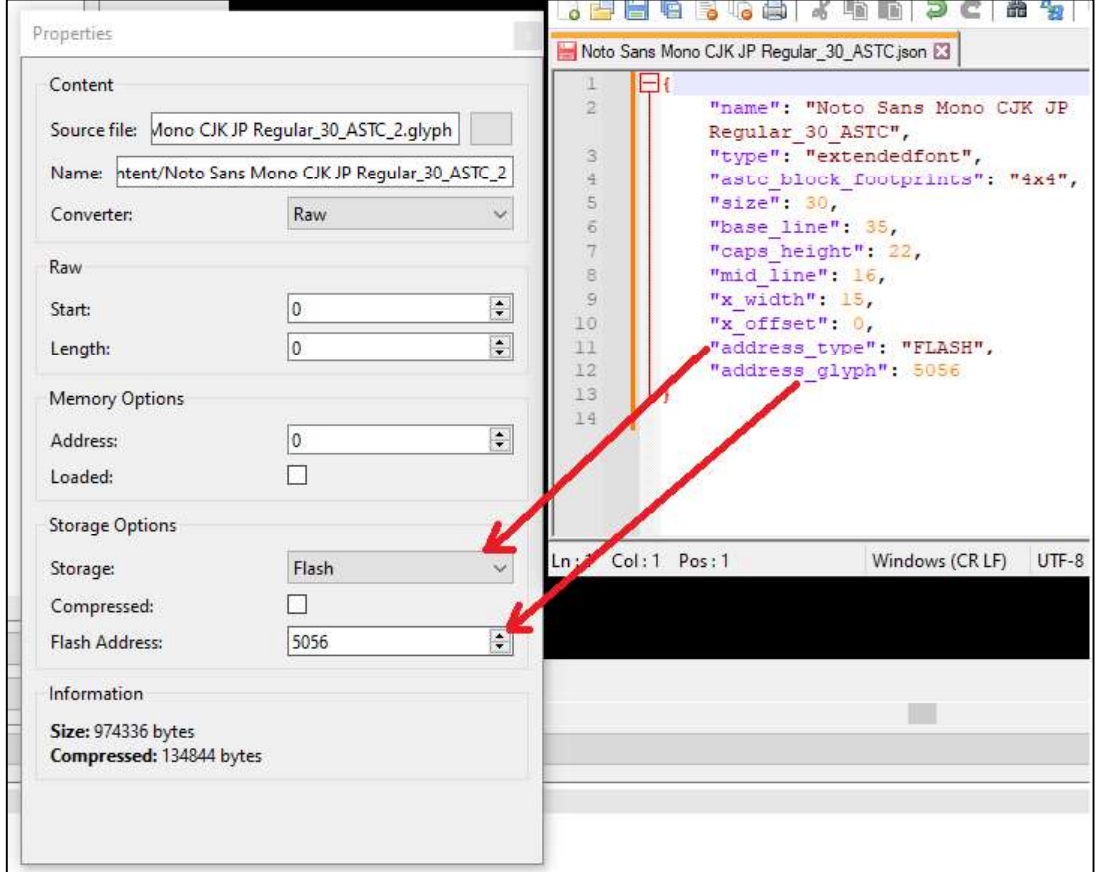

#### Figure 99 - Retrieve Meta Data of Asset

#### Note:

- For image with PALETTED format, ESE will try to add both the LUT file and the INDEX file.
- For font with Extended format: ESE will try to add both the .glyph file and the .xfont  $\bullet$ file.
- Therefore, please make sure that you are keeping them in the same folder or in  $\bullet$ the original folder structure generated by EAB tool.

er of the contract Page 65 and the contract of the contract of the contract of the contract of the contract of the contract of the contract of the contract of the contract of the contract of the contract of the contract of

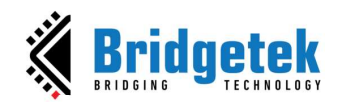

K. Generate Coprocessor Commands for Item

After the user has dragged and dropped an item from the Content Manager into the viewport, ESE extracts the relevant information from the JSON file (located in the same directory). Subsequently, ESE generates the corresponding coprocessor commands to render them.

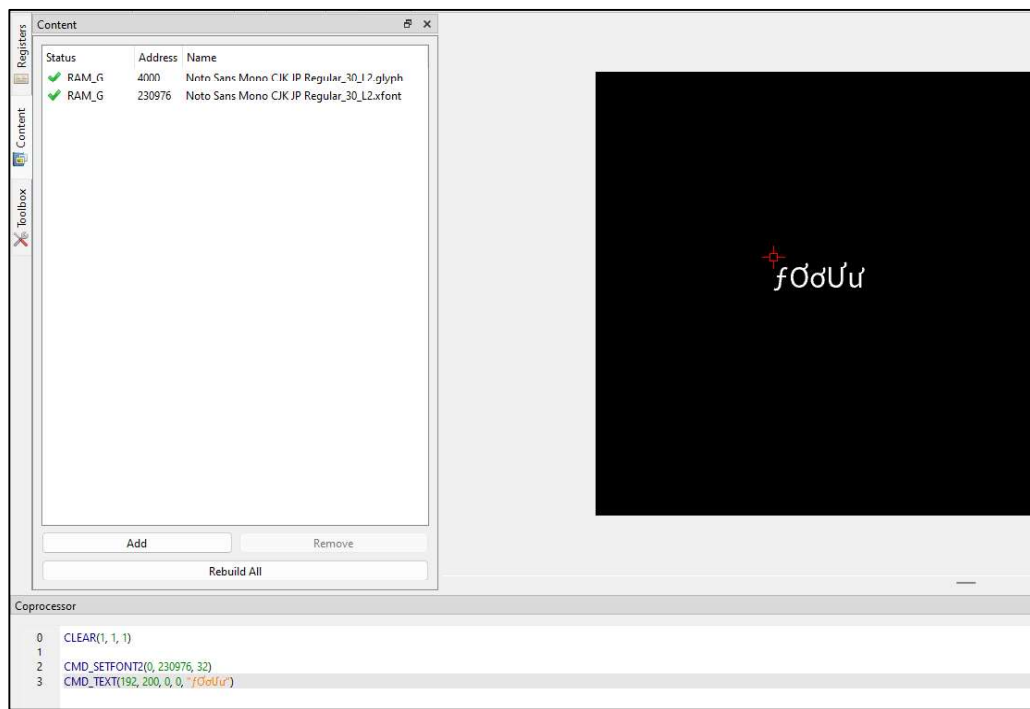

Figure 100 - Automatically Generated Coprocessor Commands<br>
Supported assets:<br>
• Video (.avi file)<br>
• Bitmap (.raw file)<br>
• Font (.raw or .xfont file)

Supported assets:

- Video (.avi file)
- Bitmap (.raw file)
- Font (.raw or .xfont file)

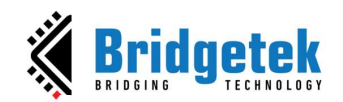

# L. Overlay Extra Lines in Viewport to Assist Graphics Alignment

ESE displays alignment lines to help the user align a graphic item when its position is close to the vertical or horizontal edges of other graphic items.

Green: Vertical match Cyan: Horizontal match Red: Nearly vertically Dark yellow: Nearly horizontally

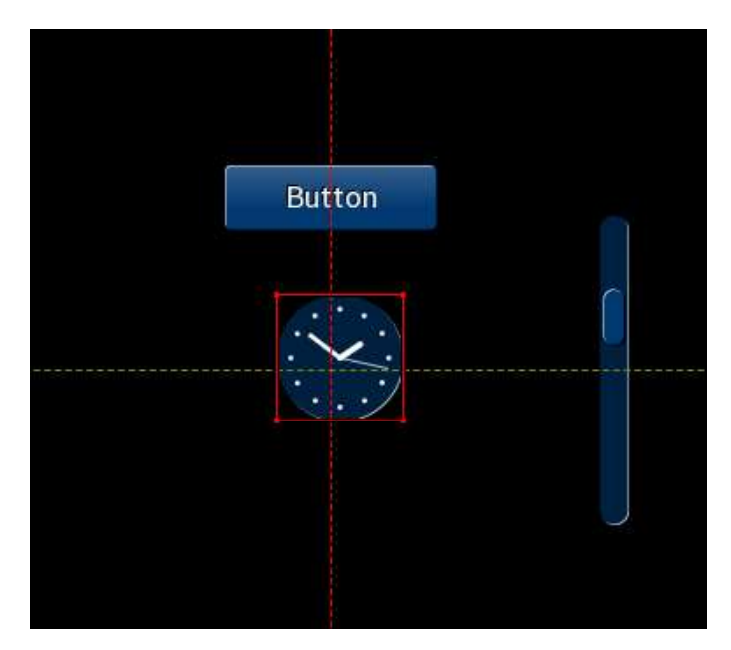

Figure 101 - Nearly Vertically and nearly Horizontally

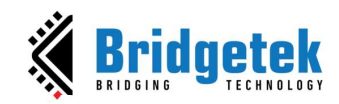

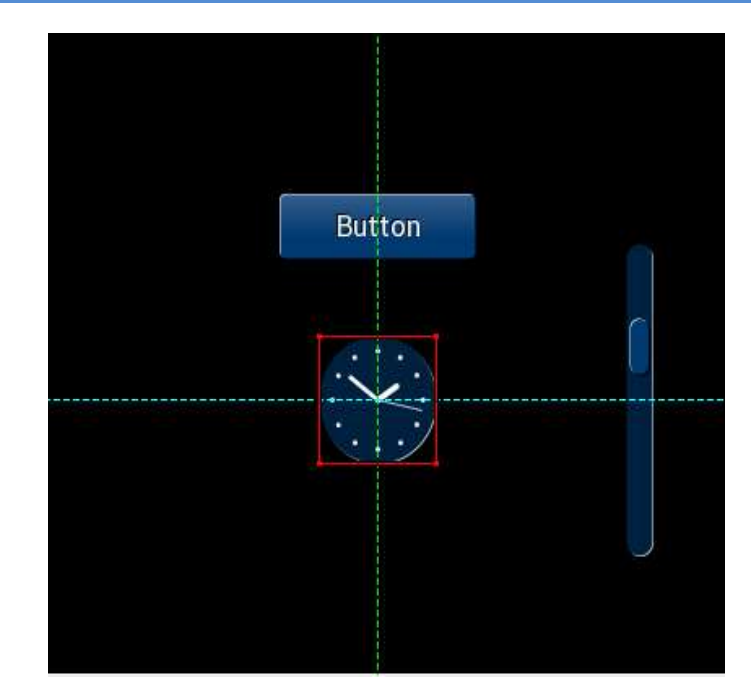

Figure 102 - Vertical Match and Horizontal Match

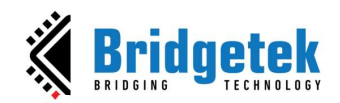

**BRT\_AN\_037 EVE Screen Editor 4.9 User Guide**<br> **BRT\_AN\_037 EVE Screen Editor 4.9 User Guide**<br> **Example Project Explanation**<br>
Provides a set of example projects to showcase the different features of EVE. Users<br>
neouraged to ESE provides a set of example projects to showcase the different features of EVE. Users are encouraged to explore these example projects to learn more about the functionality of **EVE AN\_O37 EVE Screen Editor 4**<br> **EXAMPLE PROJECT EXPLANATION**<br> **ESE provides a set of example Projects to showcase the different features are encouraged to explore these example projects to learn more about the five as w** button in the Welcome dialog box as below:

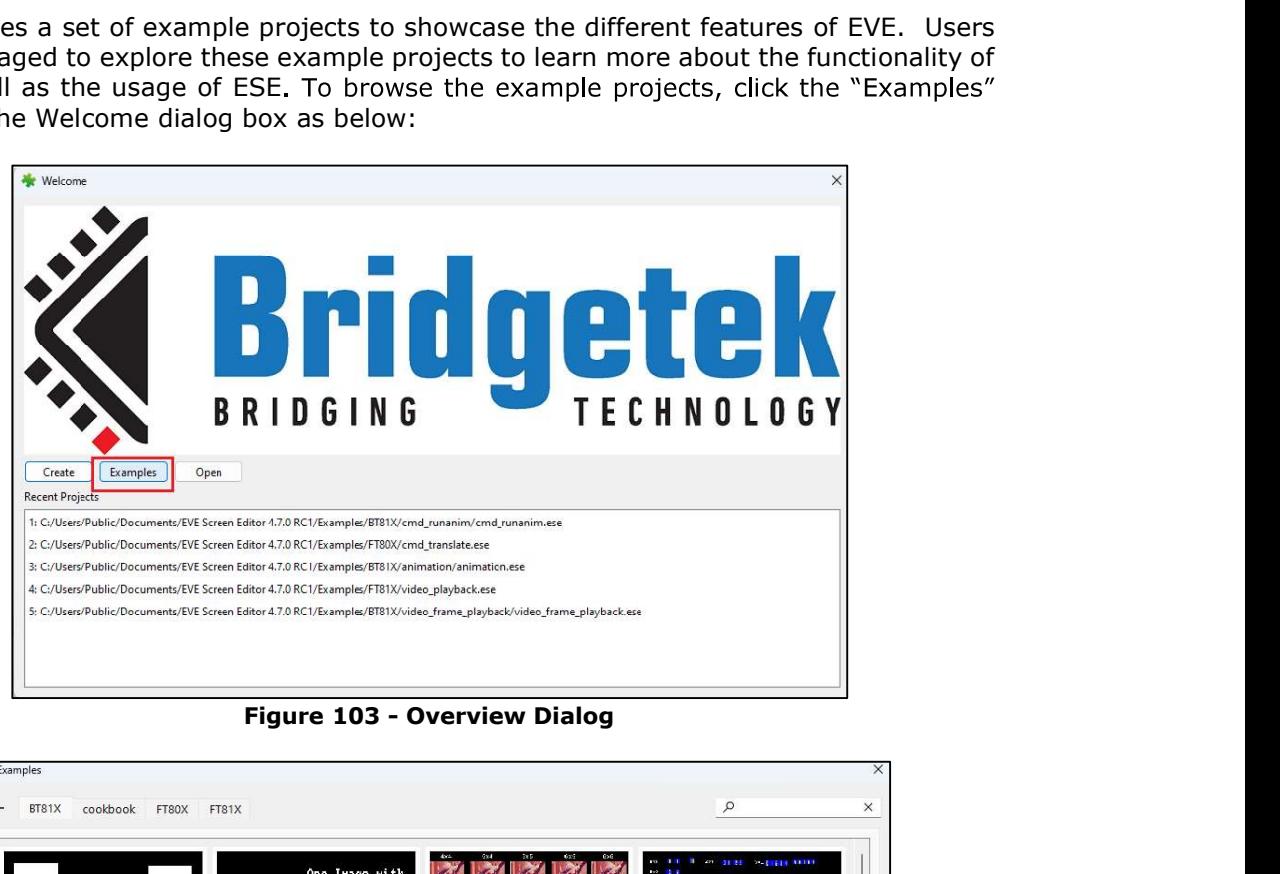

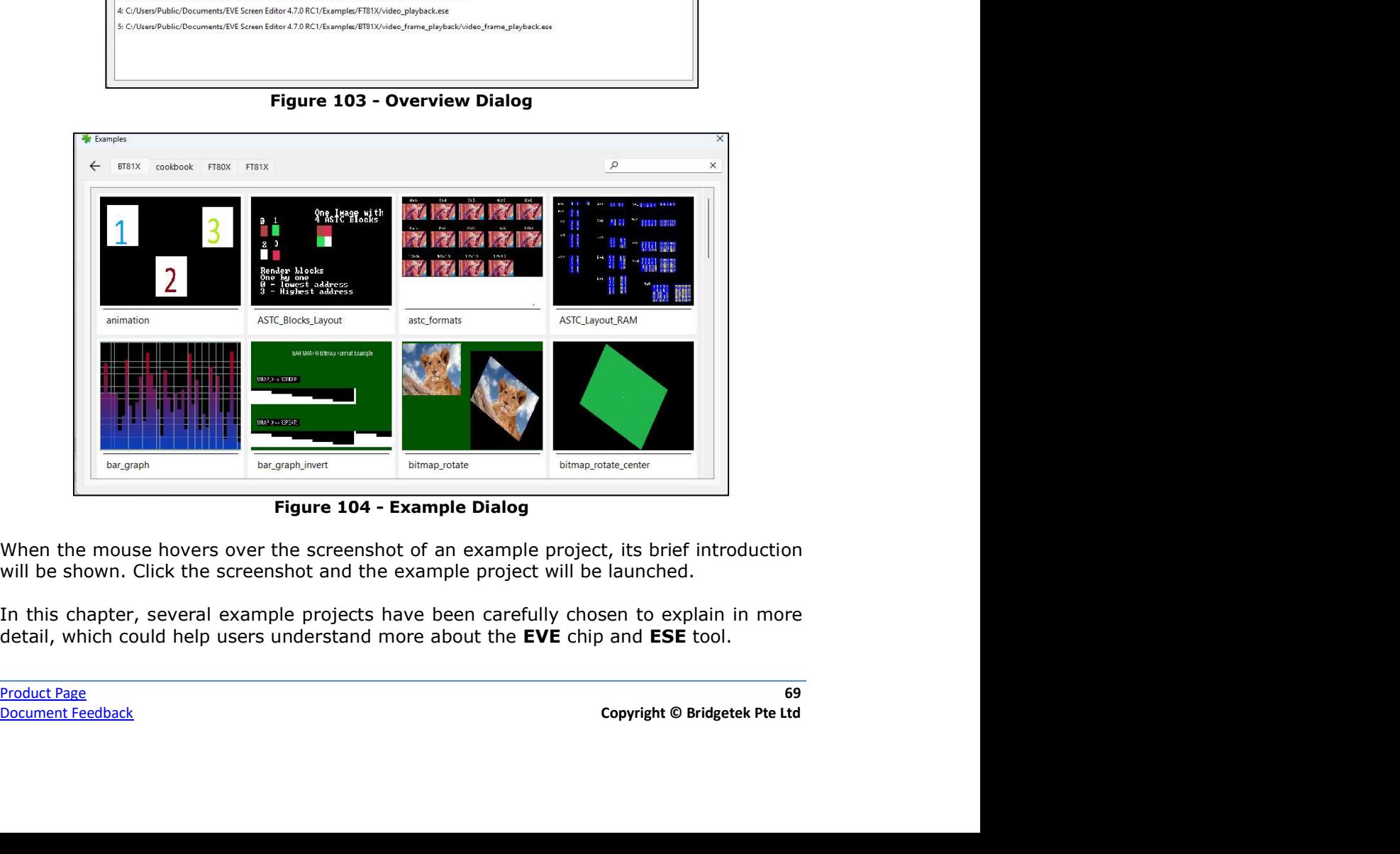

When the mouse hovers over the screenshot of an example project, its brief introduction will be shown. Click the screenshot and the example project will be launched.

detail, which could help users understand more about the EVE chip and ESE tool.

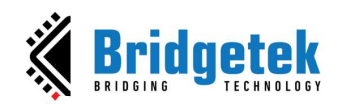

# A. ASTC format Example project

This example showcases the same image in different ASTC formats.

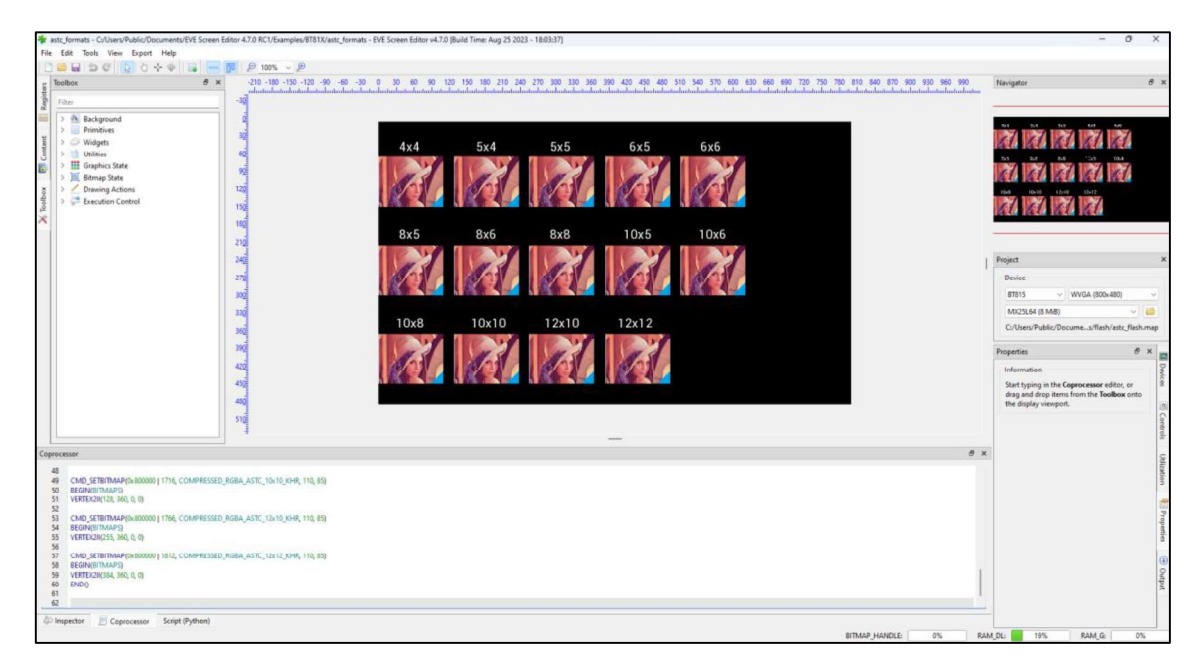

Figure 105 - ASTC Format Example Project

The example loads the mapped flash image to get a list of items as shown below.

| Content        |                            | <b>B</b> X<br>$-60$<br>$-30$ |         |                                                       | 270 300     | 330 360 390<br>420 450 480<br>which is the limit of industrial interdent industrial interdent indicate description descriptions of individual interdent individual interdent individual interdent individual interdent individual interdent individual inter | 510 540 570 600 630               |        | 720 750 780 810 840 870 | Navigator<br>占 ×                                                                             |
|----------------|----------------------------|------------------------------|---------|-------------------------------------------------------|-------------|----------------------------------------------------------------------------------------------------|-----------------------------------|--------|-------------------------|----------------------------------------------------------------------------------------------|
| Status         | Address Name               | $-302$                       |         |                                                       |             |                                                                                                    |                                   |        |                         | Sir 4<br>5x5<br>6x5<br>6x6<br>AxA                                                            |
| (c) Builtin    | N/A<br>astc flash.map      |                              |         |                                                       |             |                                                                                                    |                                   |        |                         |                                                                                              |
| <b>√</b> Flash | 54912<br>astc_flash_1.map  |                              |         |                                                       |             |                                                                                                    |                                   |        |                         |                                                                                              |
| V Flash        | 47232<br>astc_flash_2.map  |                              |         |                                                       |             |                                                                                                    |                                   |        |                         |                                                                                              |
| V Flash        | 50240<br>astc_flash_3.map  | вō                           | 4x4     | 5x4                                                   | 5x5         | 6x5                                                                                                    | 6x6                               |        |                         | 10x5<br>10x6<br>846<br>8x8<br>8x5                                                            |
| V Flash        | astc_flash_4.map<br>52928  | <sup>6</sup> flash           |         | $\times$<br>$+$                                       |             |                                                                                                    |                                   | $=$    | $\Box$<br>$\mathbb{R}$  |                                                                                              |
| <b>V</b> Flash | ests_flesh_Smap<br>56912   | os                           |         |                                                       |             |                                                                                                    |                                   |        |                         |                                                                                              |
| V Flash        | 57984<br>astc flash 6.map  | 1206<br>$\bigoplus$ New -    |         | YO.                                                   |             | TV Sort -<br>$\equiv$ View                                                                                                    | $\cdots$                          |        |                         |                                                                                              |
| V Flash        | 4096<br>astc flash 7.map   |                              |         | <b>B</b><br>m                                         | œ<br>$-101$ |                                                                                                    |                                   |        |                         | 12x10<br>12x12<br>10x8<br>10x10                                                              |
| V Flash        | 13952<br>astc_flash_8.map  | $15\frac{3}{20}$             |         |                                                       |             |                                                                                                    |                                   |        |                         |                                                                                              |
| V Flash        | 21696<br>astc_flash_9.map  | 180<br>$\leftarrow$          |         | <sup>os</sup> Examples > BT81X > astc formats > flash |             |                                                                                                    | $\circ$<br>Search flash<br>$\sim$ |        | $\alpha$                |                                                                                              |
| V Flash        | 27712<br>astc_flash_10.map |                              |         |                                                       |             |                                                                                                    |                                   |        |                         |                                                                                              |
| V Flash        | astc_flash_11.map<br>32896 | 2108                         |         | $\sim$<br>Name                                        |             | Date modified                                                                                                    | Type                              |        | 2. Select .map file     |                                                                                              |
| V Flash        | 37504<br>astc_flash_12.map | 2406                         |         |                                                       |             |                                                                                                    |                                   |        |                         | Project                                                                                      |
| V Flash        | 41344<br>astc_flash_13.map | <b>UII</b> Deskton<br>га     |         | astc_flash.bin                                        |             | 5/23/2023 10:48 AM                                                                                                    | <b>BIN File</b>                   | 58.833 |                         | 1. Import Mapped Flash Image                                                                 |
| V Flash        | 44736<br>astc_flash_14.map | Downloads                    |         | astc flash.map                                        |             | 5/23/2023 10:48 AM                                                                                                    | MAP File                          | 11/8   |                         | Device                                                                                       |
|                |                            | ю₫                           |         |                                                       |             |                                                                                                    |                                   |        |                         | <b>BT815</b><br>$V$ WVGA (800x480)                                                           |
|                |                            | Documents #<br>3305          |         |                                                       |             |                                                                                                    |                                   |        |                         | MX25L64 (8 M B)                                                                              |
|                |                            | <b>PR</b> Pictures<br>3605   | $\cdot$ |                                                       |             |                                                                                                    |                                   |        |                         | Ci/Users/Public/Documents/EVE Screen Editor/Examples/BT81X/astc formats/flash/astc flash.map |
|                |                            | 2 items<br>39.5              |         |                                                       |             |                                                                                                    |                                   |        | $\equiv$ 0              |                                                                                              |
|                | The items are loaded       |                              |         |                                                       |             |                                                                                                    |                                   |        |                         | $R \times$<br>Properties                                                                     |
|                | from the flash image       | $42\frac{3}{16}$             |         |                                                       |             |                                                                                                    |                                   |        |                         | The path of the .map file<br>Information                                                     |
|                |                            | 450                          |         |                                                       |             |                                                                                                    |                                   |        |                         | Start typing in the Coprocessor editor, or drag and drop items from the Toolbox onto the     |
|                |                            |                              |         |                                                       |             |                                                                                                    |                                   |        |                         | display viewport.                                                                            |
| Add            | Remove                     | 4975                         |         |                                                       |             |                                                                                                    |                                   |        |                         |                                                                                              |
|                |                            | 5108                         |         |                                                       |             |                                                                                                    |                                   |        |                         |                                                                                              |
|                | Rebuild All                |                              |         |                                                       |             |                                                                                                    |                                   |        |                         |                                                                                              |

Figure 106 - Construction of ASTC Format Example Project

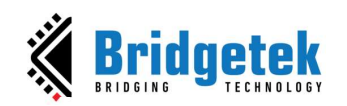

Based on the information of the content item, the example uses the appropriate commands to display the image.

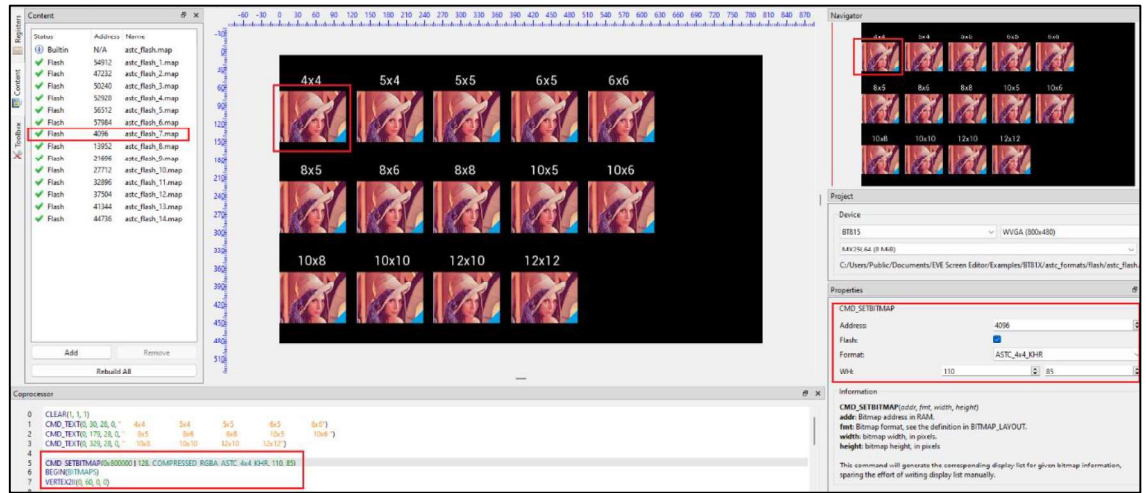

Figure 107 - Use Commands and Assets to Display Content with ASTC format

## B. Setfont2 Example Project

This example showcases the usage of cmd\_setfont2.

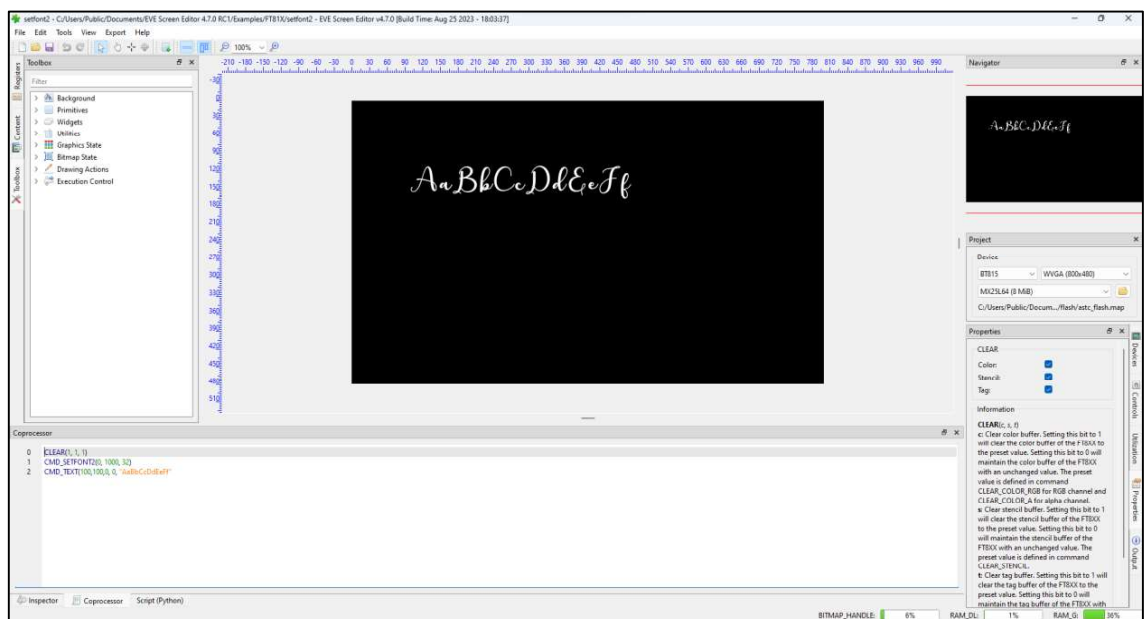

Figure 108 - Setfont2 Example Project

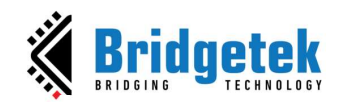

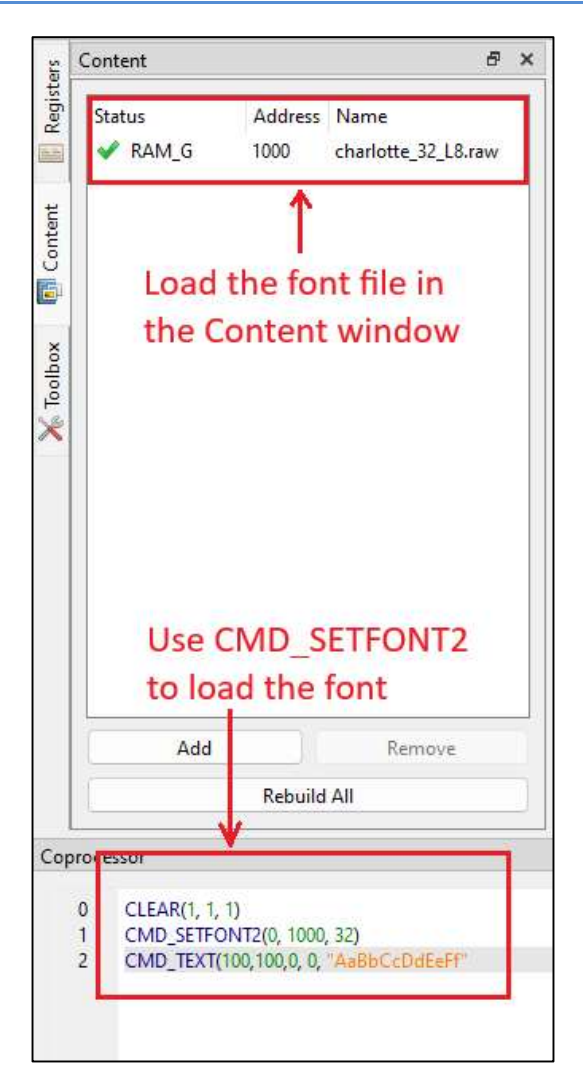

Figure 109 - Use Commands and Assets to Display Font
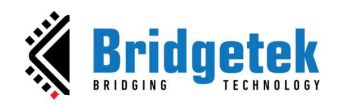

### C. Transparent Button Group Example Project

This example showcases a group of transparent buttons.

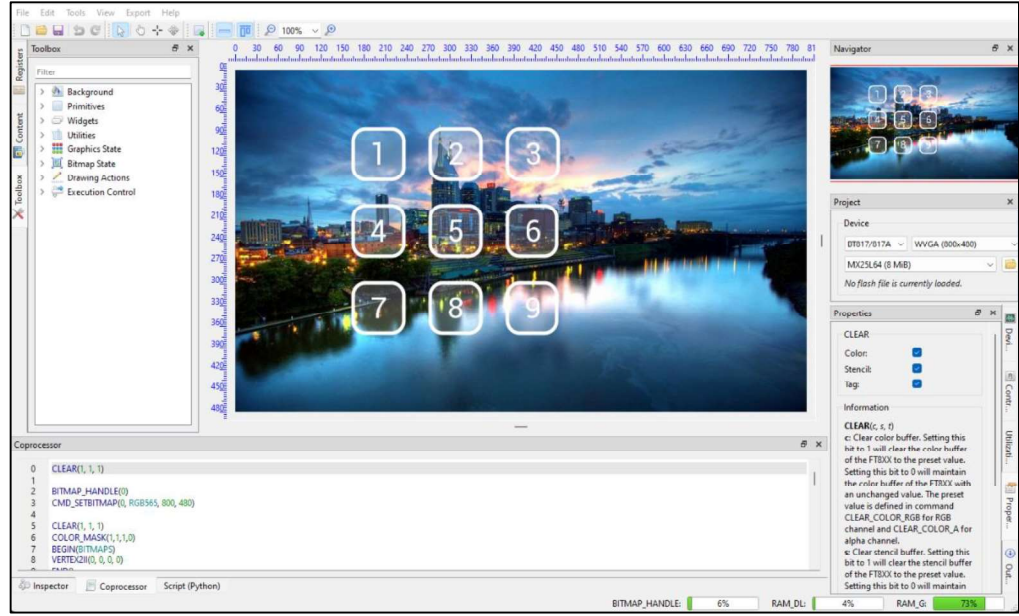

Figure 110 - Transparent Button Group Example Project

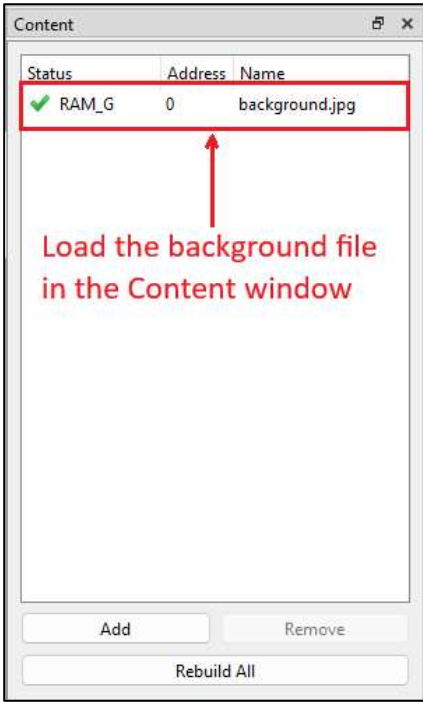

Figure 111 - Construction of Transparent Button Group Example Project

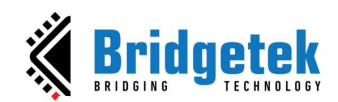

#### BRT\_AN\_037 EVE Screen Editor 4.9 User Guide Version 1.9

Document Reference No.: BRT\_000231 Clearance No.: BRT#160

#### CLEAR(1, 1, 1)

BITMAP\_HANDLE(0) CMD\_SETBITMAP(0, RGB565, 800, 480)

CLEAR(1, 1, 1) COLOR\_MASK(1,1,1,0) **BEGIN(BITMAPS)** VERTEX2II(0, 0, 0, 0) END<sub>0</sub>

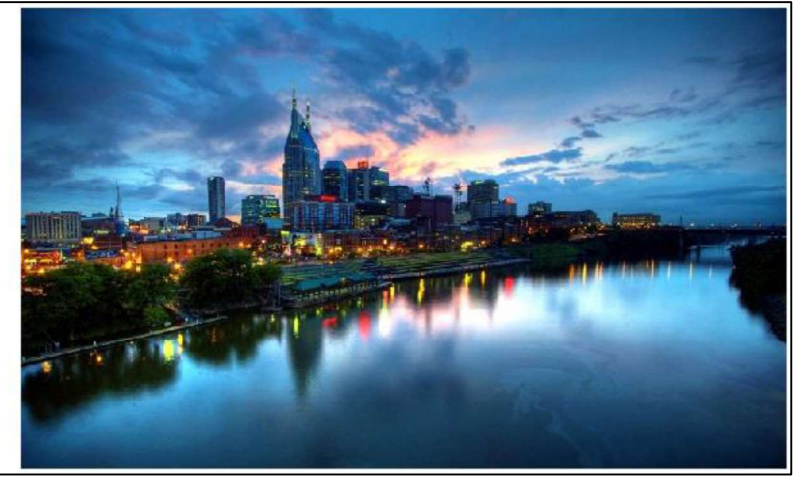

Figure 112 - Create Background

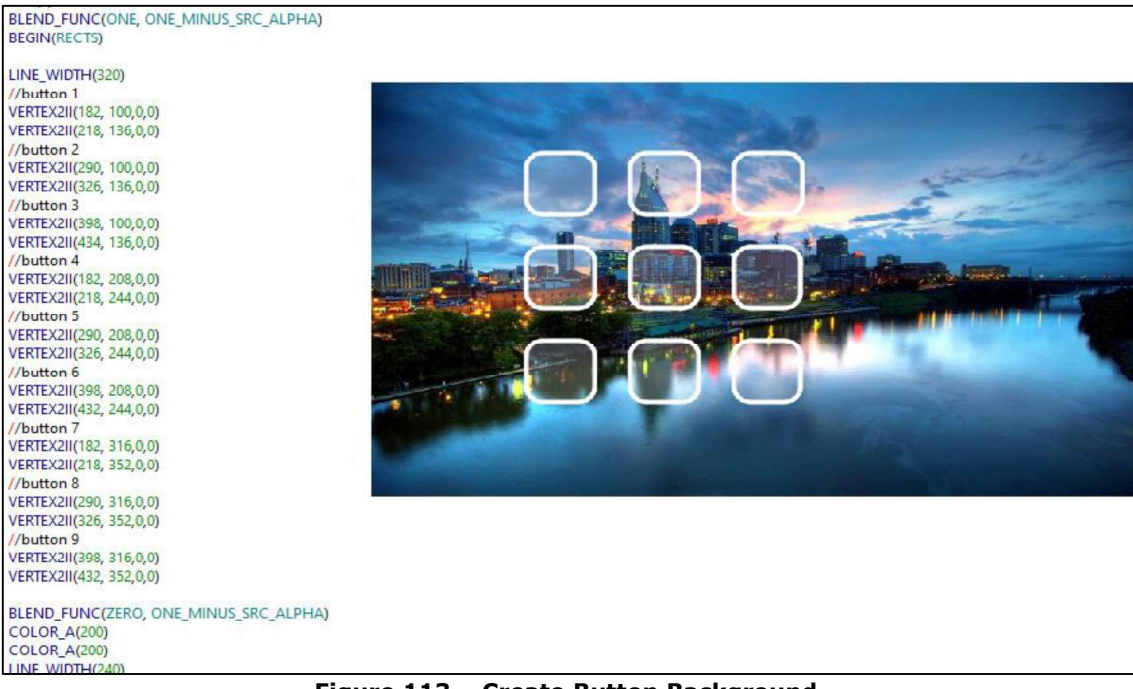

Figure 113 - Create Button Background

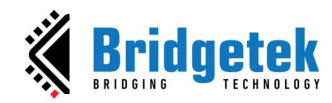

BLEND\_FUNC(ONE, ONE\_MINUS\_SRC\_ALPHA) ELEND\_FUNC(ONE, ONE\_MINUS\_SRC\_ALPH)<br>
CMD\_NUMBER(200,118,31, OPT\_CENTER, 1)<br>
CMD\_NUMBER(308,118,31, OPT\_CENTER, 2)<br>
CMD\_NUMBER(416,118,31, OPT\_CENTER, 3)<br>
CMD\_NUMBER(416,118,31, OPT\_CENTER, 4)<br>
CMD\_NUMBER(416,226,31, OPT\_CE CMD\_NUMBER(308, 334, 31, OPT\_CENTER, 8)<br>CMD\_NUMBER(308, 334, 31, OPT\_CENTER, 8)<br>CMD\_NUMBER(416, 334, 31, OPT\_CENTER, 9)

//buttons }

COIOR\_MASK(',1,1,1)<br>COLOR\_RGB(255,255,255)<br>BLEND\_FUNC(DGT\_ALPHA, ONE\_MINUS\_DST\_ALPHA)<br>PECIMARECTS\ **BEGIN(RECTS)** VERTEX2II(0,0,0,0) VERTEX2F(12800, 7680) //800,480

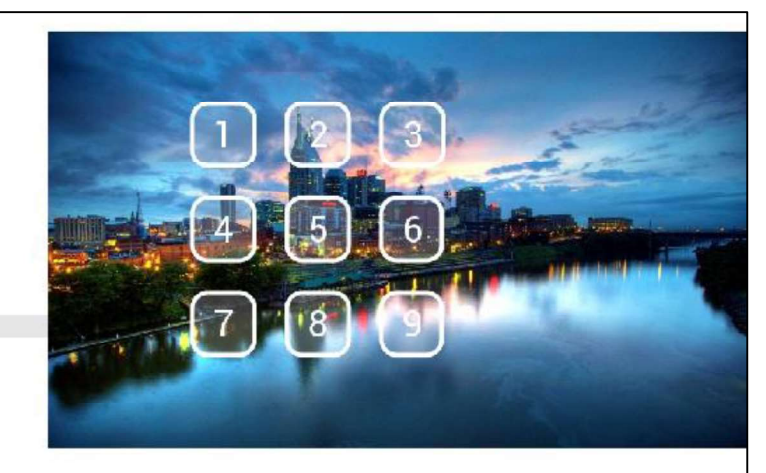

Figure 114 - Complete the Example

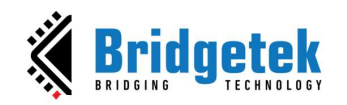

## VII. Working with ESE

### A. Connect with Hardware

Bridgetek<br>BRT\_AN\_037 EVE Screen Editor 4.9 User Guide<br>Document Reference No.: BRT\_000231 Clearance No.: BRT#160<br>VII. Working with ESE<br>This section provides information about the usability of EVE Screen Editor.<br>A. Connect w **EXECUTE:**<br> **EXECUTE:**<br> **EXECUTE:**<br> **EXECUTE:**<br> **EXECUTE:**<br> **EXECUTE:**<br> **EXECUTE:**<br> **EXECUTE:**<br> **EXECUTE:**<br> **EXECUTE:**<br> **EXECUTE:**<br> **EXECUTE:**<br> **EXECUTE:**<br>
Once the user has designed the screen on the PC, if the user has the PC, the device manager can be enabled to observe the effect on actual hardware.

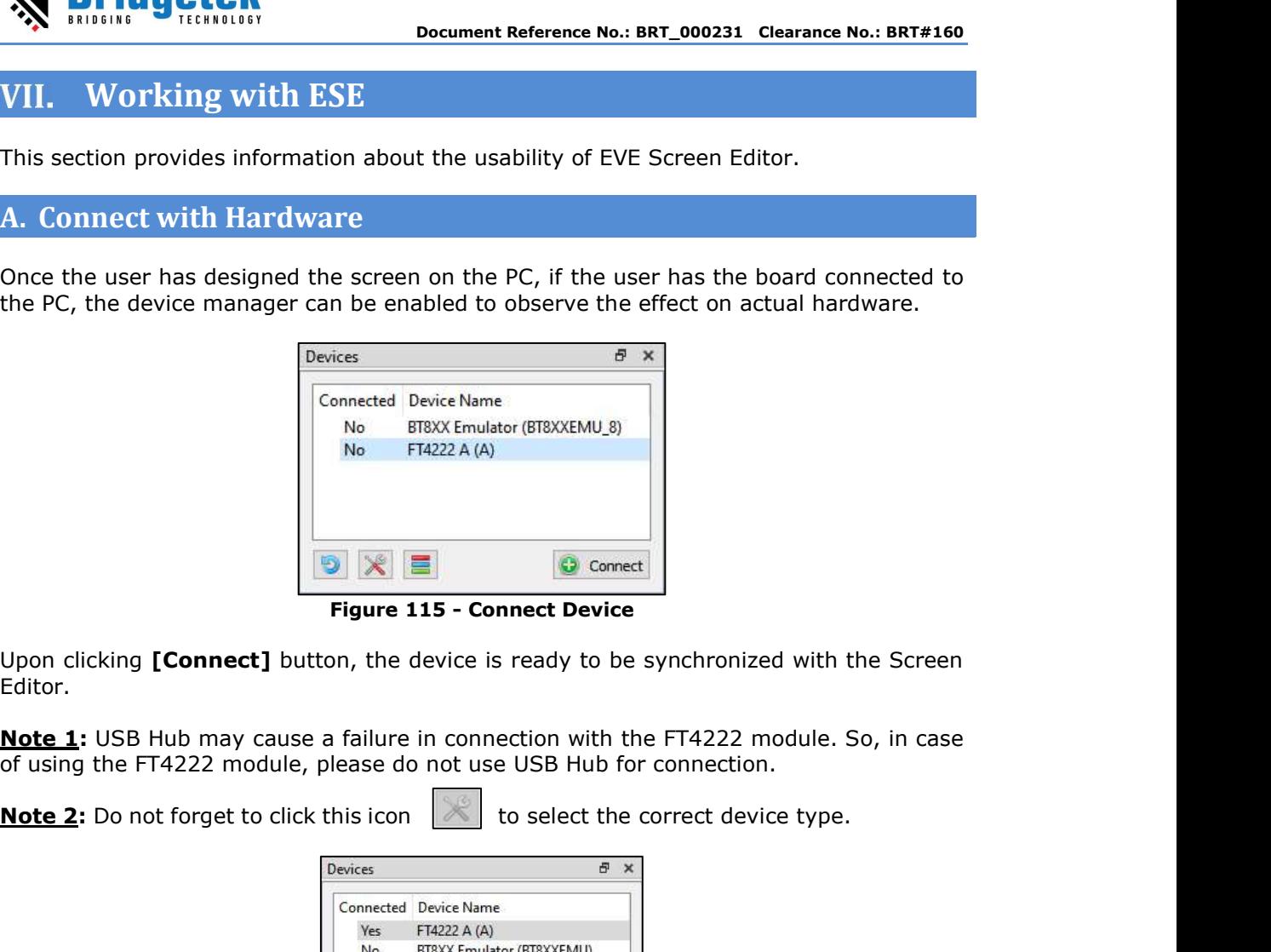

Upon clicking [Connect] button, the device is ready to be synchronized with the Screen Editor.

of using the FT4222 module, please do not use USB Hub for connection.

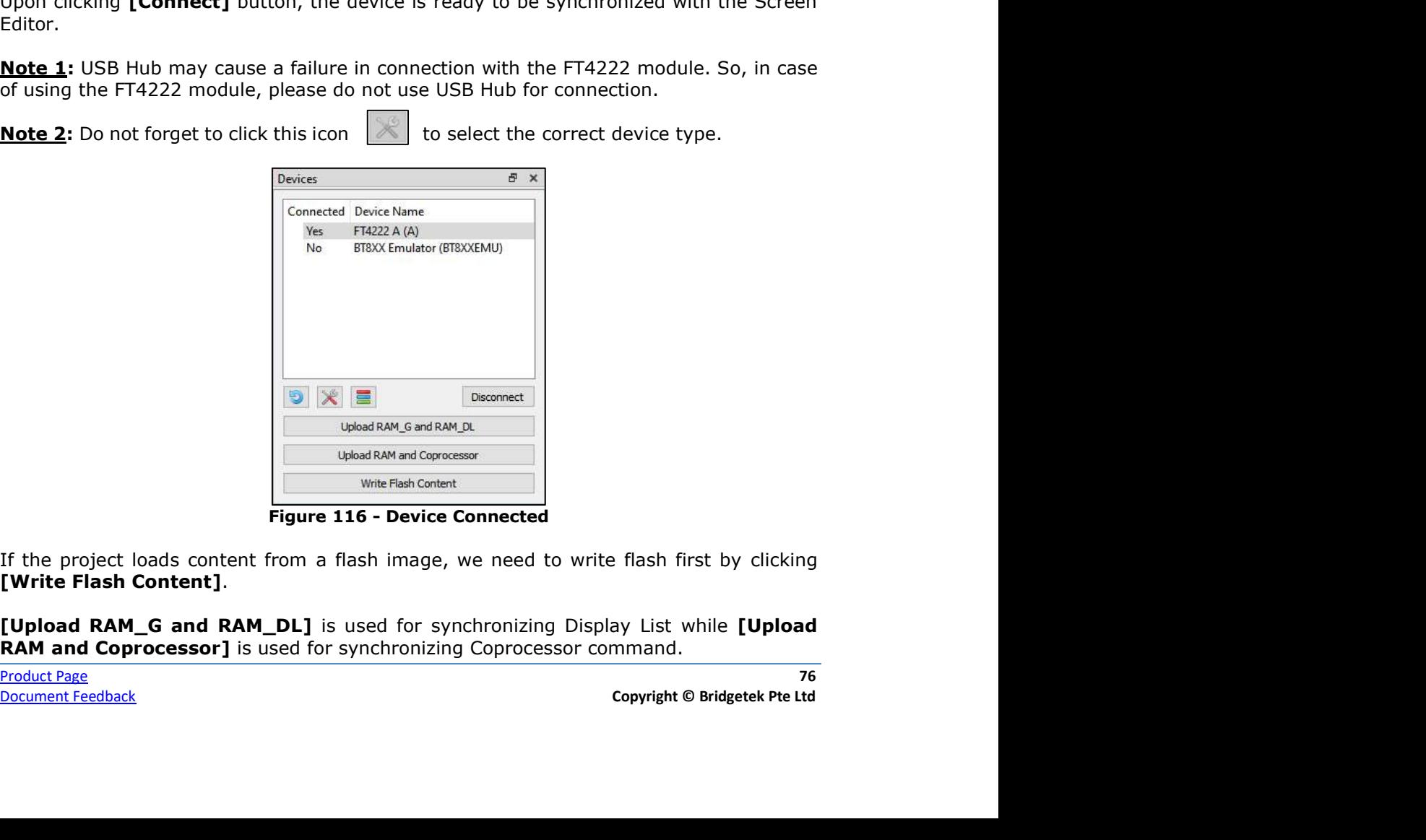

If the project loads content from a flash image, we need to write flash first by clicking [Write Flash Content].

[Upload RAM\_G and RAM\_DL] is used for synchronizing Display List while [Upload RAM and Coprocessor] is used for synchronizing Coprocessor command.

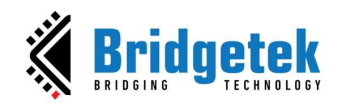

Note 1: Ensure that the connected device (1) has the same EVE chip as the selected emulator (2). See the figure below.

Note 2: In case there are content items currently stored in flash, it is better to [Write Flash Content] before any update.

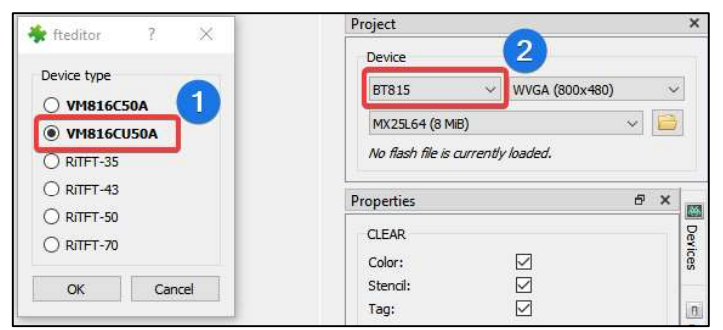

Figure 117 - Select the Correct Device Type

#### Managing Device

There are two kinds of devices:

- Built-in Device: Users can examine and clone these devices. They cannot be  $\bullet$ modified.
- Custom Device: Users can Add/Edit/Clone/Remove a device.  $\bullet$

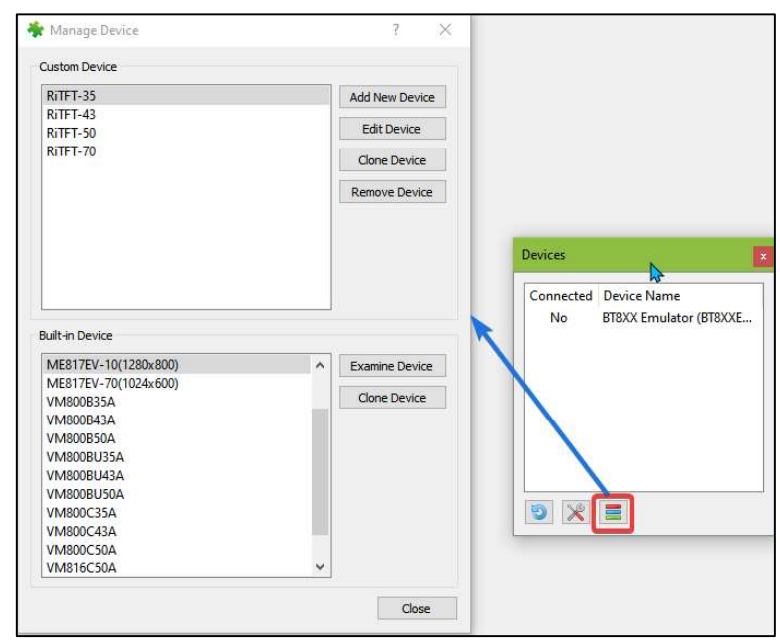

Figure 118 - Managing Device

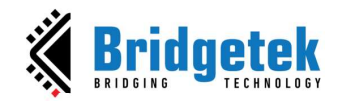

### B. Check Your Design

This section explains how to validate your design.

#### 1. Step by Step

Users can select to execute the display list or co-processor command step by step to observe the effects of the commands up to that point. The increase or decrease in the value of the display list and co-processor input box will execute the specified steps and highlight the specific display list or co-processor commands.

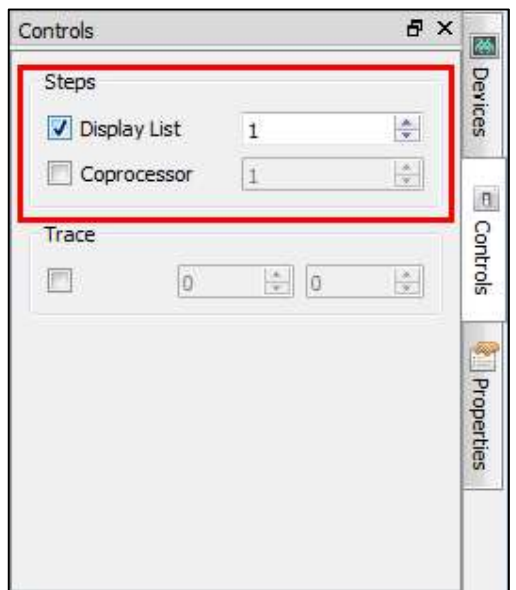

Figure 119 - Select Display List/Coprocessor

Refer to the figure below. The 2nd display list command is highlighted by a yellow line but there is nothing drawn in the viewport because the VERTEX2II command has not been executed yet.

#### Coprocessor

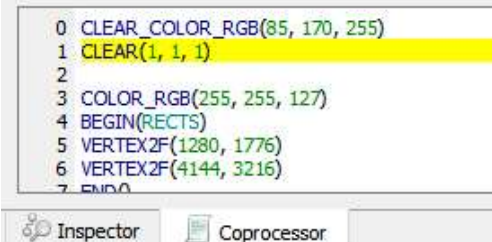

Coprocessor

Figure 120 - Display List Command is Highlighted in Yellow

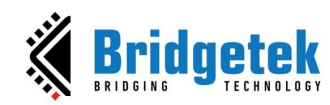

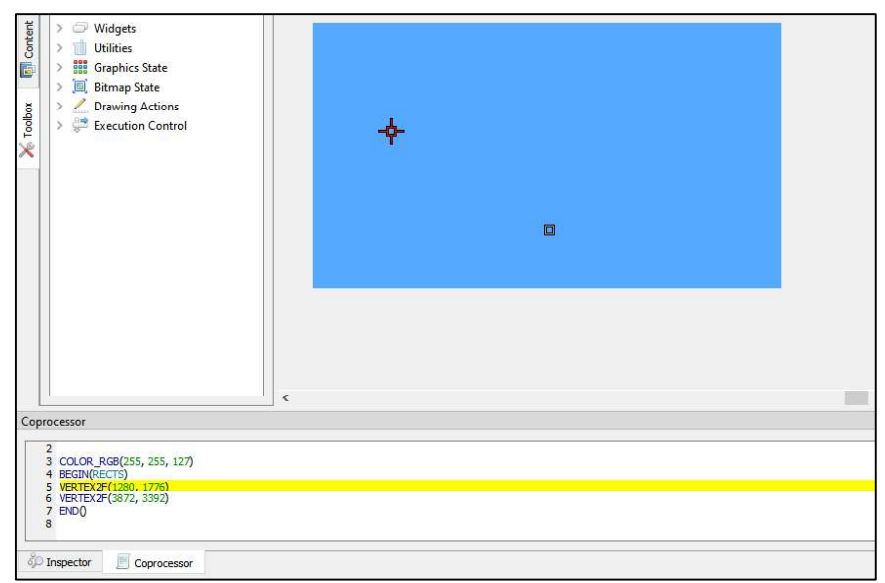

Figure 121 - Prepare to Draw a Rectangle

If the user increases the value in the Display List input textbox, the highlighted line will be moved, and the effect of the drawing is shown below:

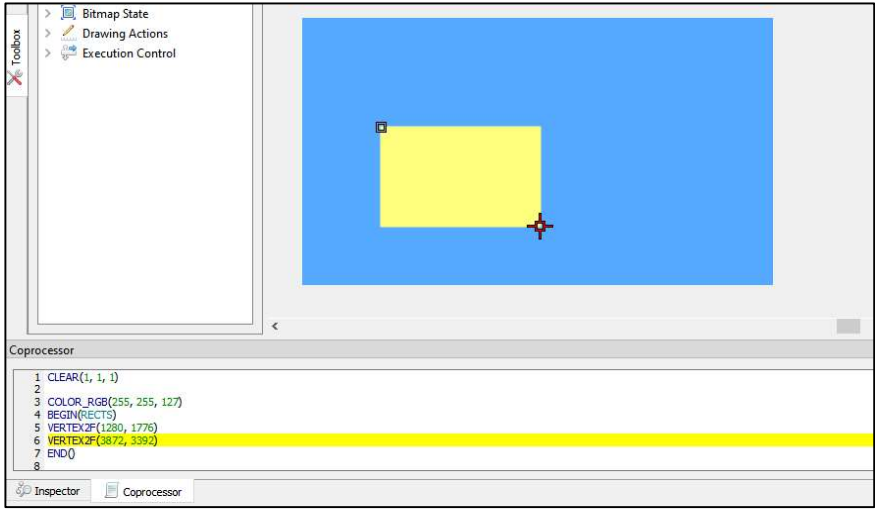

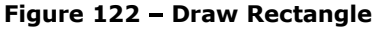

#### 2. Trace the Pixel

Users can check what commands or display lists are involved in the drawing of the pixel by selecting a coordinate in the viewport with the Trace mouse command. The movement of the Trace in the viewport is updated in the Trace section of the Control tab. If an object(s) occupies the tracing coordinate, then the respective command(s) in the commands editor is highlighted in green. If there is more than 1 object occupying the trace coordinate, the topmost object will get highlighted in a **brighter green** instead of those under it.

Product Page 79

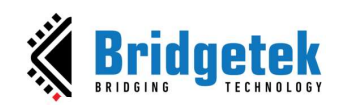

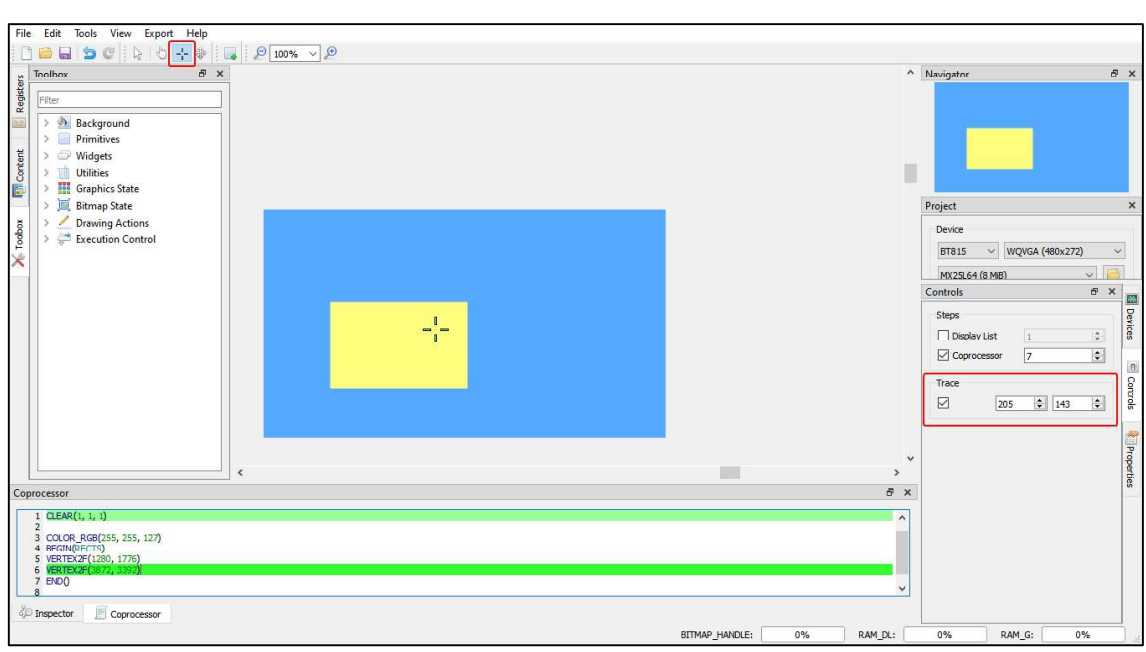

Figure 123 - Trace the Pixel

### C. Example Project

The examples are easily accessible from the "Examples" folder in the installation directory.

They can be opened in the screen editor using File -> Open.<br>The Examples folder contains four sub-folders "BT81X", "FT81X", "cookbook" and "FT80X" for specific example projects:

| Name     | Size Auto Modified |                       | Type        |
|----------|--------------------|-----------------------|-------------|
|          |                    | 5/24/2023 11:59:38 AM | File folder |
| BT81X    |                    | 5/24/2023 11:59:05 AM | File folder |
| cookbook |                    | 5/24/2023 11:59:05 AM | File folder |
| FT80X    |                    | 5/24/2023 11:59:05 AM | File folder |
| FT81X    |                    | 5/24/2023 11:59:06 AM | File folder |

Figure 124 - Examples

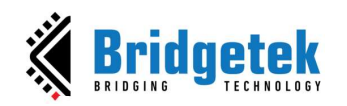

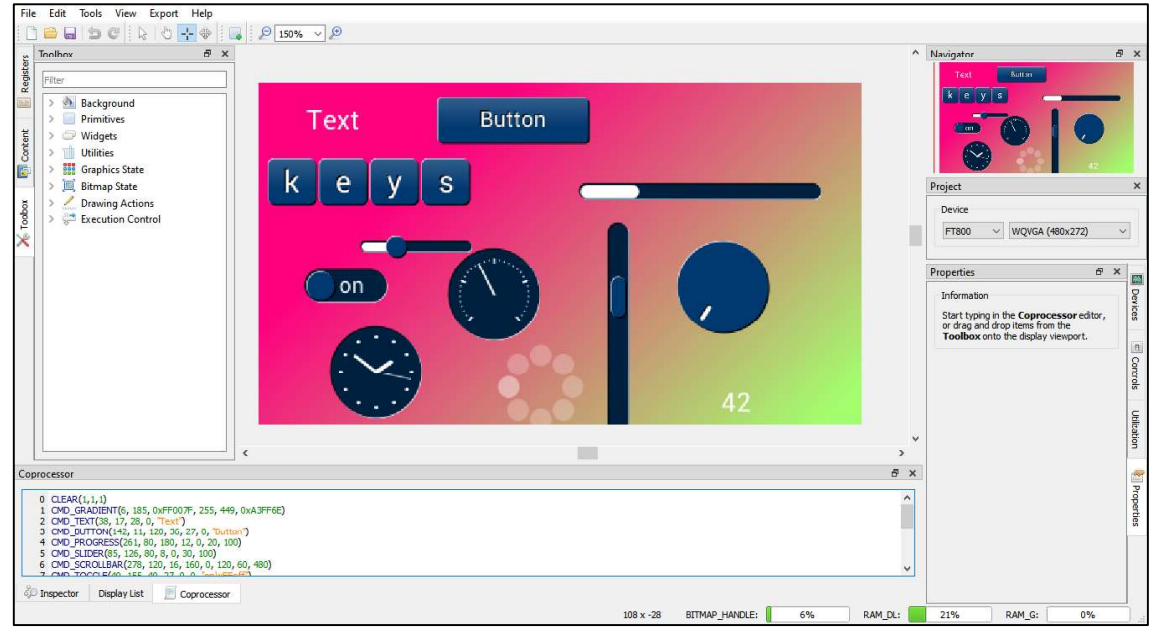

Open "allwidget\_NoScreenSaver" project under FT80X folder and it will show:

Figure 125 - Open an Example Project

### D. Add Software Library for Exporting Projects

You can expand the functionality of **ESE** by including an additional Python file to integrate your custom software library for your specific hardware platform.

To incorporate a custom library into the Export menu, simply place the files of your module with the module name in the following directory within the installation directory: /export\_scripts/<device\_type>/<library\_name>/<module\_name>.py

Note 1: If the device type is labeled with a generic name, the modules will be visible to all models falling under that type. For instance, if the <device\_type> is configured as "bt88x," selecting "bt881" in the device type section of the project configuration window in ESE will also reveal the export menu. Please make sure to specify the chipset name as the device type when working with a particular chipset.

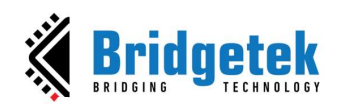

| v<br>个                 |                    |             |      |
|------------------------|--------------------|-------------|------|
| $\wedge$<br>Name       | Date modified      | Type        | Size |
| _pycache_              | 6/9/2023 11:45 AM  | File folder |      |
| $\rightarrow$ init_.py | 11/8/2023 12:00 PM | Python File | 1 KB |
| & VM880C.py            | 6/7/2023 2:02 PM   | Python File | 2KB  |

Figure 126 - Directory structure for a software library containing modules

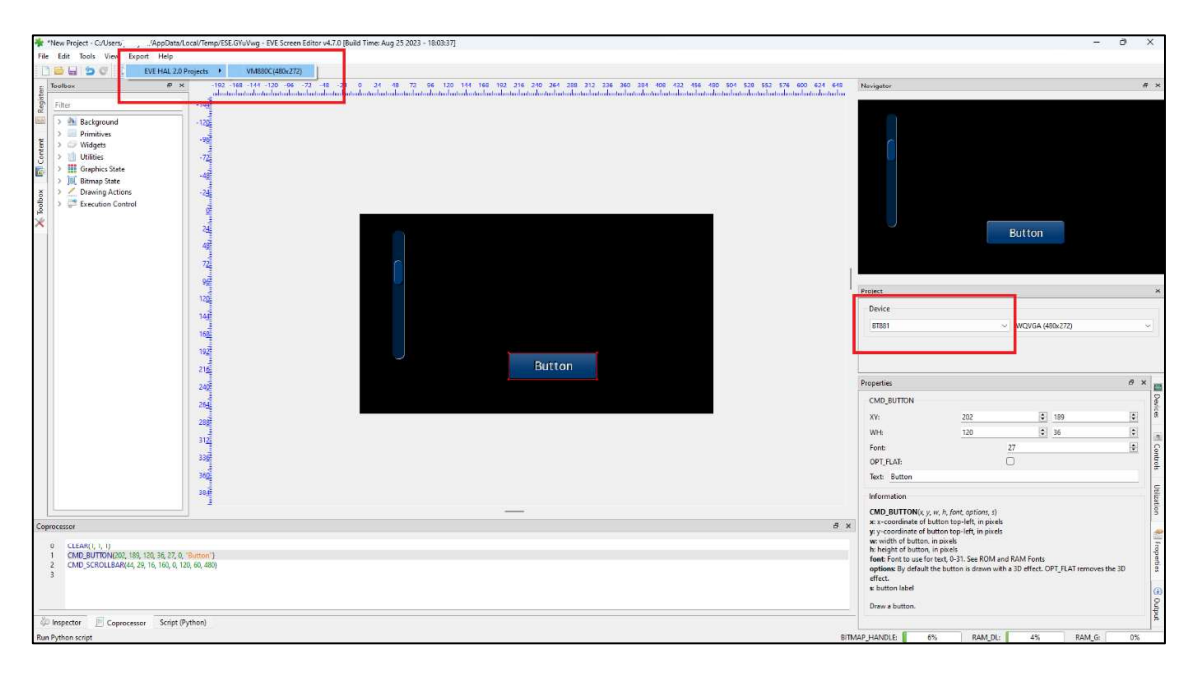

Figure 127 - The software libraries of Export feature are displayed on the ESE interface

Note 2: Define the callback functions for ESE to invoke.

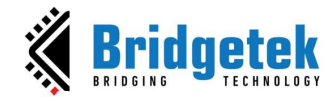

```
import os, shutil, subprocess, sys, re, imp
supportedPlatforms = \{2071, .2072\} \cdot #817, .818exportModuleName = "export bt81x"
deviceModuleName = "ME817EV MPSSE"
missingFileMessage = 'Unable to locate the required export file in the installation d
wrongPlatformMessage = 'The project can not be exported to the selected platform. . The
def-displayName () :
   return deviceModuleName
def run (name, document, ram, screnResolution) :
 ... device_type = document ["project"] ["device"]
if device_type not in supportedPlatforms:
else:
\cdots + + + exportScriptPath = \cdotos.path.abspath(_file_).rsplit("export_scripts", \cdot1)
......if len (exportScriptPath) :
 \cdots ... exportScriptName = exportScriptPath[0] + exportModuleName + .".py"
 exportScript = imp.load source (exportModuleName, exportScriptName)
 www.community.community.community.community.community.community.community.community.community.community.community.community.community.community.community.community.community.community.community.community.community.communit
 Experience else:
 www.adda.com return missingFileMessage
......else:
 ... ... ... return missingFileMessage
```
Figure 128 - An export script

In your custom module file  $\leq$  module\_name>.py, the following 2 functions are mandatory and must be defined properly:

- displayName(): The function that returns a string, normally the module name, which will display on the submenu of "Export" menu of ESE. It will be triggered when a user clicks the Export menu and hovers the mouse over the submenu.
- run(.....): The entry function that ESE invokes to carry out the export task.

When BT81X is chosen as the device type, the following function signature is anticipated:

```
run(name, document, ram, screenResolution)
```
Otherwise, the function below is expected:

```
run(name, document, ram)
```
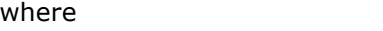

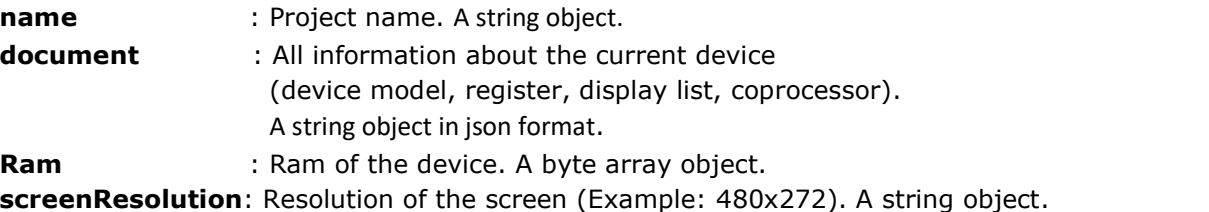

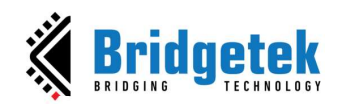

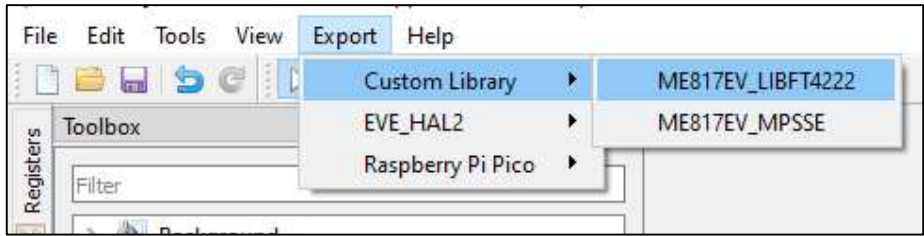

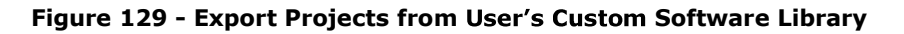

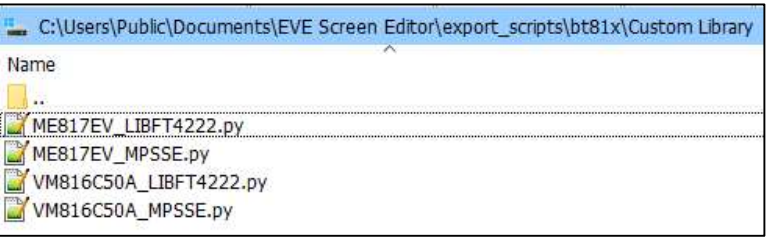

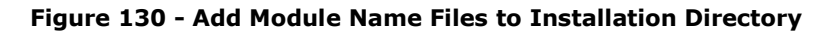

| C:\Users\Public\Documents\EVE Screen Editor |
|---------------------------------------------|
| Name                                        |
| TM_Release Notes.txt                        |
| raw cvt.py                                  |
| pngp2pa.py                                  |
| png.py                                      |
| img_cvt.py                                  |
| helperapi.py                                |
| export_pico_reg.py                          |
| export_pico_helper.py                       |
| export_pico.py                              |
| export_GameDuino2.py                        |
| export_ftdi_eve_hal2.py                     |
| export EVE Arduino.py                       |
| export_common.py                            |
| export_bt81x_helper.py                      |
| export_bt81x.py                             |

Figure 131 - Export Scripts

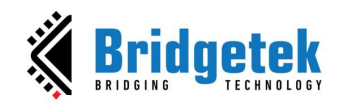

### E. Working with EVE Asset Builder

When a user adds an image, a font or an animation generated by EVE Asset Builder (EAB) to the Content window, ESE will automatically gather the necessary information from the information file. This information facilitates the modification of values in the Properties window and the generation of commands when the user places the content item into the viewport.

#### 1. Load Image

Add an image(.raw) generated by EVE Asset Builder (EAB) to the Content window. ESE will automatically gather the necessary information from the .json file.

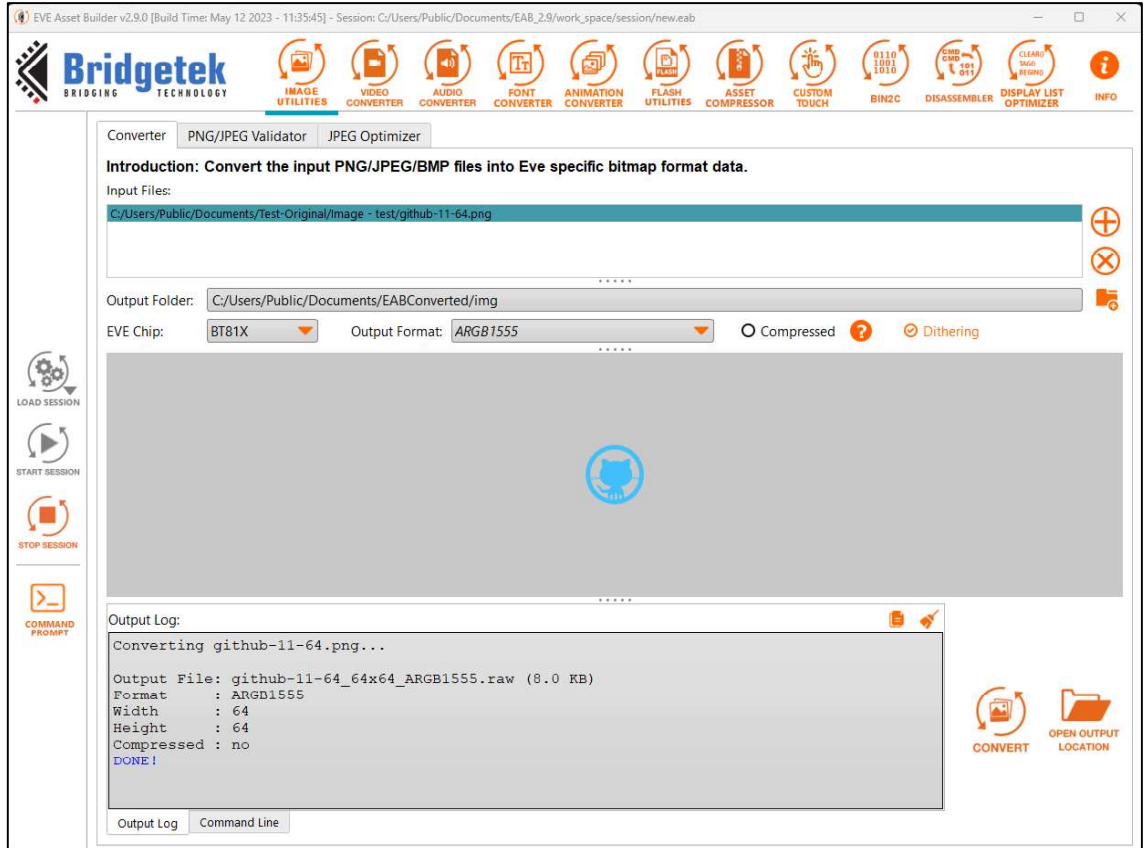

Figure 132 - EAB - Image Converter

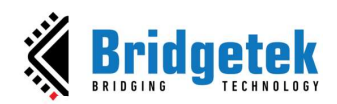

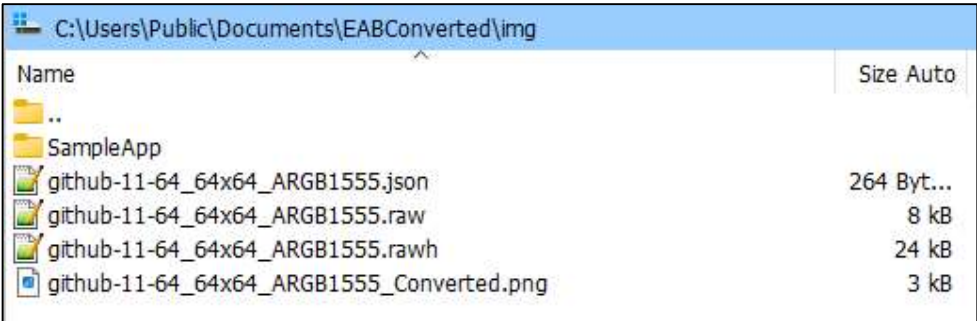

#### Figure 133 - EAB - Output of Image Converter

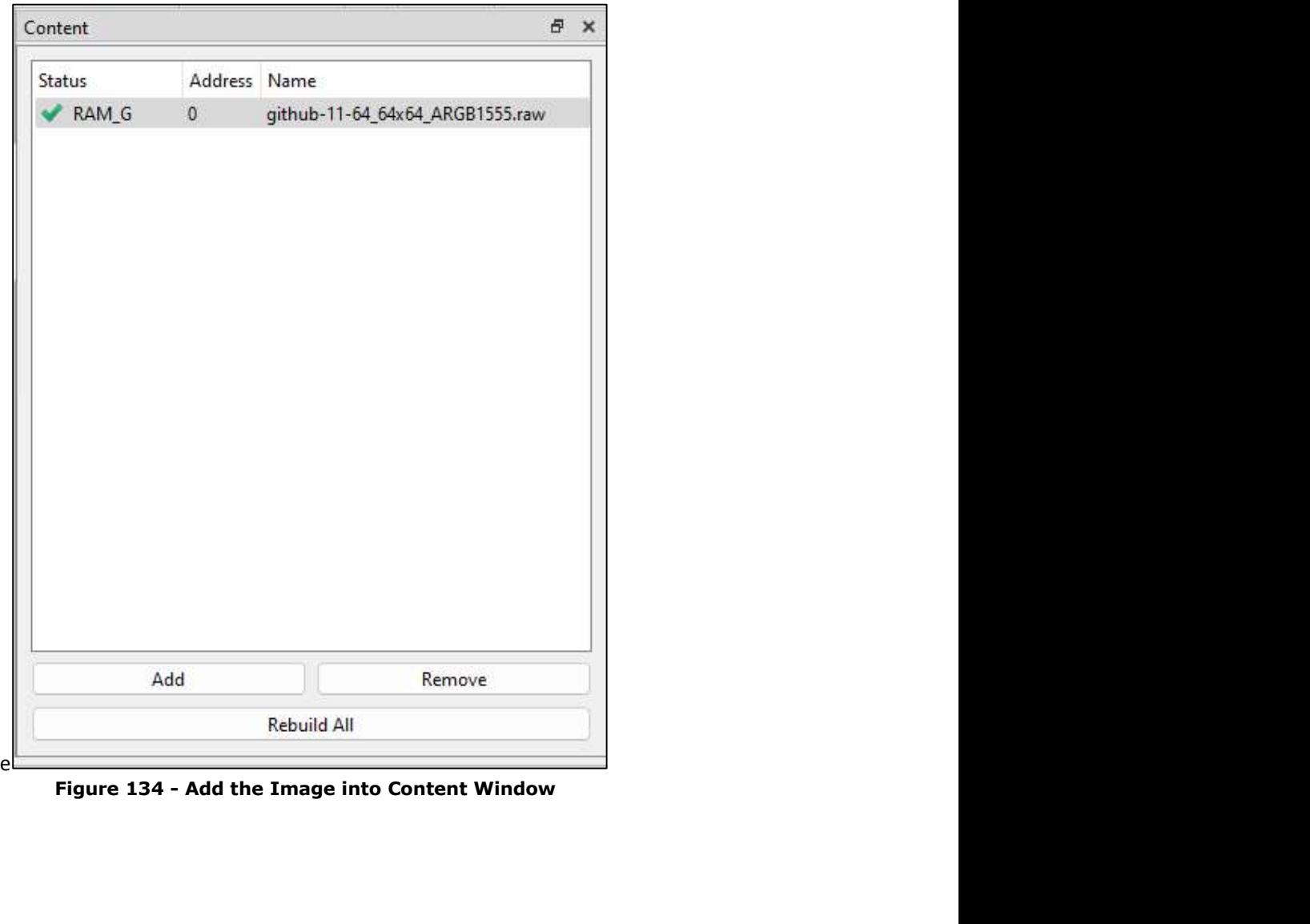

Figure 134 - Add the Image into Content Window

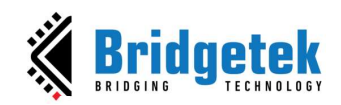

#### 2. Load Font

Add a font with legacy format (.raw) generated by EAB to the Content window. ESE will automatically gather the necessary information from the .json file.

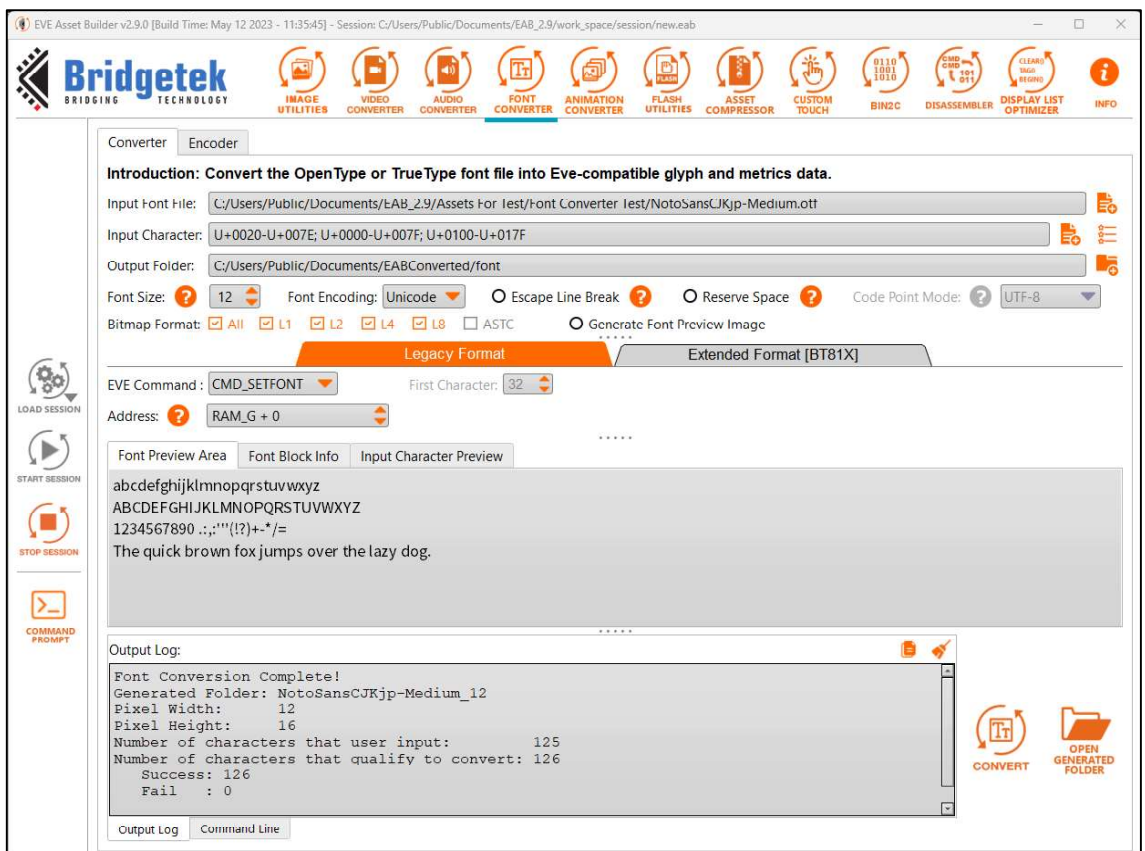

Figure 135 - EAB - Font Converter with Legacy Format

| Name                                                   | Size Auto |
|--------------------------------------------------------|-----------|
|                                                        |           |
| NotoSansCJKjp-Medium_12_L1.c                           | $2$ kB    |
| NotoSansCJKjp-Medium_12_L1.json                        | 3 kB      |
| NotoSansCJKjp-Medium_12_L1.raw                         | 5 kB      |
| NotoSansCJKjp-Medium_12_L1.rawh                        | 11kB      |
| C NotoSansCJKjp-Medium 12 L1 converted char index.html | 8 kB      |

Figure 136 - EAB - Output of Font Converter with Legacy Format

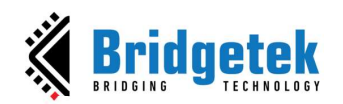

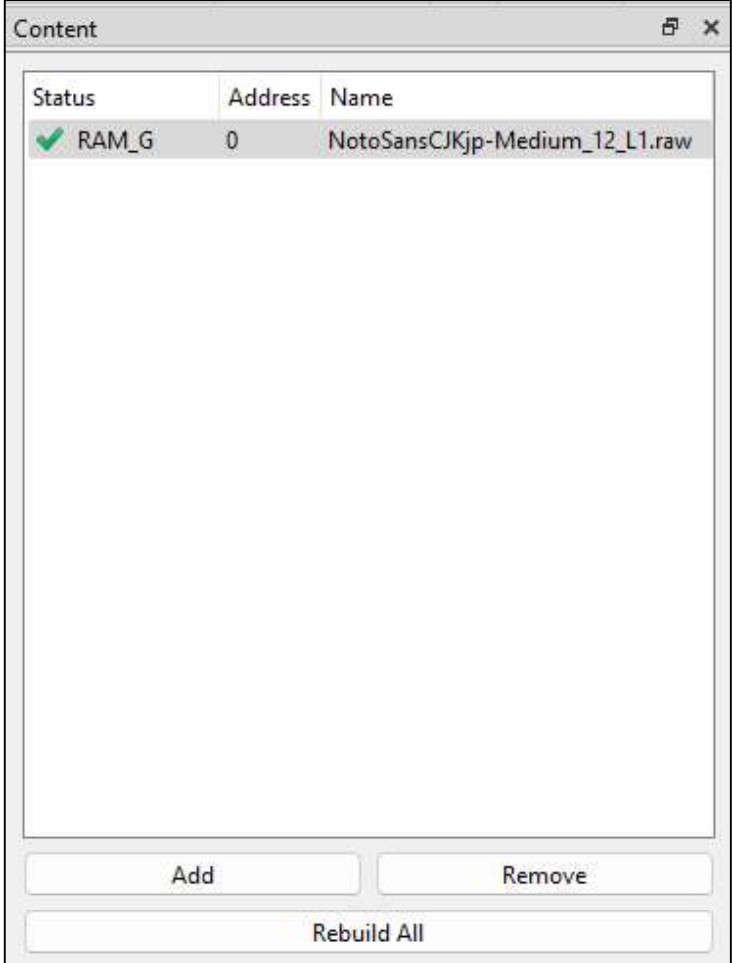

Figure 137 - Add a Legacy Font into the Content Window

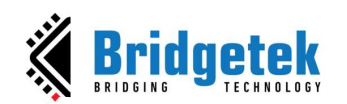

Add a font with extended format (.xfont and .glyph) generated by EAB to Content window. ESE will automatically gather the necessary information from the .json file.

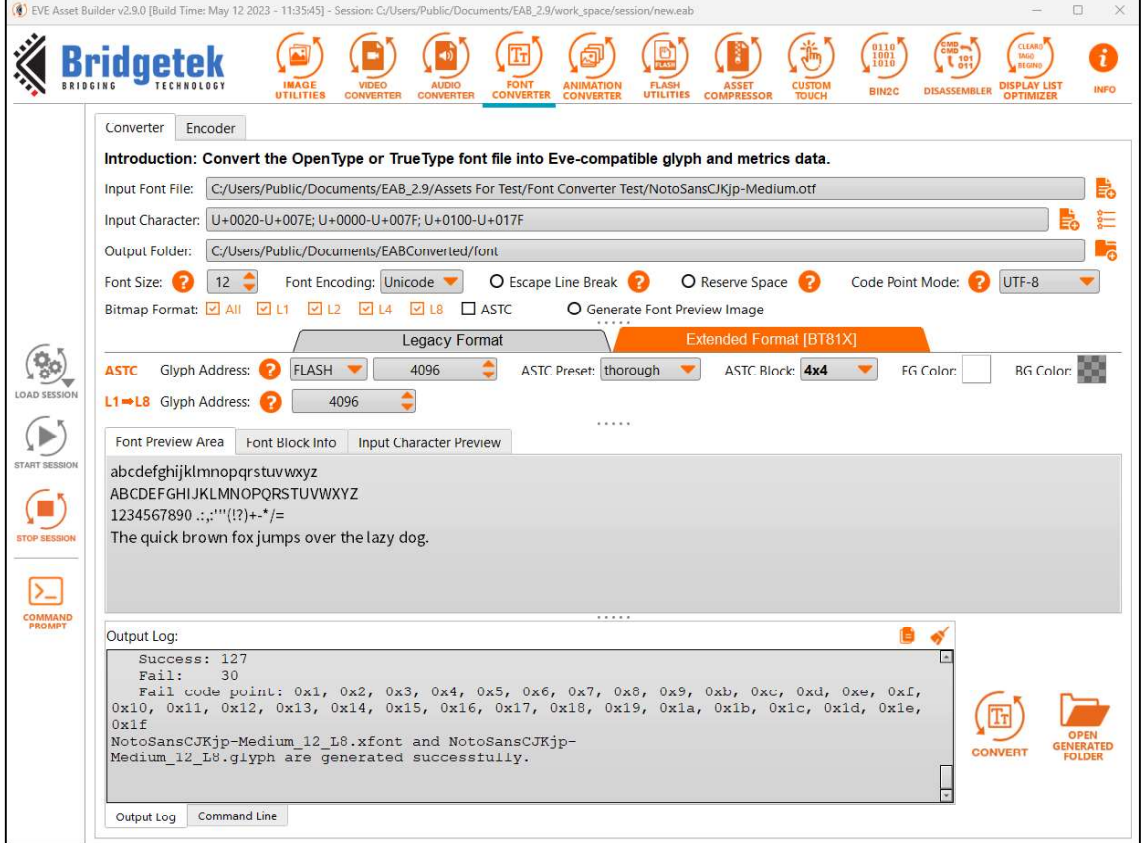

Figure 138 - EAB - Font Converter with Extended Format

| C:\Users\Public\Documents\EABConverted\font\NotoSansCJKjp-Medium_12_Extend\L1 |           |
|-------------------------------------------------------------------------------|-----------|
| Name                                                                          | Size Auto |
|                                                                               |           |
| SampleApp                                                                     |           |
| NotoSansCJKjp-Medium_12_L1.c                                                  | 982 Byt   |
| NotoSansCJKjp-Medium 12 L1.glyph                                              | 8 kB      |
| NotoSansCJKjp-Medium_12_L1.json                                               | 566 Byt   |
| NotoSansCJKjp-Medium 12 L1.xfont                                              | 430 Byt   |
| NotoSansCJKjp-Medium_12_L1_converted_chars_index.html                         | 10kB      |
|                                                                               |           |

Figure 139 - EAB - Output of Font Converter with Extended Format

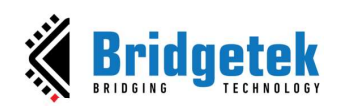

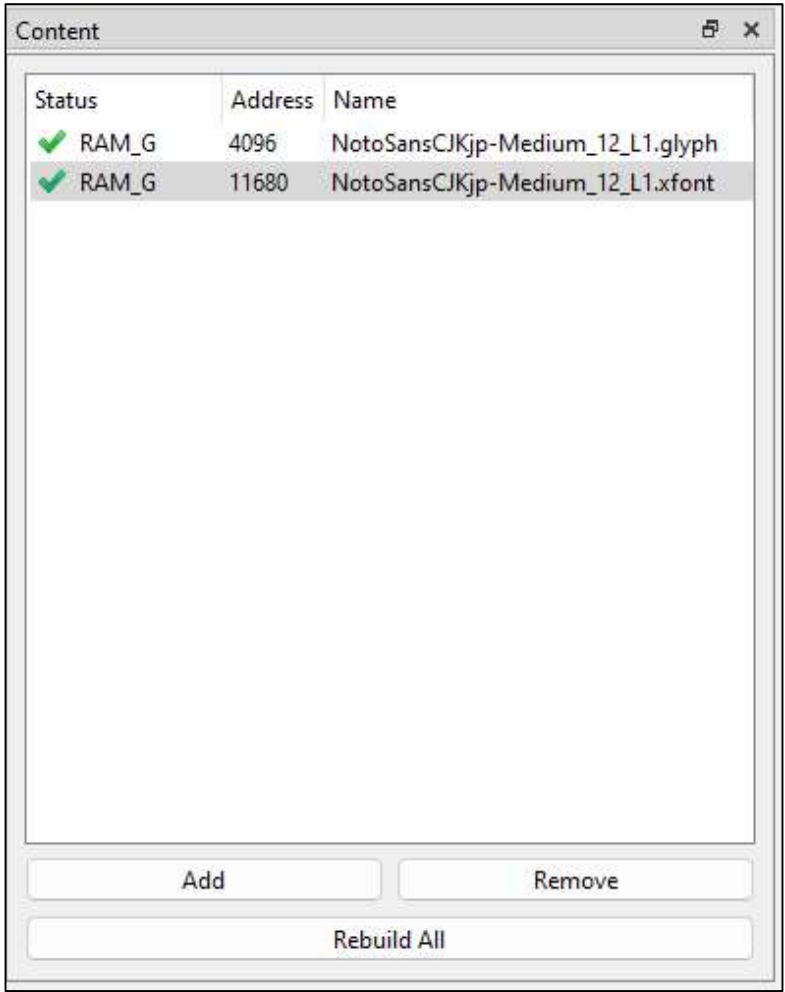

Figure 140 - Add the Extended Font into Content Window

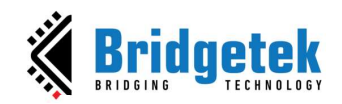

3. Load Animation

Add an animation (.anim.flash and .anim.ram\_g) generated by EAB to the Content window. ESE will automatically gather the necessary information from the .json file (or .readme with older versions of EAB files).

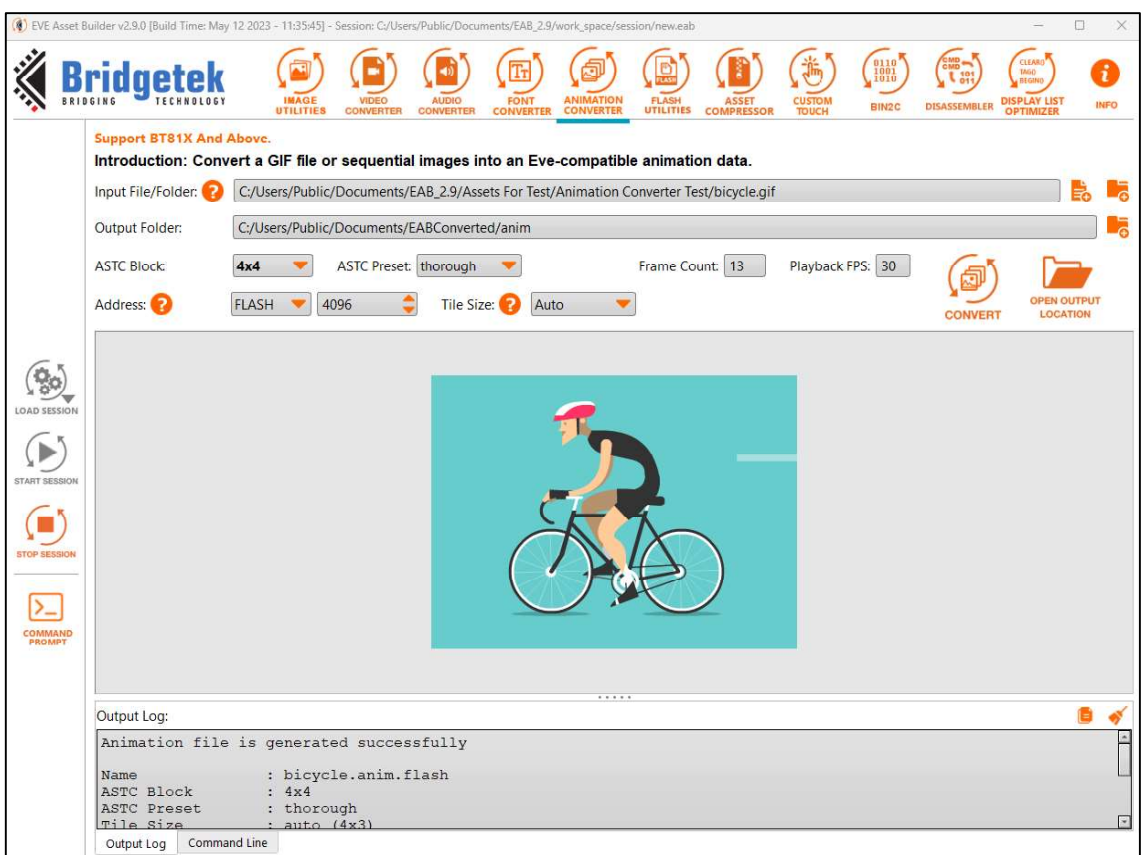

Figure 141 - EAB - Animation Converter with Flash Address

| Name               | Size Auto |
|--------------------|-----------|
|                    |           |
| SampleApp          |           |
| bicycle.anim       | 127 kB    |
| bicycle.anim.flash | 320 kB    |
| bicycle.anim.json  | 607 Byt   |

#### Figure 142 - EAB - Output for Animation Converter with Flash Address

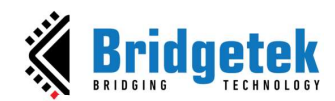

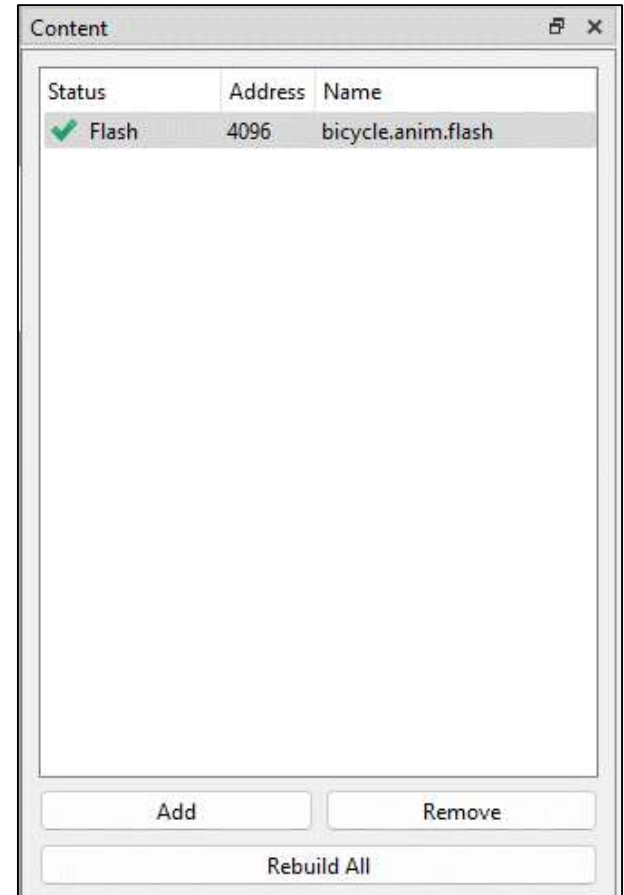

Figure 143 - Add the Animation with Flash Address into Content Window

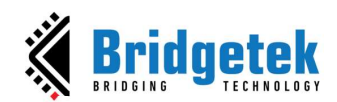

#### BRT\_AN\_037 EVE Screen Editor 4.9 User Guide Version 1.9

|                          |                                 | (8) EVE Asset Builder v2.9.0 [Build Time: May 12 2023 - 11:35:45] - Session: C:/Users/Public/Documents/EAB_2.9/work_space/session/new.eab |                                                                                         |                                                                |                                                                | ×<br>Ω                                                                                                |
|--------------------------|---------------------------------|----------------------------------------------------------------------------------------------------|-----------------------------------------------------------------------------------------|----------------------------------------------------------------|----------------------------------------------------------------|----------------------------------------------------------------------------------------------------|
|                          |                                 | <b>IMAGE</b><br><b>VIDEO</b><br><b>UTILITIES</b><br><b>CONVERTER</b>                                                                      | <b>ANIMATION</b><br><b>AUDIO</b><br><b>FONT</b><br><b>CONVERTER</b><br><b>CONVERTER</b> | <b>FLASH</b><br>UTILITIES<br><b>ASSET</b><br><b>COMPRESSOR</b> | $\frac{0110}{10010}$<br>CUSTON<br><b>BIN2C</b><br><b>TOUCH</b> | CLEAR<br><b>TAGO</b><br><b>DISPLAY LIST</b><br><b>INFO</b><br><b>DISASSEMBLER</b><br><b>OPTIMIZER</b> |
|                          | <b>Support BT81X And Above.</b> | Introduction: Convert a GIF file or sequential images into an Eve-compatible animation data.                                              |                                                                                         |                                                                |                                                                |                                                                                                    |
|                          | Input File/Folder:              | C:/Users/Public/Documents/EAB_2.9/Assets For Test/Animation Converter Test/bicycle.gif                                                    |                                                                                         |                                                                |                                                                |                                                                                                    |
|                          | Output Folder:                  | C:/Users/Public/Documents/EABConverted/anim                                                                                               |                                                                                         |                                                                |                                                                |                                                                                                    |
|                          | <b>ASTC Block:</b>              | ASTC Preset: thorough<br>4x4                                                                                                    |                                                                                         | Frame Count: 13                                                | Playback FPS: 30                                               |                                                                                                    |
|                          | Address:                        | RAM G<br>$\overline{0}$                                                                                                    | Auto<br>Tile Size:                                                                      | $\overline{\phantom{a}}$                                       |                                                                | OPEN OUTPUI<br><b>LOCATION</b><br><b>CONVERT</b>                                                      |
|                          |                                 |                                                                                                    |                                                                                         |                                                                |                                                                |                                                                                                    |
|                          |                                 |                                                                                                    |                                                                                         |                                                                |                                                                |                                                                                                    |
| LOAD SESSION             |                                 |                                                                                                    |                                                                                         |                                                                |                                                                |                                                                                                    |
|                          |                                 |                                                                                                    |                                                                                         |                                                                |                                                                |                                                                                                    |
| <b>START SESSION</b>     |                                 |                                                                                                    |                                                                                         |                                                                |                                                                |                                                                                                    |
|                          |                                 |                                                                                                    |                                                                                         |                                                                |                                                                |                                                                                                    |
| <b>TOP SESSION</b>       |                                 |                                                                                                    |                                                                                         |                                                                |                                                                |                                                                                                    |
|                          |                                 |                                                                                                    |                                                                                         |                                                                |                                                                |                                                                                                    |
| <b>COMMAND</b><br>PROMPT |                                 |                                                                                                    |                                                                                         |                                                                |                                                                |                                                                                                    |
|                          |                                 |                                                                                                    |                                                                                         |                                                                |                                                                |                                                                                                    |
|                          | Output Log:                     |                                                                                                    |                                                                                         |                                                                |                                                                |                                                                                                    |
|                          |                                 | Animation file is generated successfully                                                                                                  |                                                                                         |                                                                |                                                                |                                                                                                    |
|                          | Name<br>ASTC Block              | : bicycle.anim.ram q<br>$4\times4$                                                                                                    |                                                                                         |                                                                |                                                                |                                                                                                    |
|                          | ASTC Preset<br>Tile Size        | : thorough<br>$:$ auto $(4x3)$                                                                                                    |                                                                                         |                                                                |                                                                | $\overline{ }$                                                                                        |
|                          | Command Line<br>Output Log      |                                                                                                    |                                                                                         |                                                                |                                                                |                                                                                                    |

Figure 144 - EAB - Animation Converter with RAM\_G Address

| Name               | Size Auto |
|--------------------|-----------|
|                    |           |
| SampleApp          |           |
| bicycle.anim       | 127 kB    |
| bicycle.anim.json  | 604 Byt   |
| bicycle.anim.ram_g | 320 kB    |

Figure 145 - EAB - Output for Animation Converter with RAM\_G Address

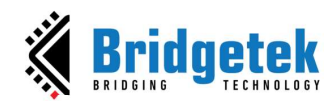

J.

Document Reference No.: BRT\_000231 Clearance No.: BRT#160

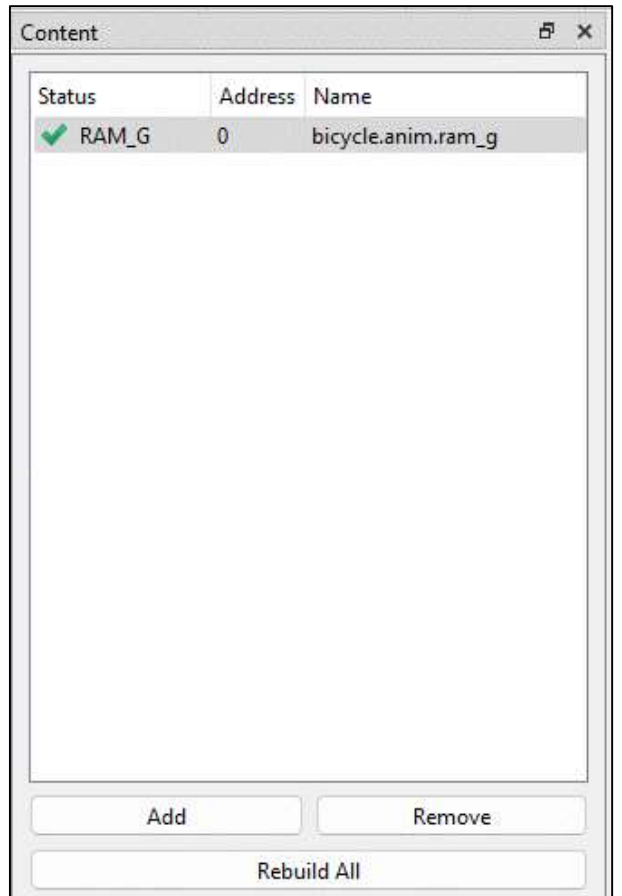

Figure 146 - Add the Animation with RAM\_G Address into Content Window

4. Load Flash Image

Flash image (.bin) and flash map (.map) are generated by another tool called EVE Asset Builder whose latest version is available at this link - https://brtchip.com/icmodule/toolchains/#EVEAssetBuilder.

Follow these steps to generate a flash image:

- 1. Open the EAB tool. Switch to Flash Utilities tab.
- 2. Add necessary asset files.
- 3. Set output folder and output name for the flash image.
- 4. Press [Generate] button.
- 5. Generated files are saved in the output folder.

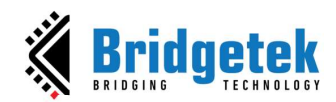

#### BRT\_AN\_037 EVE Screen Editor 4.9 User Guide Version 1.9

Document Reference No.: BRT\_000231 Clearance No.: BRT#160

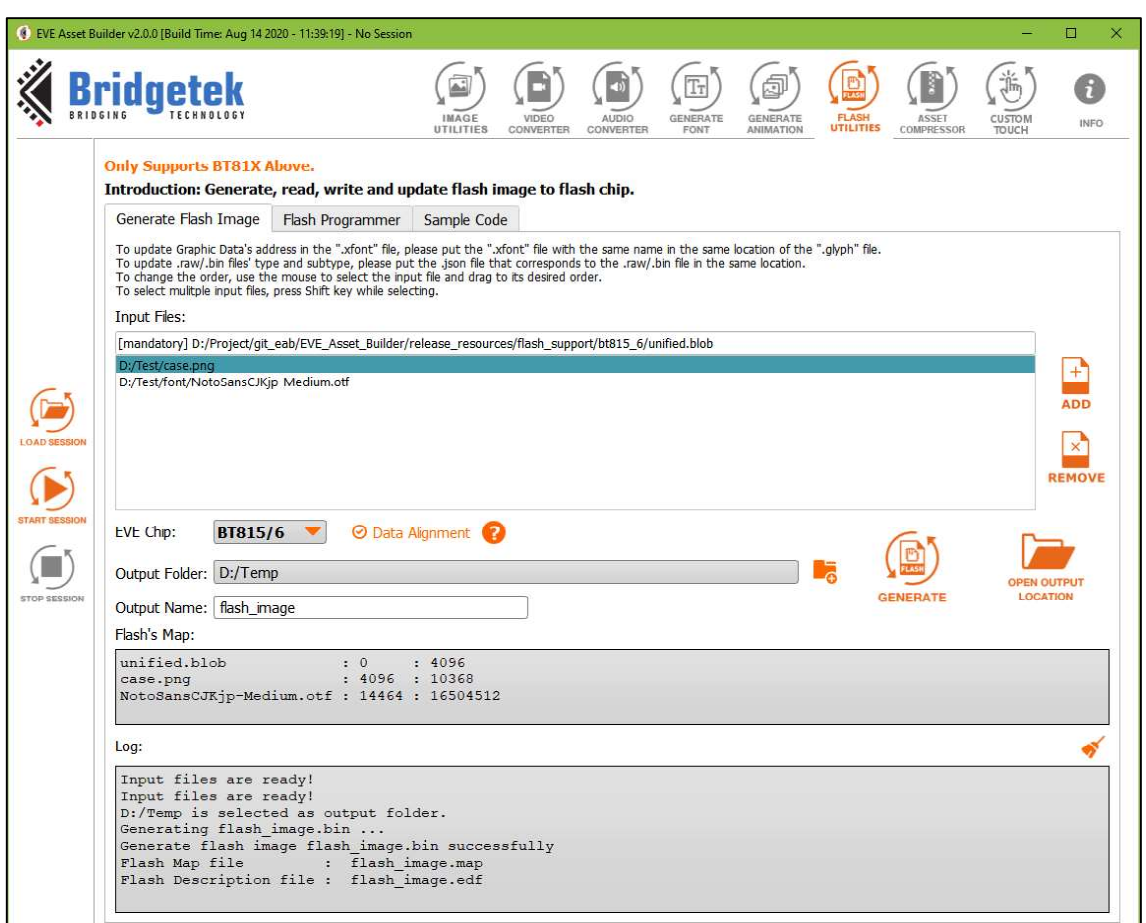

#### Figure 147 - Flash Image Generation by EAB

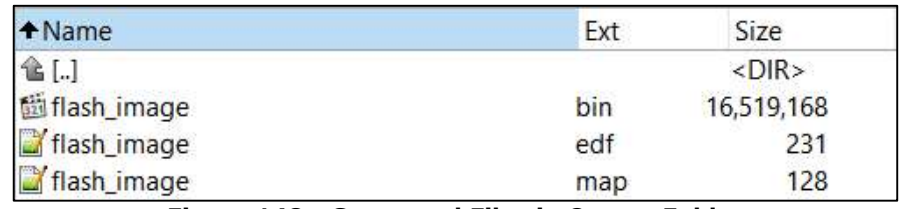

Figure 148 - Generated Files in Output Folder

A "flash.bin" file is a binary file that can be loaded into an emulator as well as a flash chip. Both "flash.map" and "flash.edf" are human-readable text files. Each line shows the asset name, the beginning address, and the length.

| Rash_image.map E3                           |                |        |
|---------------------------------------------|----------------|--------|
| unified.blob                                | $\cdot$ 0      | : 4096 |
| case.png                                    | : 4096 : 10368 |        |
| NotoSansCJKjp-Medium.otf : 14464 : 16504512 |                |        |

Figure 149 - Content of .map File

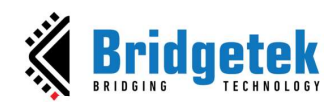

| $\leftarrow$<br>« Temp > A<br>$\rightarrow$<br>$\vee$ $\wedge$    | $\circ$<br>o<br>Search A<br>$\checkmark$                                             |                                                                 |
|-------------------------------------------------------------------|--------------------------------------------------------------------------------------|-----------------------------------------------------------------|
| Organize -<br>New folder                                          | <b>BF</b>                                                                            | <b>O</b><br>ПB                                                  |
| Downloads<br>Music<br>Pictures<br>E<br>Videos<br>押<br>OS(C)<br>温泉 | $\overline{\phantom{a}}$<br>flash_image.map<br>$\mathbb{Q}$<br>MAP File<br>$1.63$ KB | Project                                                         |
|                                                                   | v.                                                                                   | Device<br>$\ddot{\mathbf{v}}$<br>QVGA (320x240)<br>$BT815~\vee$ |
| DATA(D)                                                           |                                                                                      |                                                                 |

Figure 150 - Load Flash File

Users can select flash memory value from 8MB to 256 MB.

| Project                                    |     |         |
|--------------------------------------------|-----|---------|
| Device                                     |     |         |
| WVGA (800x480)<br><b>BT815</b>             |     |         |
| MX25L64 (8 MiB)                            |     |         |
| MX25L16 (2 MiB)<br>MX25L32 (4 MiB)         |     |         |
| MX25L64 (8 MiB                             |     |         |
| MX25L128 (16 MiB)<br>Pro MX25L256 (32 MiB) | B X |         |
| MX25L512 (64 MiB)<br>MX25L1024 (128 MiB)   |     |         |
| MX25L2048 (256 MiB)<br><b>CULT</b>         |     | Devices |

Figure 151 - Select Flash Size

Upon loading the flash file, its path is displayed.

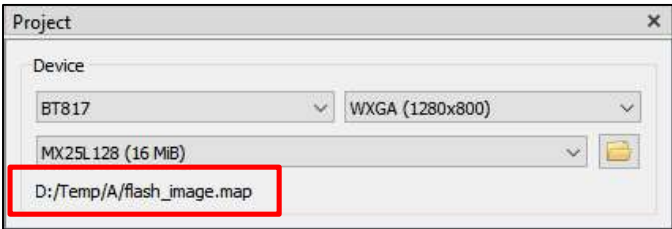

Figure 152 - Display Flash Path

All the assets in a flash file are loaded and shown in Content window.

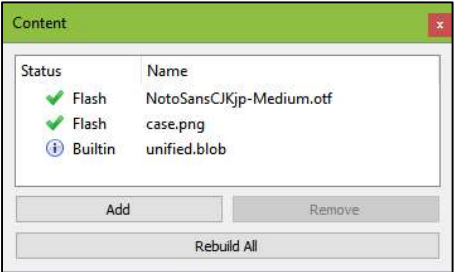

Figure 153 - Flash Assets are Shown in Content Window

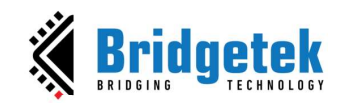

## **VIII. Disclaimer**

BRT\_AN\_037 EVE Screen Editor 4.9 User Guide<br>
Version 1.9<br>
VIII. Disclaimer<br>
This section contains the license agreements of ESE. Any other third-party software or<br>
This section contains the license agreements of ESE. Any o artifacts included in the software are listed under Help -> 3rd party.

#### Disclaimer

BRT\_AN\_037 EVE Screen Editor 4.9 User Guide<br>
Version 1.9<br>
Document Reference No.: BRT\_000231 Clearance No.: BRT#160<br>
VIII. Disclaimer<br>
This section contains the license agreements of ESE. Any other third-party software or<br> **in the manual, may be adapted, or reproduced in any material or electronic form of any material or electronic form without the product and its metallong or electronic form without the product described by the manual, may** the prior written consent of the copyright holder.

**Example 12 Section and its document Section and SET\_00231 Clearance No.: BRT#160<br>
VIII. Disclaimer<br>
This section contains the license agreements of ESE. Any other third-party software or<br>
artifacts included in the softwar Example 19 SET\_AN\_037 EVE Screen Editor 4.9 User Guide**<br> **BRT\_AN\_037 EVE Screen Editor 4.9 User Guide**<br> **VIII.** Disclaimer<br>
This section contains the license agreements of ESE. Any other third-party software or<br>
artifacts **Bridgettek**<br> **Example 19 Accept any constant active any constant any constant any constant of UII.**<br> **Discrimer**<br>
This section contains the license agreements of ESE. Any other third-party software or<br>
Discrimer<br>
Discrime product.

**EXALT STERN SET\_AN\_O37 EVE Screen Editor 4.9 User Guide<br>
Your Scrib Collection 1.9<br>
YOUII. DISCLAIMET<br>
This section contains the license agreements of ESE. Any other third-party software or<br>
artifacts included in the soft Example 12 Solution** BRT\_AN\_037 EVE Screen Editor 4.9 User Guide<br>
Version 1.9<br>
Document Reference No.: BRT\_000231 Clearance No.: BRT160<br>
This section contains the license agreements of ESE. Any other third-party software **Experiment Solution Constrained to result in the server of the server of the server of the server of the server of the server of the server of the server of the server of the server of the server of the solution of the so EXAMPLE CONSTRANT SET SUBJECT SUBJECT SUBJECT SUBJECT SUBJECT THE SECT AND SET SET ANY ONE CONSTRANT SUBJECT THE SECT ANY ONE CONSTRANT SUBJECT AND DISCLAIMET PROPORTION IN DISCLAIMET PROPORTION IN DETAIL IN THE SUBJECT O Example 20**<br> **Example 19**<br> **Example 19**<br> **Example 10**<br> **Example 10**<br> **Example 10**<br> **Example 10**<br> **Disclaimer**<br> **Disclaimer**<br> **Disclaimer**<br> **Disclaimer**<br> **Disclaimer**<br> **Disclaimer**<br> **Disclaimer**<br> **Disclaimer**<br> **Disclaimer** 

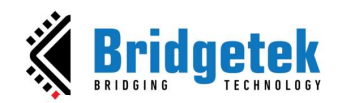

## IX. Contact Information

Refer to https://brtchip.com/contact-us/ for contact information.

#### Distributor and Sales Representatives

Please visit the **Sales Network** page for the contact details of our distributor(s) and sales representative(s) in your country.

System and equipment manufacturers and designers are responsible to ensure that their systems, and any Bridgetek Pte Limited (BRTCIN). Ceveral is an exponential in their systems, med applications and specifically exponenti System and equipment manufacturers and designers are responsible to ensure that their systems, and any Bridgetek Pte Limited System and devicorers incorporated in their systems, meet all applicable to ensure that their systems, and any thiddeleft if the interest of the systems, and applicable safety, regulatory, and  $\alpha$  ensure the interest of t requirements. All application-related information in this document (including application descriptions, suggested Bridgetek System and equipment manufacturers and designers are responsible to ensure that their systems, and any findigetek Pet Limited<br>(BRTChin) devices. Incorporated in their systems, meet all applicable safety, regulatory, and sy information is subject to customer confirmation, and Bridgetek disclaims all liability for system designs and any application assistance provided by Bridgetek. Use of Bridgetek devices in life support and/or safety applications is entirely at the user's risk, System and equipment menufacturers and designers are responsible to ensure that their existems, and any Bridgetek Fre Umited requirements. All applications reduced informations, their decompt (mediation angilation of exerc from such use. This document is subject to change without notice. No freedom to use patents or other intellectual property rights is implied by the publication of this document. Neither the whole nor any part of the information contained in, or the product System and designment, manufacturers and designmes are neaponable to ensure that their systems, and any electronic Alle and the consent of the consent of the system of the consent or reproduced in a material or representat of the copyright holder. Bridgetek Pte Limited, 1 Tai Seng Avenue, Tower A, #03-05, Singapore 536464. Singapore Registered Company Number: 201542387H.

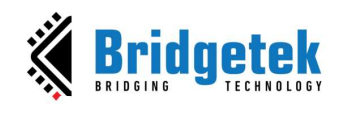

#### BRT\_AN\_037 EVE Screen Editor 4.9 User Guide Version 1.9

Document Reference No.: BRT\_000231 Clearance No.: BRT#160

## Appendix A - References

## Acronyms & Abbreviations

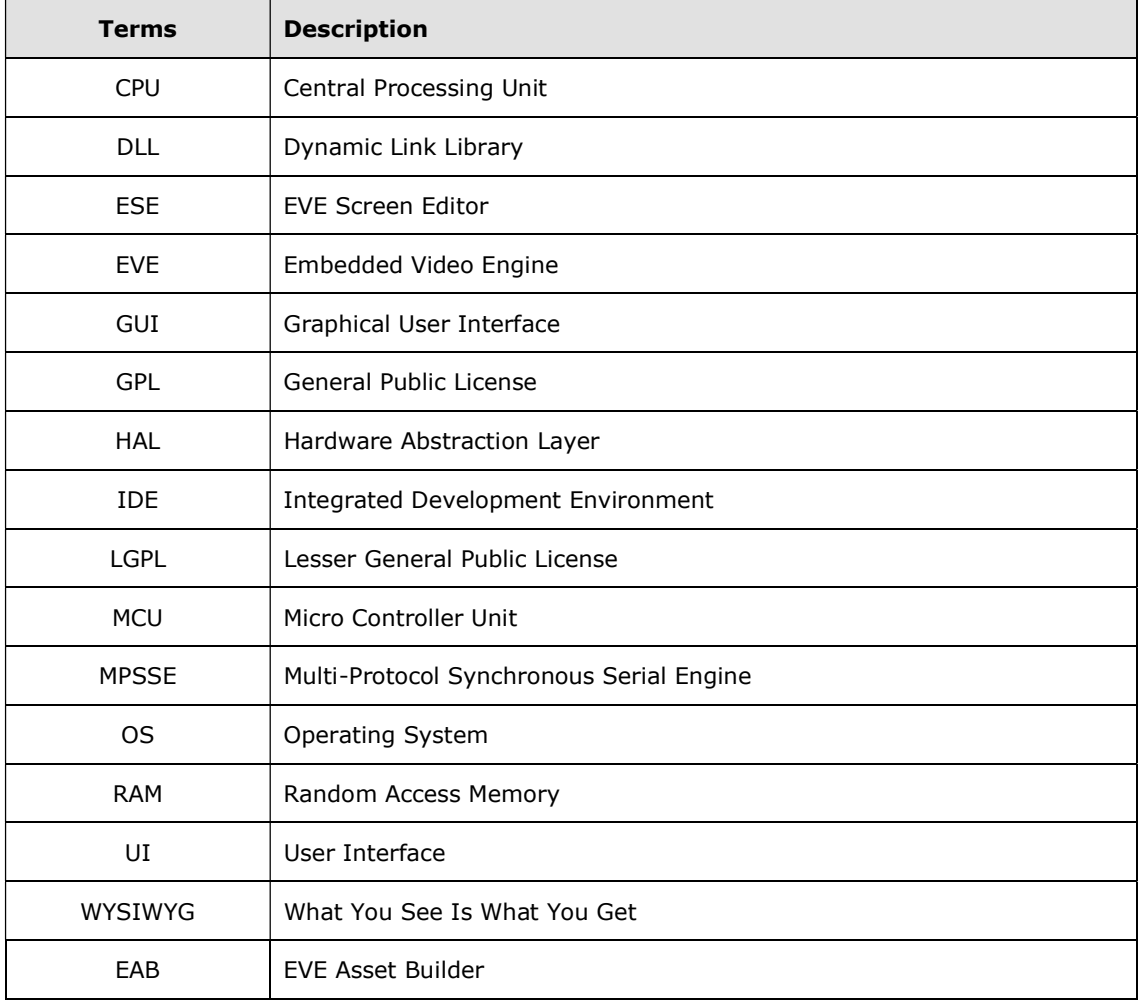

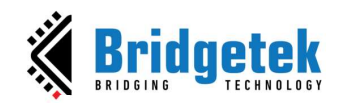

## **Appendix B - List of Figures & Tables**

### **List of Figures**

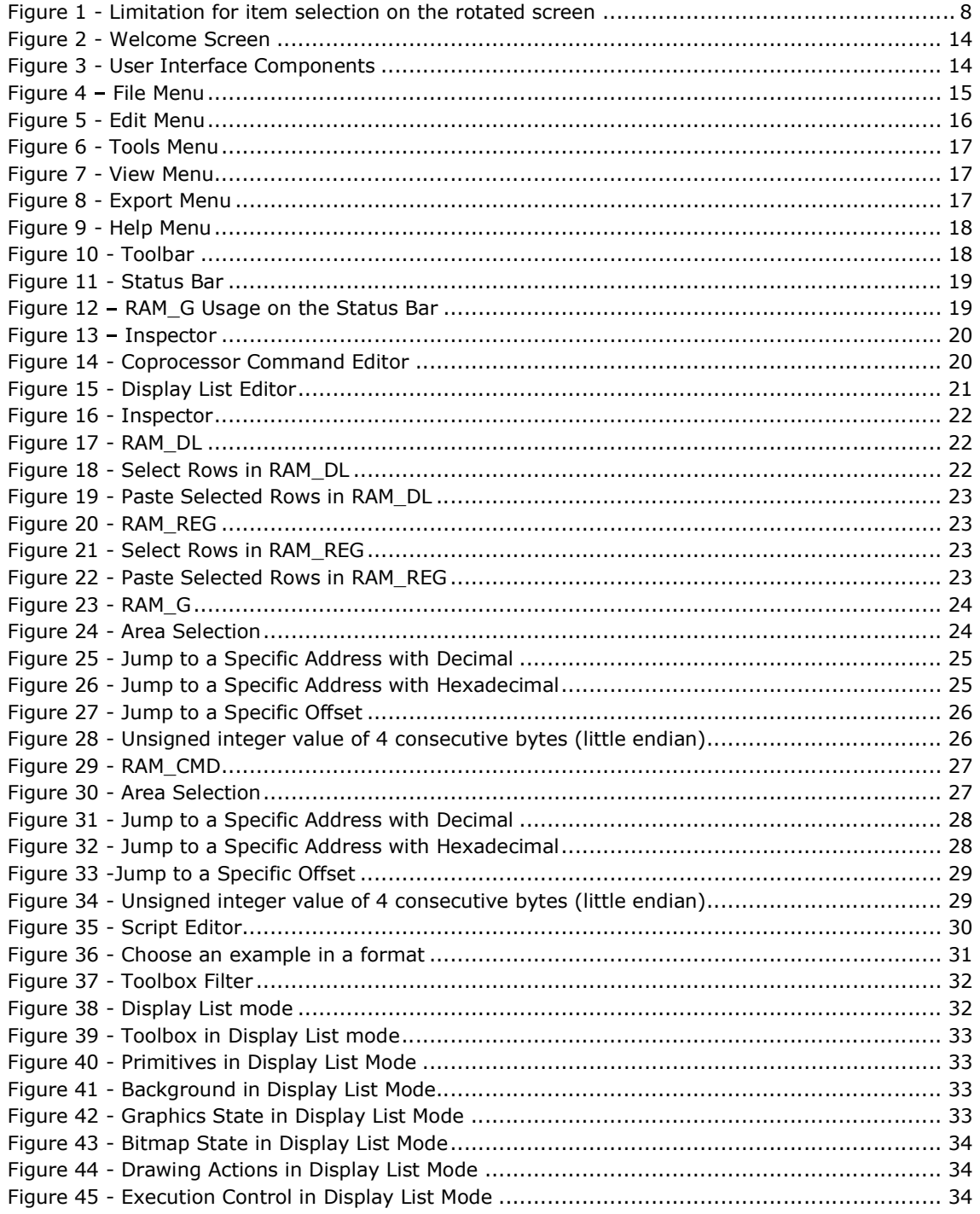

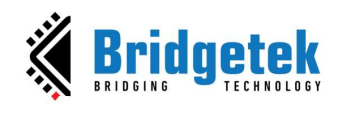

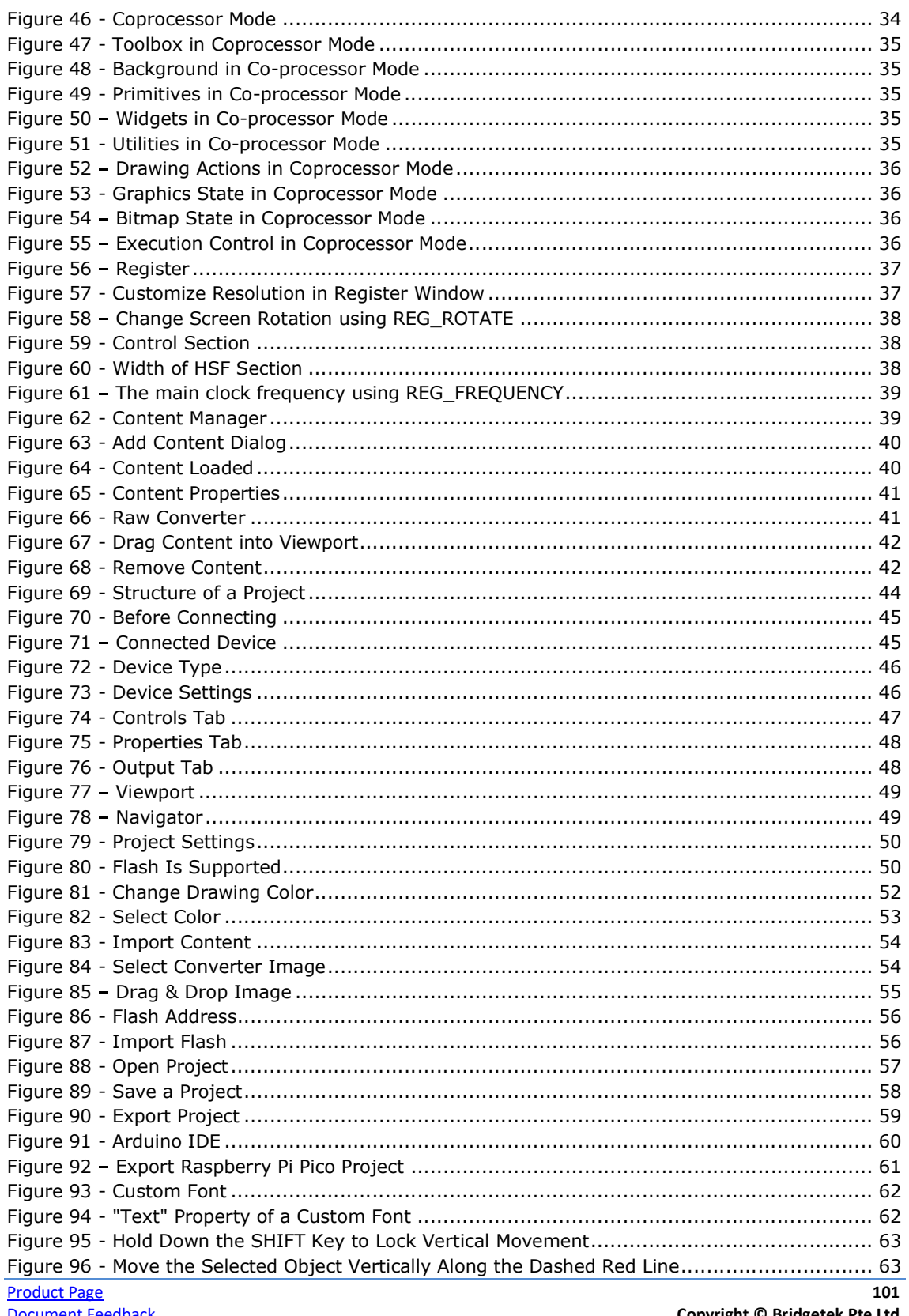

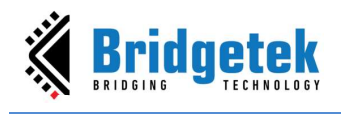

#### BRT\_AN\_037 EVE Screen Editor 4.9 User Guide Version 1.9

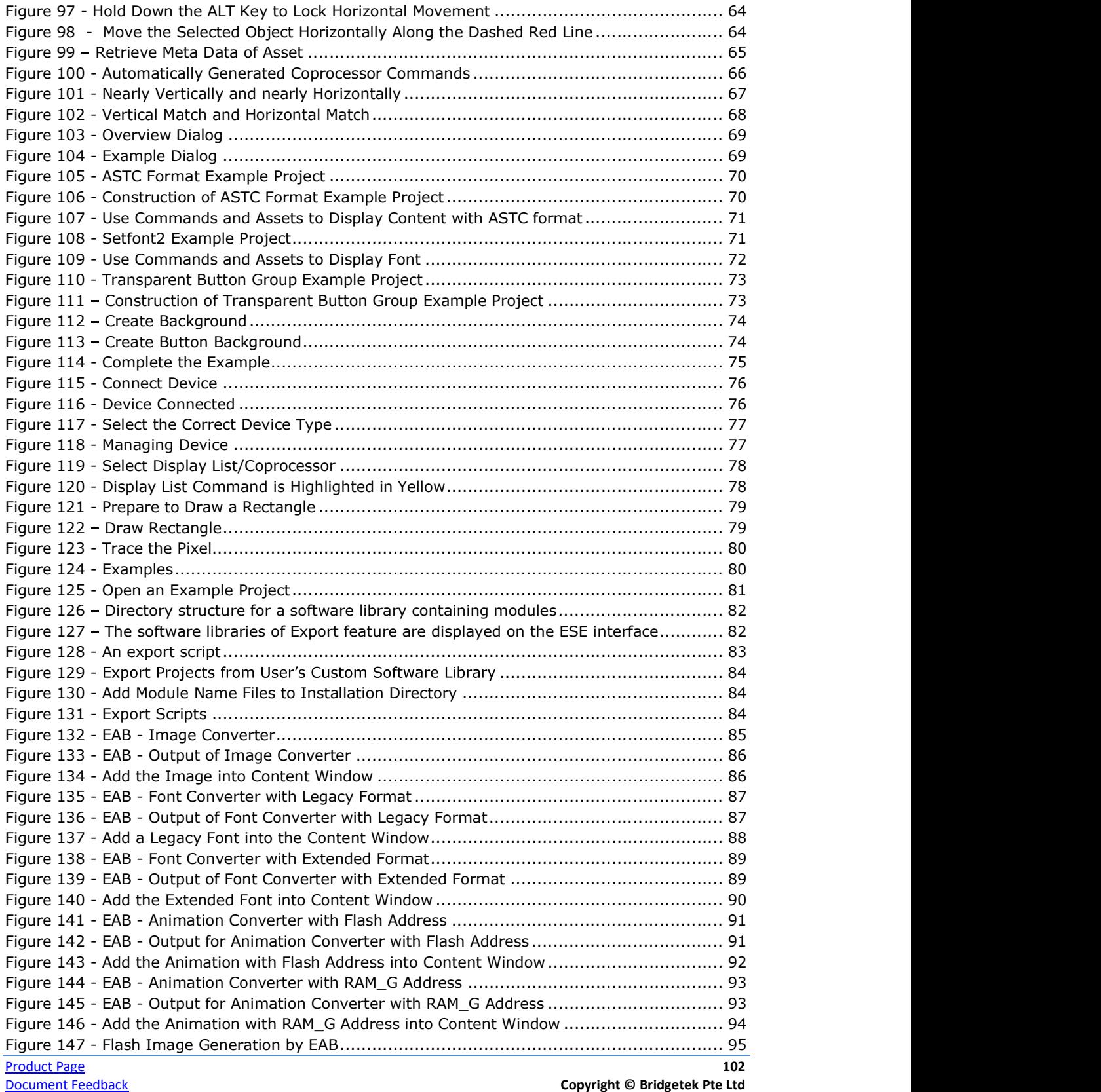

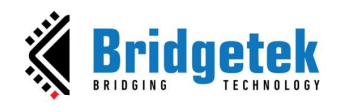

#### BRT\_AN\_037 EVE Screen Editor 4.9 User Guide Version 1.9

#### Document Reference No.: BRT\_000231 Clearance No.: BRT#160

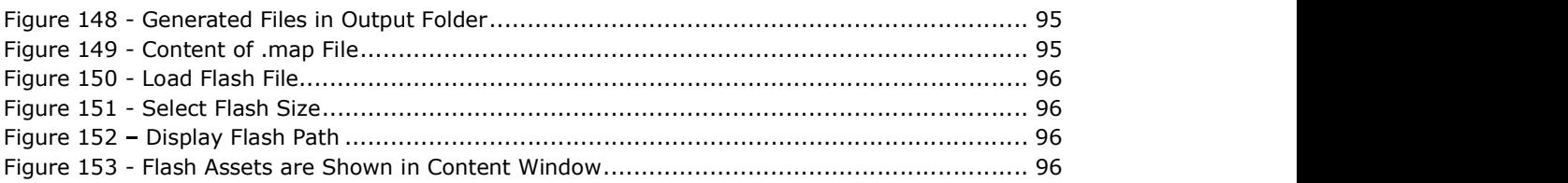

## List of Tables

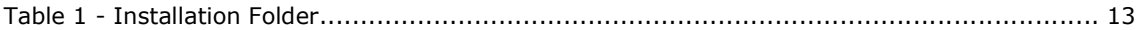

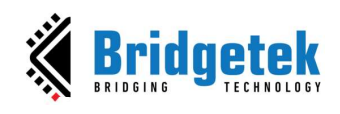

# Appendix C - Revision History

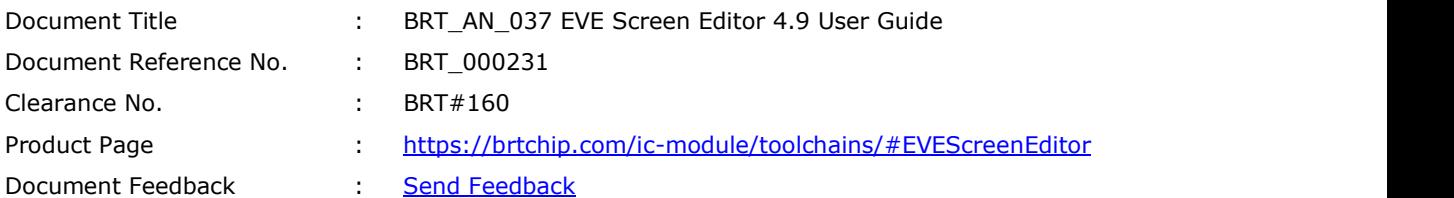

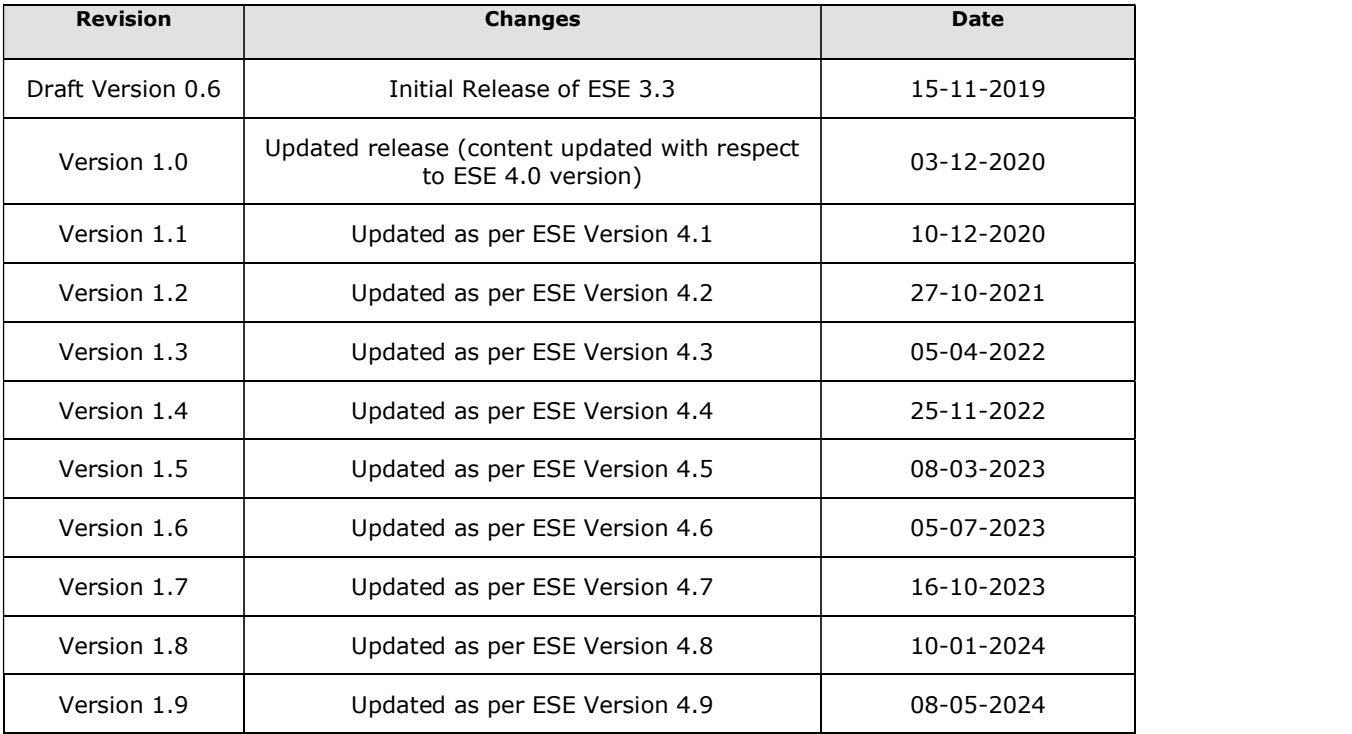